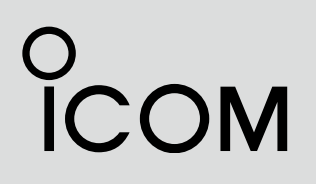

INSTRUCTION MANUAL

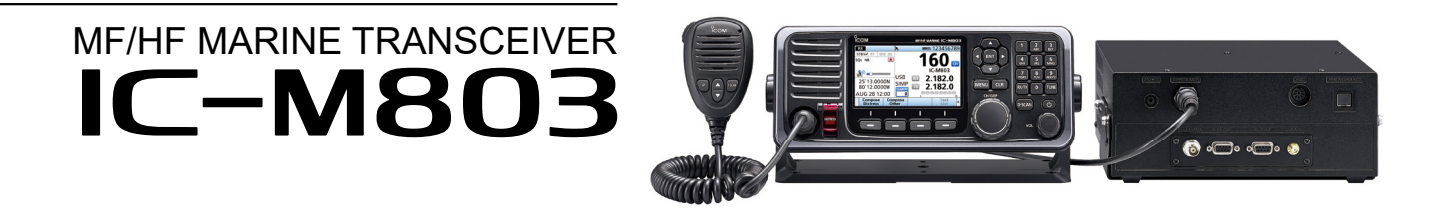

This device complies with Part 15 of the FCC rules. Operation is subject to the following two conditions: (1) This device may not cause harmful interference, and (2) this device must accept any interference received, including interference that may cause undesired operation.

Icom Inc.

Thank you for choosing this Icom product. This product is designed and built with Icom's state of the art technology and craftsmanship. With proper care, this product should provide you with years of troublefree operation.

## IMPORTANT

**READ ALL INSTRUCTIONS** carefully completely before using the transceiver.

**SAVE THIS INSTRUCTION MANUAL**— This instruction manual contains important operating instructions for the IC-M803.

This instruction manual includes some functions that are usable only when your dealer preset them. Ask your dealer for details.

## EXPLICIT DEFINITIONS

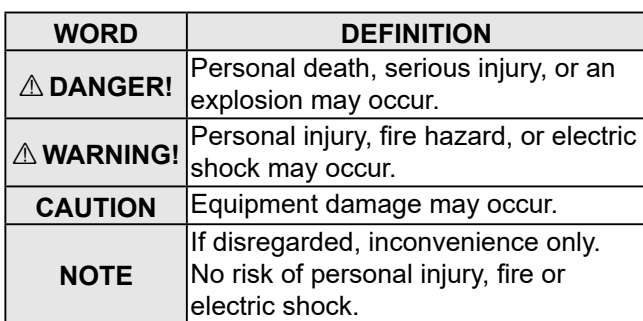

Icom is not responsible for the destruction, damage to, or performance of any Icom or Non-Icom equipment, if the malfunction is because of:

- Force majeure, including, but not limited to, fires, earthquakes, storms, floods, lightning, other natural disasters, disturbances, riots, war, or radioactive contamination.
- The use of Icom transceivers with any equipment that is not manufactured or approved by Icom.

Icom, Icom Inc. and the Icom logo are registered trademarks of Icom Incorporated (Japan) in Japan, the United States, the United Kingdom, Germany, France, Spain, Russia, Australia, New Zealand, and/or other countries.

## IN CASE OF EMERGENCY

If your vessel requires assistance, contact other vessels and the Coast Guard by sending a distress call using DSC (digital selective calling) on an emergency frequency.

## **When immediate help is needed:**

- 1. Lift the key cover, hold down [DISTRESS] for 3 seconds until the 3 short beeps and then one long beep sound.
- 2. Wait for an acknowledgment from another station.
- 3. After the acknowledgment is received, hold down [PTT] on the microphone and send the following information.
	- **1** "MAYDAY, MAYDAY, MAYDAY."
	- **2** "THIS IS . . . . . . . . (name of the vessel)."
	- **3** "LOCATED AT . . . .(vessel's position)."
	- **4** Give the reason for the distress call.
	- **5** Explain what assistance you need.
	- **6** Give additional information about your vessel: • Type
		- Length
	- Color
	- The number of people on board

## FEATURES

- Meets the latest ITU-R M.493-13 DSC
- IPX7 water proof construction (remote controller only)
- Easy user interface The remote controller has the 4.3 inches wide viewing angle, and the color display with Day and Night modes.
- Automatic Voice Recording function Records the last 120 seconds (max.) of receiving audio.
- Independent Emergency channels Monitor Distress voice frequencies.
- Built-in Class E DSC function The transceiver has the DSC functions for distress alert transmission and reception, as well as the general DSC calls such as Individual calls, Group calls, and so on.
- Built-in GPS receiver
- $\bullet$  NMEA 0183 (4800 to 38400 bps) available
- AT-130/AT-140 optional antenna tuner
- 150 W of powerful output power
- RF Direct Sampling system employed

## RADIO OPERATION WARNING

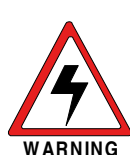

**W ARNING** must be mounted a minimum of 5 meters Icom requires the radio operator to meet the FCC Requirements for Radio Frequency Exposure. An omnidirectional antenna with gain not greater than 9 dBi

(measured from the lowest point of the antenna) vertically above the main deck and all possible personnel. This is the minimum safe separation distance estimated to meet all RF exposure compliance requirements. This 5 meter distance is based on the FCC Safe Maximum Permissible Exposure (MPE) distance of 3 meters added to the height of an adult (2 meters) and is appropriate for all vessels.

For watercraft without suitable structures, the antenna must be mounted so as to maintain a minimum of 1 meter vertically between the antenna, (measured from the lowest point of the antenna), to the heads of all persons AND all persons must stay outside of the 3 meter MPE radius.

Do not transmit with radio and antenna when persons are within the MPE radius of the antenna, unless such persons (such as driver or radio operator) are shielded from antenna field by a grounded metallic barrier. The MPE Radius is the minimum distance from the antenna axis that person should maintain in order to avoid RF exposure higher than the allowable MPE level set by FCC.

**FAILURE TO OBSERVE THESE LIMITS MAY ALLOW THOSE WITHIN THE MPE RADIUS TO EXPERIENCE RF RADIATION ABSORPTION WHICH EXCEEDS THE FCC MAXIMUM PERMISSIBLE EXPOSURE (MPE) LIMIT. IT IS THE RESPONSIBILITY OF THE RADIO OPERATOR TO ENSURE THAT THE MAXIMUM PERMISSIBLE EXPOSURE LIMITS ARE OBSERVED AT ALL TIMES DURING RADIO TRANSMISSION. THE RADIO OPERATOR IS TO ENSURE THAT NO BYSTANDERS COME WITHIN THE RADIUS OF THE MAXIMUM PERMISSIBLE EXPOSURE LIMITS.**

#### **Determining MPE Radius**

**THE MAXIMUM PERMISSIBLE EXPOSURE (MPE) RADIUS HAS BEEN ESTIMATED TO BE A RADIUS OF ABOUT 3M PER OET BULLETIN 65 OF THE FCC.**

**THIS ESTIMATE IS MADE ASSUMING THE MAXIMUM POWER OF THE RADIO AND ANTENNAS WITH A MAXIMUM GAIN OF 9dBi ARE USED FOR A SHIP MOUNTED SYSTEM.**

## FCC INFORMATION

This equipment has been tested and found to comply with the limits for a Class A digital device, pursuant to part 15 of the FCC Rules. These limits are designed to provide reasonable protection against harmful interference when the equipment is operated in a commercial environment. This equipment generates, uses, and can radiate radio frequency energy and, if not installed and used in accordance with the instruction manual, may cause harmful interference to radio communications.

Operation of this equipment in a residential area is likely to cause harmful interference in which case the user will be required to correct the interference at his own expense.

**CAUTION:** Changes or modifications to this transceiver, not expressly approved by Icom Inc., could void your authority to operate this transceiver under FCC regulations.

## **PERCAUTIONS**

**A DANGER HIGH RF VOLTAGE! NEVER touch** an antenna while transmitting. This may result in an electrical shock or burn.

 $\triangle$  **WARNING! NEVER** operate the transceiver during a lightning storm. It may result in an electric shock, cause a fire, or damage the transceiver. Always disconnect the power source and antenna before a storm.

 $\triangle$  **WARNING! NEVER** connect the transceiver directly to an AC outlet. This may pose a fire hazard or result in an electric shock.

A WARNING! NEVER mount the transceiver's main unit overhead. The weight of the main unit is approximately 4.41 kg (9.7 lb), and it could easily fall due to wave shocks or vibration. The unit must be mounted on a flat hard surface only.

**△ WARNING! NEVER** connect a power source of more than 16 V DC. This connection could cause a fire or ruin the transceiver.

**△ WARNING! NEVER** reverse the DC power cable polarity. This could cause a fire or damage the equipment.

 $\triangle$  **WARNING! NEVER** remove the fuse holder on the DC power cable. Excessive current caused by a short could cause a fire or damage the transceiver.

 $\triangle$  **WARNING! NEVER** place the transceiver where normal operation of the vessel may be hindered, or where it could cause bodily injury.

 $\triangle$  **WARNING! NEVER** let metal, wire or other objects protrude the transceiver or into connectors on the rear panel. This may result in an electric shock.

**CAUTION: DO NOT** use harsh solvents such as benzine or alcohol when cleaning, because they will damage the transceiver's surfaces.

**CAUTION: DO NOT** use the transceiver in areas with temperatures out of the range of  $-20^{\circ}$ C  $\sim$  +55 $^{\circ}$ C  $(-4°F - 131°F)$ .

**CAUTION: DO NOT** place the transceiver in excessively dusty environments or direct sunlight. **CAUTION: DO NOT** use non-Icom microphones. Other manufacturer's microphones have different pin assignments, and connection to the transceiver may damage the transceiver.

**CAUTION: DO NOT** place the transceiver against walls or putting anything on top of the transceiver. This may overheat the transceiver.

**BE CAREFUL!** The transceiver's main unit will become hot when operating the transceiver continuously for long periods.

**BE CAREFUL!** The remote controller's front panel meets IPX7 requirements for waterproof protection. However, once the transceiver has been dropped, or the waterproof seal is cracked or damaged, waterproof protection cannot be guaranteed because of possible damage to the case or the waterproof seal. LThe connectors on the rear panel do not meet IPX7.

**NOTE:** The LCD may have cosmetic imperfections that appear as small dark or light spots. This is not a malfunction or defect, but a normal characteristic of LCDs.

**NOTE:** Install the transceiver and microphone more than 1 meter (3.3 ft) from the vessel's magnetic navigation compass.

**NOTE:** Always place the unit in a secure place to avoid inadvertent use by unauthorized persons.

## KEY ICON DESCRIPTION

The keys are described in this manual as follows:

The keys that have words or letters on them are described with the characters "[ ]." Example: [ENT], [CLR]

The Software Keys are described with the words or letters on a blue background, such as  $\overline{\mathsf{Enter}}$   $\Box$  or Compose **Distress** 

The functions of the keys are shown at the bottom of the display. Push the key below the desired function.

You can use the following keys on the Menu screen.

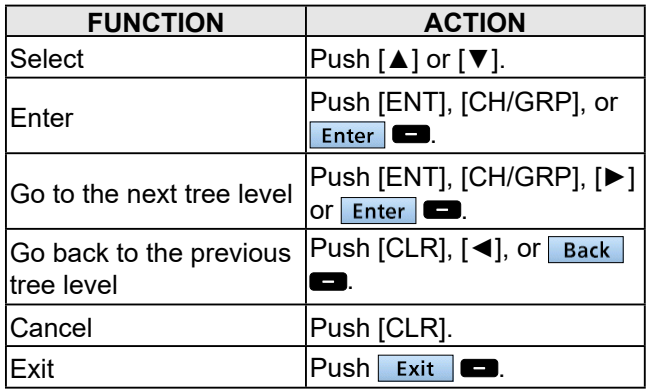

The following action icons describe [CH/GRP], [ENT], the Keypad keys, and [◄], [►], [▲], and [▼]

- $\bullet$  Rotate  $\langle \langle \text{CH/GRP} \rangle \rangle$ : Rotate [CH/GRP] to select.
- Push **ENT** : Push [ENT] to enter or set.
- Push **DBB**: Push the Keypad keys to enter a digit  $\overline{\mathbf{O}}$  or text.
- $\bullet$  Push  $\left[\begin{array}{c} \blacktriangle{} \end{array} \right]$   $\left[\begin{array}{c} \blacktriangleright \end{array} \right]$  : Push  $\left[\begin{array}{c} \blacktriangle{} \end{array} \right]$ ,  $\left[\begin{array}{c} \blacktriangle{} \end{array} \right]$ , or  $\left[\begin{array}{c} \blacktriangleright \end{array} \right]$  to select.

## RECOMMENDATION

### **CLEAN THE REMOTE CONTROLLER'S FRONT PANEL THOROUGHLY IN A BOWL OF FRESHWATER** after exposure to saltwater, and dry

it before operating. Otherwise, the remote controller's keys, switches may become unusable, due to salt crystallization.

LThe connectors on the rear panel do not meet IPX7.

**NOTE:** If the remote controller's waterproof protection appears defective, carefully clean it with a soft, damp (freshwater) cloth, then dry it before operating. The remote controller may lose its waterproof protection if the case or connector cover is cracked or broken, or the remote controller has been dropped. Contact your Icom distributor or your dealer for advice.

## **OPERATING RULES**

**1**

**NOTE:** Before transmitting, monitor the channel you want to use to avoid interrupting communications already in progress.

## $\bullet$  **CALL PROCEDURE**

Calls must be properly identified and the time limit must be respected.

- 1. Give your call sign each time you call another ship or Coast Guard station. If you have no call sign, identify the station by giving your ship name and the name of the licensee.
- 2. Give your call sign at the end of each transmission that lasts more than 3 minutes.
- 3. You must break and give your call sign at least once every 15 minutes during long ship-to-shore calls.
- 4. Keep your unanswered calls short, less than 30 seconds. Do not repeat a call for 2 minutes.
- 5. Unnecessary transmissions are not allowed.

#### **• PRIORITIES**

- 1. Read all rules and regulations pertaining to priorities and keep an up-to-date copy handy. Safety and Distress calls take priority over any other calls.
- 2. False or fraudulent Distress signals are prohibited and punishable by law.

#### $\bullet$  **PRIVACY**

- 1. Information overheard, but not intended for you, cannot lawfully be used in any case.
- 2. Indecent or profane language is prohibited.

#### z **LOGS**

- 1. All Distress, Emergency and Safety calls must be recorded in complete details. Log data activity is usually recorded for 24 hours. Universal Time Coordinated (UTC) is frequently used.
- 2. Keep adjustments, repairs, channel frequency changes and authorized modifications affecting electrical operation of the equipment in the maintenance log. The entries requires signatures by the authorized licensed technician performing or supervising the work.

### $\bullet$  **RADIO LICENSES (1) SHIP RADIO STATION LICENSE**

You need a current ship radio station license before using the transceiver. It is unlawful to operate a ship radio station which is not licensed, but required to be.

If required, contact your dealer or the appropriate government agency for a Ship-Radiotelephone license application. This government-issued license states the call sign which is your craft's identification for radio communication purposes.

#### **(2) OPERATOR'S LICENSE**

A Restricted Radiotelephone Operator Permit is the license most often held by small vessel radio operators when a radio is not required for safety purposes.

If required, the Restricted Radiotelephone Operator Permit must be posted, or kept with the operator. If required, only a licensed radio operator may operate a transceiver.

However, non-licensed individuals may talk over a transceiver if a licensed operator starts, supervises, ends the call, and makes the necessary log entries.

A current copy of the applicable government rules and regulations is only required to be on hand for vessels in which a radio telephone is compulsory. However, even if you are not required to have these on hand it is your responsibility to be thoroughly acquainted with all pertinent rules and regulations.

# 2 **PANEL DESCRIPTION**

## ■ Main unit front panel

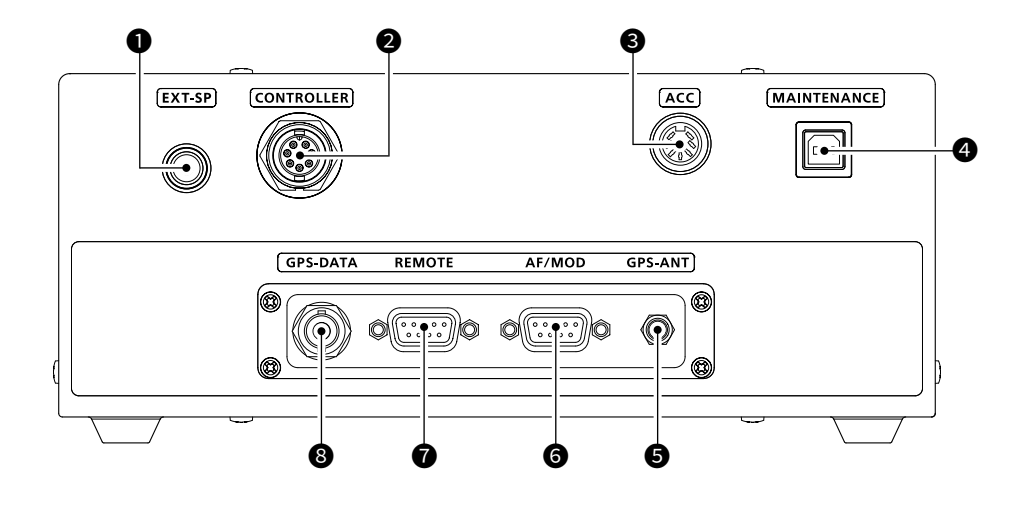

## **O** SPEAKER JACK [EXT-SP] (p. 69)

Connects to the optional SP-24 or an external speaker.

**NOTE:** When an external speaker is connected, the internal speaker is automatically muted.

#### **@ CONTROLLER CONNECTOR [CONTROLLER] (p. 69)**

Connects to the supplied remote controller.

**@ ACCESSORY CONNECTOR [ACC] (pp. 14, 78)** Connects to a CW keyer or an FSK terminal unit.

## **@ MAINTENANCE PORT IMAINTENANCE1**

Connects to a USB cable for programming the transceiver.

 $\odot$  This connector is only used by your dealer.

 $\bigcirc$  **GPS ANTENNA CONNECTOR [GPS-ANT] (p. 69)** Connects to the supplied GPS antenna.

**NOTE:** Install the GPS antenna where it has a clear view to receive signals from satellites.

6 **MODEM CONNECTOR [AF/MOD] (pp. 69, 79)** Connects to an e-mail modem, NBDP (Narrow Band Direct Printing) or FAX system through an RS-232C cable (D-sub 9-pin).

#### **@ REMOTE CONNECTOR [REMOTE] (pp. 69, 79)** Connects to a PC through an RS-232C cable (D-sub 9-pin) for remote control.

## 8 **GPS JACK [GPS-DATA] (pp. 69, 79)**

 Connects to a GPS receiver to input position and UTC data for DSC operations. (NMEA0183 ver. 4.10 format)

LAn NMEA ver. 4.10 (sentence formatter: GGA, GLL, GNS, RMC, VTG) compatible GPS receiver is required. Ask your dealer about suitable GPS receivers.

## ■ Main unit rear panel

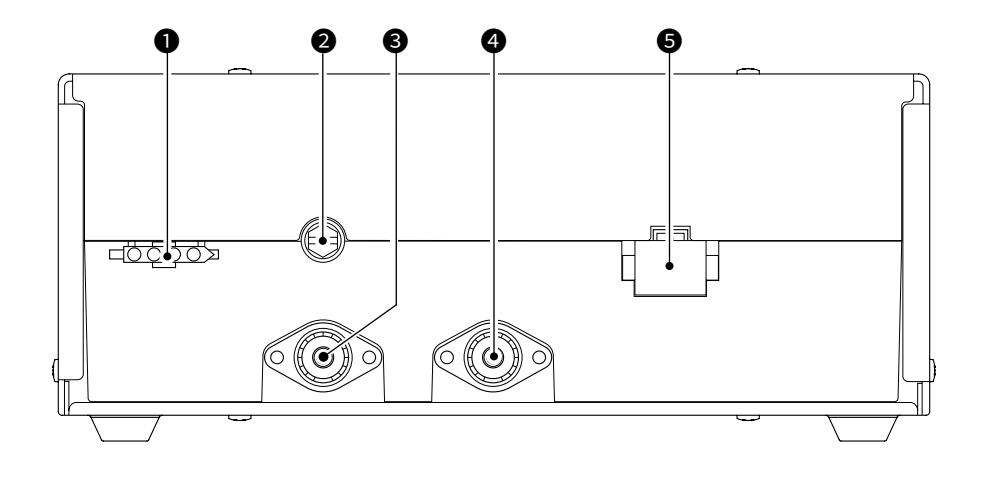

- **O** TUNER CONTROL SOCKET (pp. 70, 71, 78) Connects to the control cable of the supplied AT-140 hf automatic antenna tuner. A female connector kit is supplied to connect the AT-140.
- 2 **GROUND TERMINAL (p. 71)**

Connects to the vessel's ground.

### **@ ANTENNA CONNECTOR (p. 70, 71)**

Connects to a dipole antenna, or an automatic antenna tuner through a 50  $Ω$  PL-259 coax for transmitting any calls and receiving any calls, other than Distress calls.

R**WARNING! NEVER** connect the antenna directly to this connector.

**4 DSC ANTENNA CONNECTOR (p. 70, 71)** Connects to a 50 Ω HF marine band antenna through a 50  $Ω$  PL-259 coax for a DSC receiver. This antenna is used for receiving Distress calls.

**NOTE:** To receive a Distress call, **BE SURE** to connect an HF marine band antenna to this antenna connector. Otherwise, you cannot receive any Distress calls.

## **6** DC POWER SOCKET (p. 70, 78)

Connects to 13.6 V DC through the supplied DC power cable.

## $\begin{array}{ccc} \textbf{0} & \textbf{0} & \textbf{0} \end{array}$ 6 6 8 0  $\bullet$   $\bullet$   $\bullet$   $\overline{\phantom{0}}$   $\overline{\phantom{0}}$ **SPEAKER FUNCTION DISPLAY (p. 7) MICROPHONE SOFTWARE KEYS (p. 5) CONNECTOR (pp. 68, 78)** 5 **8008**

## ■ Remote Controller front panel

## 1 **DISTRESS KEY [DISTRESS]**

Hold down for 3 seconds to transmit a Distress call. (p. 29)

## **@LEFT AND RIGHT KEYS [◀]/[▶]**

- $\bullet$  Push to scroll the Software Key functions. (p. 5)
- $\bullet$  In the Character or Number Entry mode, push to select a character or number in the table.

## **<sup>3</sup>** UP AND DOWN KEYS [▲]/[▼]

 $\bullet$  Push to select an operating channel, menu items, menu settings, and so on.

## **@ENTER KEY [ENT]**

Push to set the entered data, selected item, and so on.

## **GKEYPAD** KEYS

Push to enter numbers, letters, or symbols.

## **@TUNE KEY [TUNE]**

When the AT-140 or AH-3 is connected:

- $\bullet$  Push to start manual tuning, or to bypass the tuning circuit.
- $\bullet$  Hold down to start manual tuning.
- L"TUNE" is displayed after tuning is completed. L"THRU" is displayed when the tuner cannot tune the antenna.
- When an other antenna tuner is connected:
- Push to start manual tuning.

## *O* POWER KEY [ $\circ$ ]

Hold down for 1 second to turn the transceiver ON or OFF.

## 8 **VOLUME DIAL [VOL]**

- Rotate to adjust the speaker volume level.
- $\bullet$  Push 1 ~ 5 times to display the setting screens.

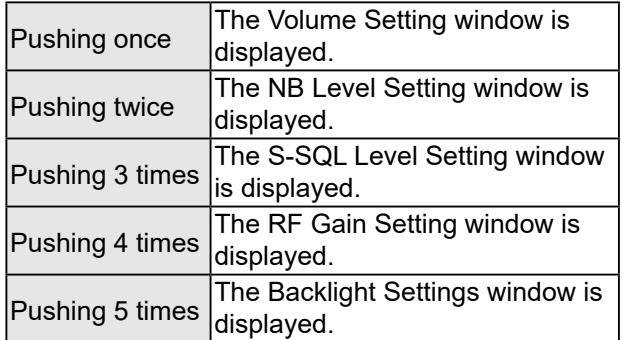

## 9 **RX/TX KEY [RX/TX]**

Push to set a temporary operating frequency. (p. 20)

## 10 **DSC SCAN KEY [D-SCAN]**

Push to start a DSC scan. (p. 13)

## **10 CLEAR KEY [CLR]**

Push to cancel the entered data, or to return to the previous screen.

## 12 **CHANNEL/GROUP SELECTOR [CH/GRP]**

- Push to select the Channel Select mode or the Group Select mode. (p. 12)
- Push to set the entered data, selected item, and so on.
- $\bullet$  Rotate to select the operating channel, menu items, menu settings, and so on.

## **B MENU KEY [MENU]**

Push to enter or exit the Menu screen.

## ■ Optional HM-214M

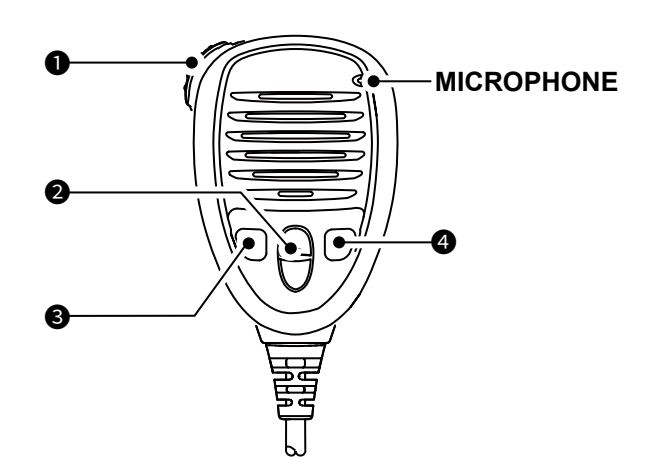

## **OPTT SWITCH**

Hold down to transmit, release to receive.

## 2 **UP/DOWN KEYS [▲]/[▼]**

Push to select an operating channel or group.

### **@ PROGRAMMABLE KEY [P]**

Push to activate the preset Software Key function. Ask your dealer for details.  $\Phi$  You can reassign some Software Key functions to the key. (p. 23)

## **4 DSC SCAN KEY [D-SCAN]**

Push to start the DSC scan. (p. 13)

## ■ **Software Keys**

Various often-used functions are assigned to the Software Keys for easy access. The function's icons are displayed above the Software Keys, as shown below.

## **♦ Selecting a Software Key function**

Push [◀] or [▶] to slide through the selectable functions that are assigned to the Software Keys. Push the Software Key under the function's icon to select the function.

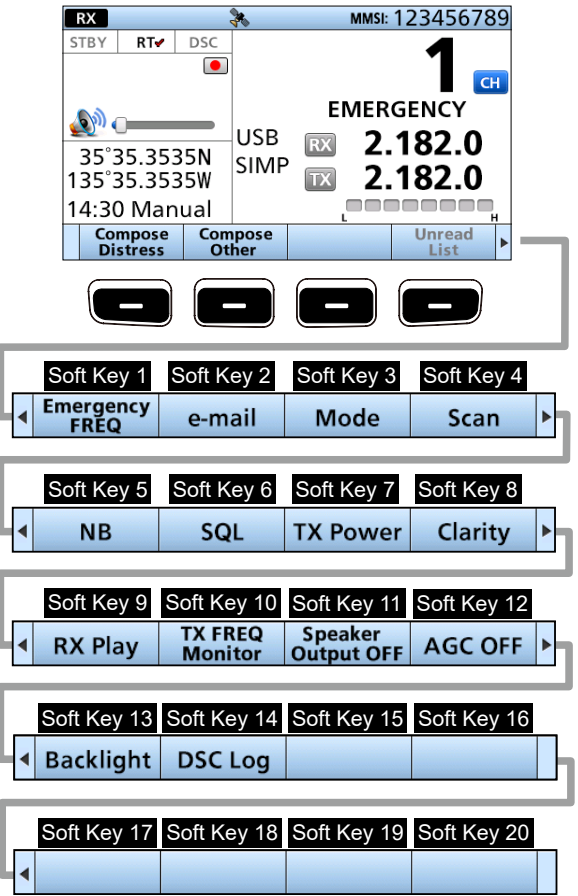

LThe key function may differ, depending on the transceiver version or presetting.

## 2 PANEL DESCRIPTION

### ■ Software key function

## **♦ Functions**

You can use various Software Key functions that are assigned to the Software Keys, as described below.

### **Compose Distress**

Push to compose a Distress call. (pp.  $29 \sim 34$ )

### **Compose Other**

Push to compose DSC calls other than Distress calls. (pp. 35 ~ 43)

### **Unread List**

Push to check unread DSC messages. (p. 27)

### **Task List**

Push to check the held DSC tasks. (p. 28)

## **Emergency FREQ**

Push to use the Distress Voice frequency. (p. 18)

### **e-mail**

Push to use the e-mail channel. (p. 15)

### **e-mail Filter**

Push to temporarily change the filter setting of the e-mail channel. (p.15)

### **Mode**

Push to select the USB, AM, LSB, AFSK, FSK, or CW operating mode.

### **Scan**

Push to start or stop a scan. (pp.  $16 \sim 17$ )

### **NB**

Push to turn the Noise Blanker (NB) function ON or OFF. (p. 18)

### **NB Level**

Push to adjust the Noise Blanker (NB) level. (p. 18)

## **SQL**

Push to turn the Squelch function ON or OFF. (p. 18)

### **S-SQL Level**

Push to adjust the S-meter Squelch (S-SQL) level. (p. 18)

#### **RF Gain**

Push to adjust the Radio Frequency (RF) gain level. (p. 18)

#### **TX power**

Push to select the transmit (TX) power level. (p. 18)

### **Clarity**

Push to turn the Clarity Control function ON or OFF. (p. 19)

### **Voice Scrambler**

Push to turn the Voice Scrambler function ON or OFF. (p. 19)

## **RX Play**

Push to replay the recorded audio data. (p. 17)

### **TX FREQ Monitor**

Push to check and monitor the transmit frequency. (p. 19)

### **Speaker Output OFF**

Push to turn the speaker output ON or OFF. (p. 19)

### **AGC OFF**

Push to turn the Automatic Gain Control (AGC) function ON or OFF. (p. 19)

### **Backlight**

Push to change the brightness of the backlight. (p. 16)

### **DSC Log**

Push to check the received DSC calls. (p. 54)

**TIP:** You can reassign the function's place to meet your needs between Soft Key 1 and Soft Key 20. See page 22 for details.

 $\odot$  The first set of Software Key functions ([Compose Distress], [Compose Other] and [Unread List]) are fixed and cannot be reassigned.

LWhen the MMSI code is not set, the Software Keys for DSC function are not displayed.

## ■ **Function display (Main screen)**

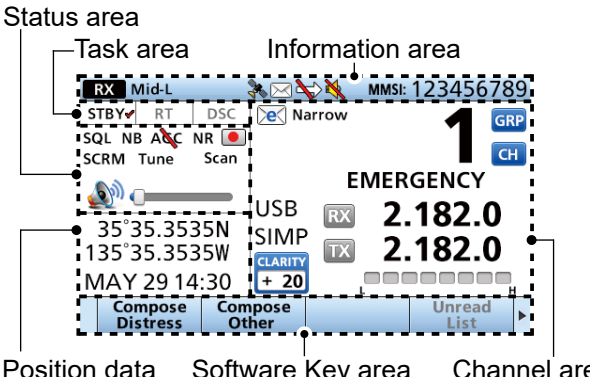

Position data and Time area Software Key area Channel area

## **♦ Status area**

The current status is displayed in the Status area.

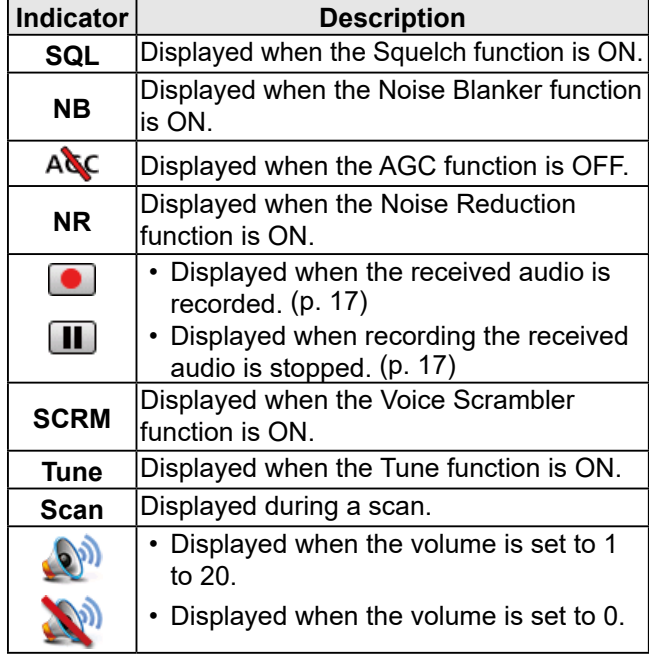

## D **Task area**

The current mode is displayed in the Task area.

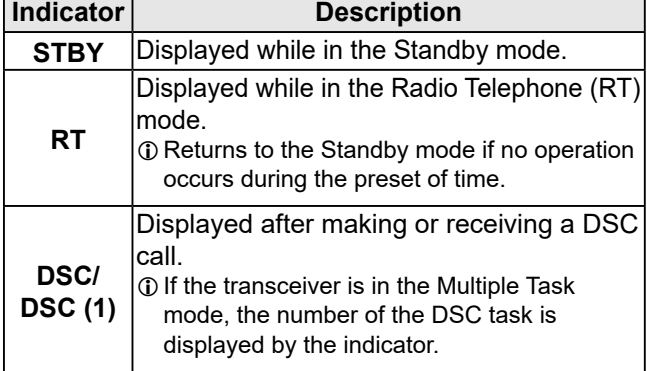

## D **Information area**

The 9 digit MMSI (Maritime Mobile Service Identity: DSC self ID) code and the following indicators are displayed in the information area.

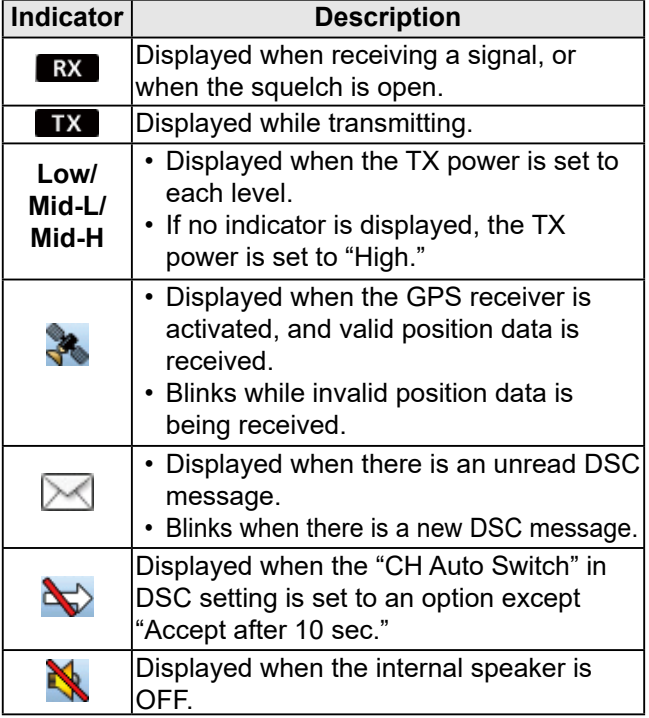

## **♦ Channel area**

The selected operating channel number, channel name, and the following indicators are displayed in the Channel area.

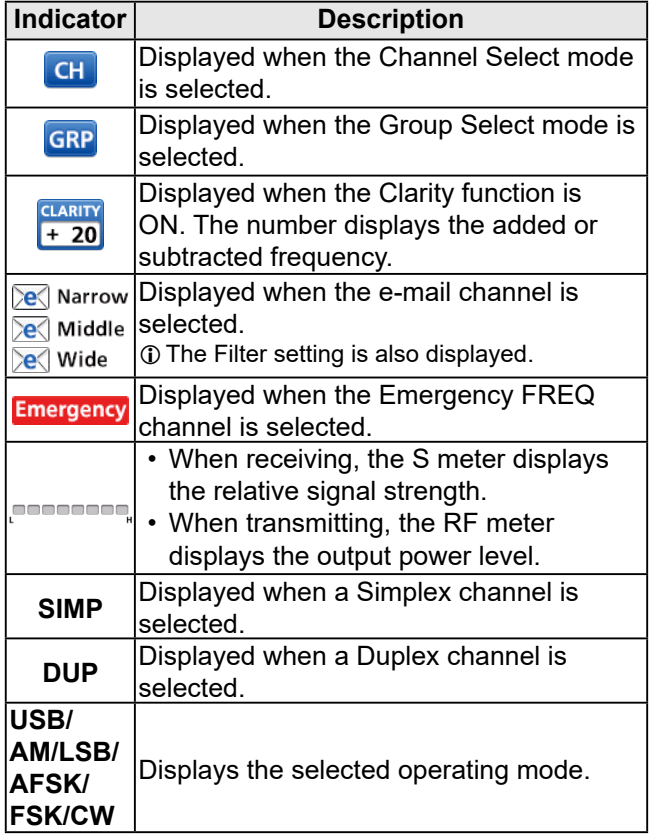

■ Function display

## $\diamond$  Software Key area

The Key function for each Software Key is displayed. See page 5 for details.

## $\diamond$  Position and Time area

## **Position area**

The current position is displayed when valid GPS data is received, or when you manually enter your position.

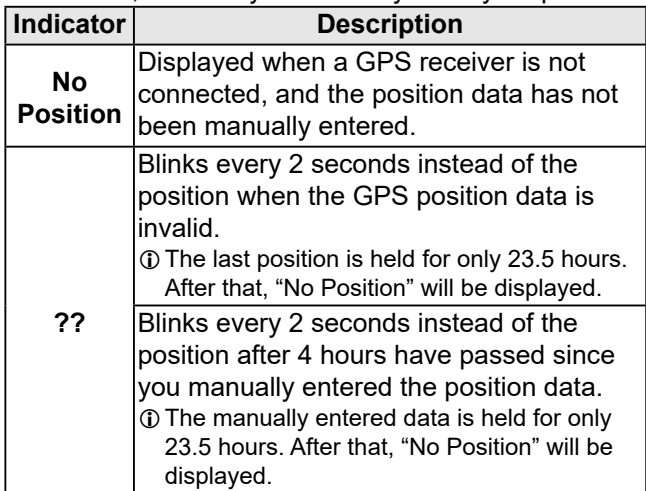

### **Date and Time area**

- The current time is displayed when valid GPS data is received, the time is manually entered.
- The date information is displayed when the RMC GPS sentence formats are included in the GPS signal.

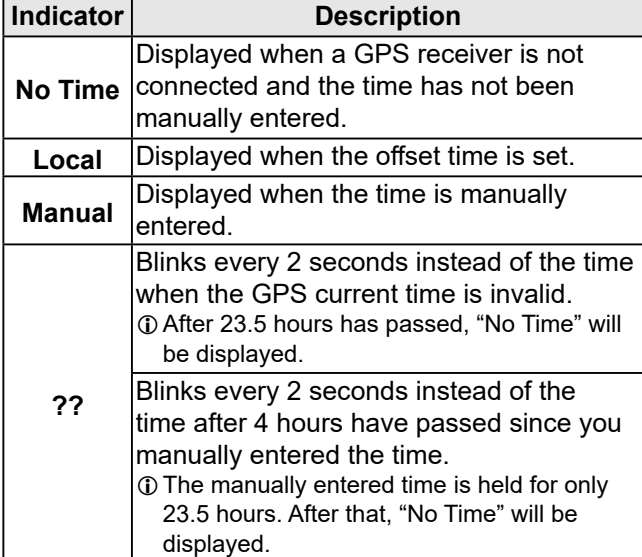

## ■ **Entering the MMSI code**

The Maritime Mobile Service Identity (MMSI: DSC self ID) code consists of 9 digits. You can only enter the code when turning ON the transceiver for the first time.

**This initial code can be entered only once.** After entering, it can be changed only by your dealer or distributor.

If your MMSI code has already been entered, doing the steps below is not necessary.

- 1. Hold down [O] to turn ON the transceiver.
	- Three short beeps sound, and then "Push [ENT] to Register your MMSI" is displayed.

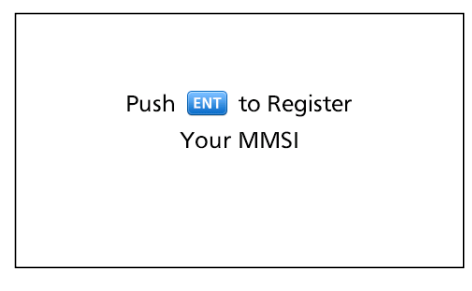

- 2. Push [ENT] to start entering the MMSI code. • The "MMSI" screen is displayed.
	- $\odot$  To skip the entry, push [CLR] twice.

If you skip the entry, you cannot make a DSC call. To enter the code after skipping, turn OFF the power, and then turn it ON again.

3. Enter the MMSI code.

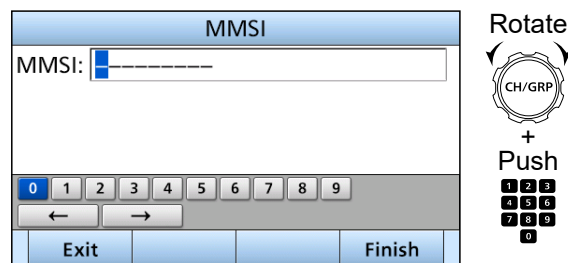

- 4. Repeat step 3 to enter all 9 digits.
- 5. Push the software key below  $\overline{\text{Finish}}$   $\Box$  to set the entered code.

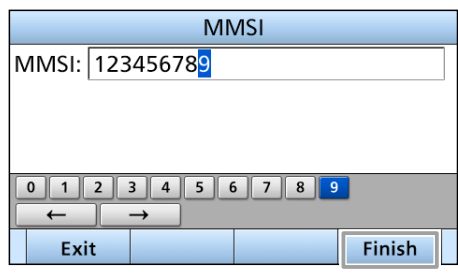

• The "MMSI CONFIRMATION" screen is displayed.

6. Enter your MMSI code again to confirm.

#### **MMSI CONFIRMATION** RotateMMSI: 123456789 + Push 0 1 2 3 4 5 6 7 8 9 Exit **Finish**

7. Push  $\overline{\text{Finish}}$   $\Box$  to set the confirmation code.

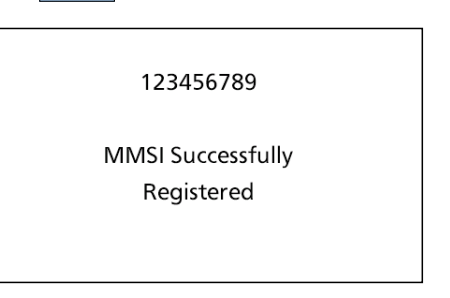

- When your MMSI code is successfully entered, "MMSI Successfully Registered" is briefly displayed, and then the Main screen opens.
- $O$  Your MMSI code is also displayed on the opening screen.

# 4 **MENU SCREEN**

The Menu screen is used to set items, select options, and so on for the transceiver's functions.

## ■ Menu Construction

The Menu screen is constructed in a tree structure. You can go to the next tree level by pushing [ENT], or [►], and go back a level by pushing [CLR], or [◄]. See the next page for details.

LThe displayed menu items may differ, depending on the transceiver version or presetting.

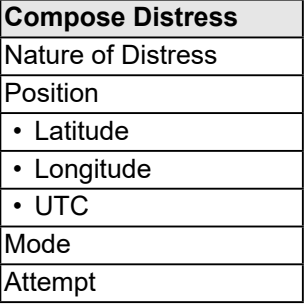

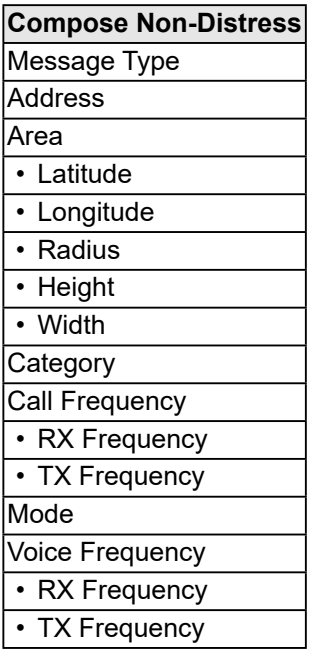

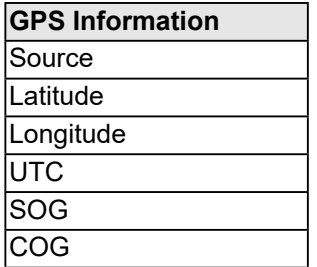

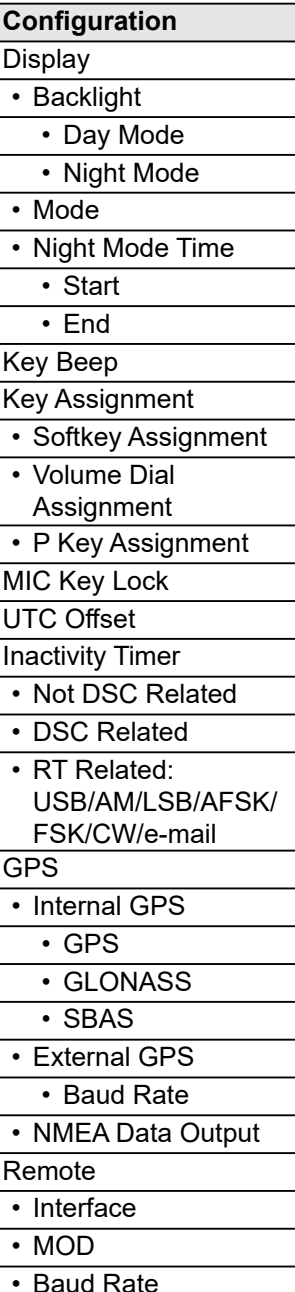

To select an item, rotate [CH/GRP], or push [▲] and [▼].

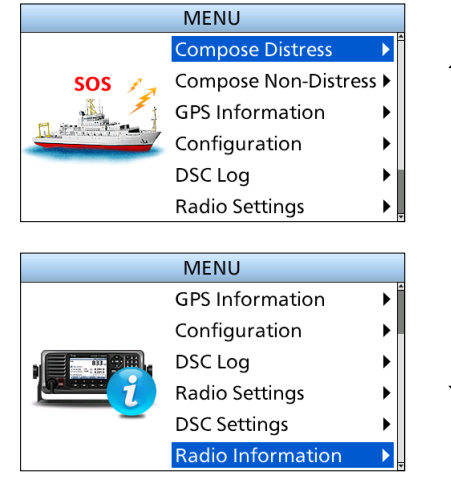

**DSC Log**

• Distress • Others

Received Call Log

Transmitted Call Log

• Program Scan FREQ • Start Frequency • End Frequency Voice Scrambler Code

**Radio Settings**

User CH MAX User CH e-mail CH **ITU Simplex CH** Auto Tune External Tuner Noise Reduction

**Scan** • Type • Speed

Voice SQL IF Filter

**FSK** 

• AFSK Filter • FSK Filter

**• ITU FSK CH** • Mark Frequency • Shift Frequency

• Recording Time • Play Time

• Polarity CW break-in Instant Replay • Function

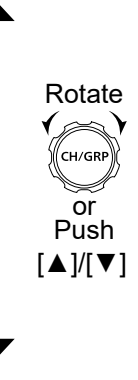

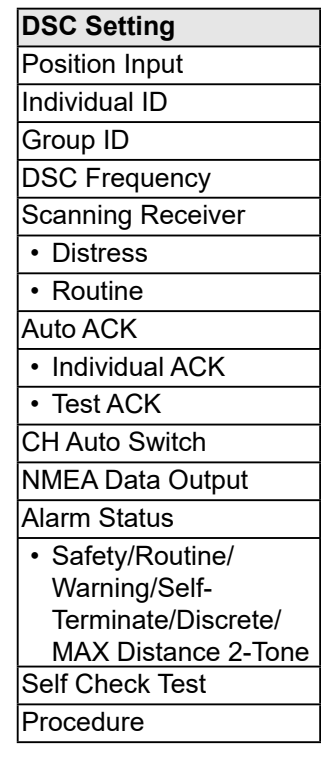

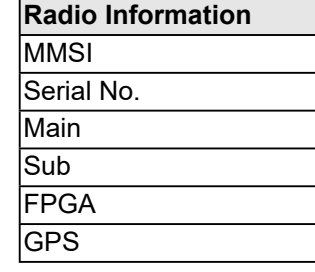

## ■ **Selecting the item**

Follow the procedures described below to select a Menu screen.

Example: Turning ON the Voice Squelch function.

1. Open "Voice SQL."

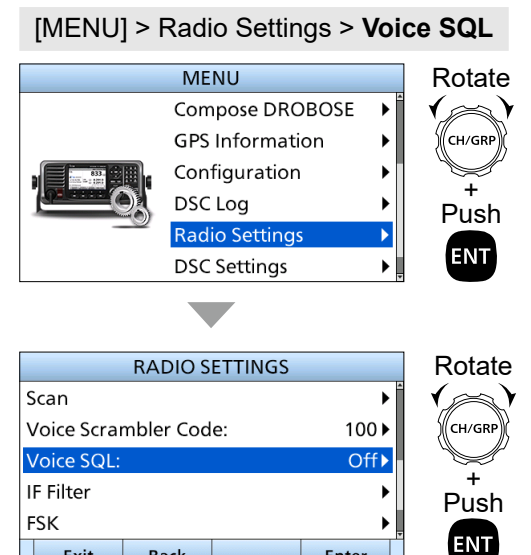

2. Select "On."

Exit

**Back** 

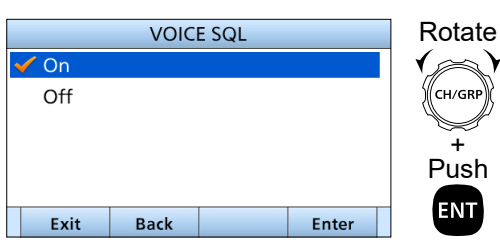

Enter

- Returns to the Radio Settings screen.
- 3. Push [MENU], or  $\boxed{\text{Exit}}$  to return to the Main screen.

# 5 **BASIC OPERATION**

## ■ Selecting a channel or Group

## $\diamond$  Using the channel and group selector

- 1. Push [CH/GRP] to toggle between the Channel Select mode and the Group Select mode. • CH or GRP is displayed.
- 2. Rotate [CH/GRP] to select a channel or group.  $\odot$  When selecting the Group Select mode, the User channels change in 20 channel steps.

**NOTE:** See the Channel and Channel Group list below.

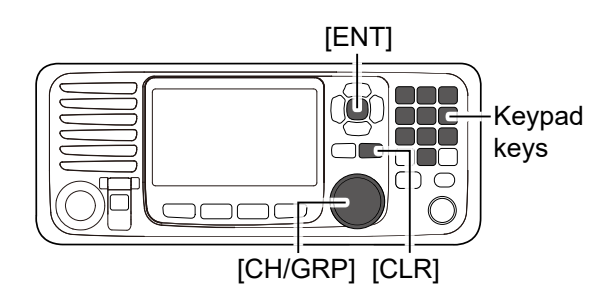

- Channel Select mode Group Select mode
- 

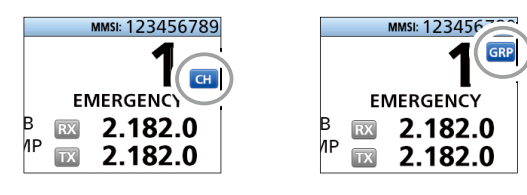

## **♦ Using the Keypad keys**

- **When selecting a User channel, an ITU duplex channel, or an ITU FSK channel**
- 1. Push the Keypad keys to enter the channel number.
- 2. Push [ENT] to set.

### **Example:**

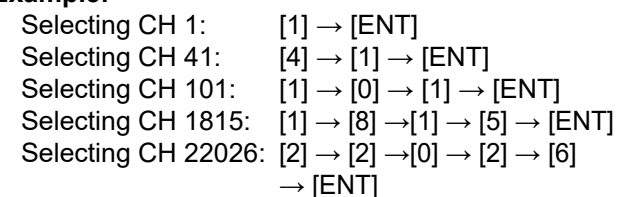

### **NOTE:**

- See the Channel and Channel Group list below.
- Pushing [CLR] clears the entered digits and returns to the previous channel.

## **♦ Channel and Channel Group list**

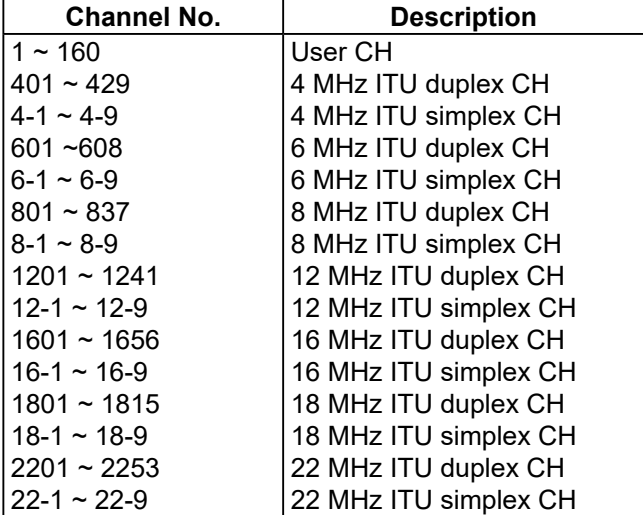

### • **When selecting an ITU simplex channel**

- 1. Push the Keypad keys to select a frequency band.
- 2. Push the left most Software Key to enter a "–" (dash).
- 3. Push the Keypad keys to enter the channel number.<br>  $\frac{1}{2}$

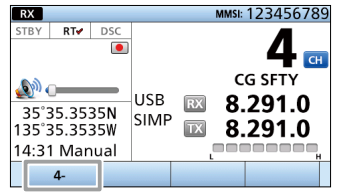

4. Push [ENT] to set.

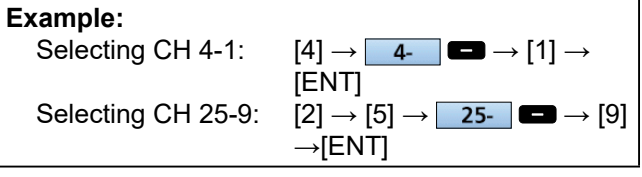

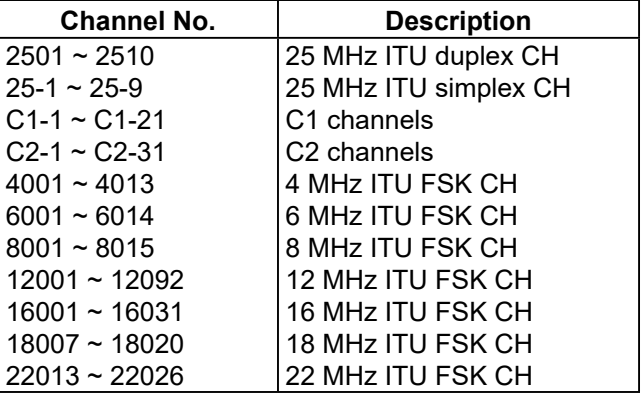

LWhen selecting the Group Select mode, the User channels change in 20 channel steps.

## ■ **Receiving and transmitting**

## **♦ Receiving**

- 1. Select a channel by rotating [CH/GRP], or pushing the Keypad keys. (p. 12)
- 2. When receiving a call, rotate [VOL] to adjust the audio output level.

### **TIP:**

When a call is received:

- **RX** is displayed.
- You can hear received audio from the speaker.
- The S-meter displays the received signal strength.

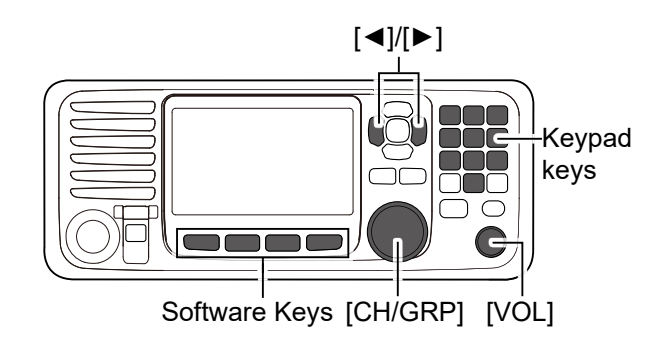

## D **Transmitting**

- 1. Select a channel by rotating [CH/GRP] or pushing the Keypad keys. (p. 12)
- 2. Push  $[4]$  or  $[4]$  until  $\frac{TXFREG}{Monitor}$  is displayed in the Software Key area.
- 3. Hold down  $\frac{N_{\text{other}}}{\text{Monter}}$  to temporarily monitor the transmit frequency of the selected channel. • TX blinks while holding down.

**NOTE:** If the channel is busy, wait until it becomes clear, or change to another channel.

4. Hold down [PTT] on the handset and speak into the microphone at your normal voice level.  $\cdot$  **IX** is displayed while transmitting.

**NOTE:** If "SWR" is displayed during the transmission, check your antenna system.

- 5. Release [PTT] to receive.
	- $\cdot$  **RX** is displayed.

**NOTE:** The Time-out Timer function cuts OFF transmission after 16 minutes of continuously transmitting.

**TIP:** To maximize the readability of your transmitted signal, pause for a second after holding down [PTT]. Hold the microphone 5 to 10 cm (2 to 4 inches) from your mouth, and then speak at your normal voice level.

## ■ **DSC Scan**

To receive a DSC call, such as an Individual call or a Group call, push [D-SCAN] to enter the DSC watch mode.

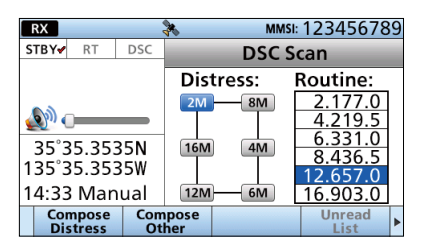

**DSC watch mode**

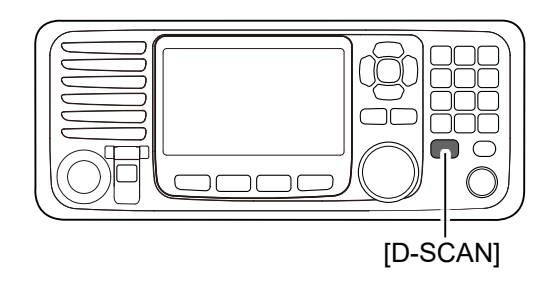

**NOTE:** The following frequencies are always automatically monitored with this transceiver.

2187.5, 4207.5, 6312.0, 8414.5, 12577.0, and 16804.5 kHz

LThe setting for monitoring these frequencies can be changed in the Scanning Receiver setting. (p. 56)

**5**

## ■ **CW** operation

The transceiver has the following CW keying features selectable in the Set mode, as described on page 67.

- Full: Immediately returns to receive when you release the key.
- Delay: Returns to receive after 0.5 seconds has passed after you stop keying.
- OFF: Manual transmission with the microphone's [PTT] switch, or grounding the SEND line of the [ACC] connector is necessary before keying.

## **♦ Connecting a CW key**

- 1. Connect a CW key or an external electric keyer to the [ACC] socket, as shown to the right.
- 2. Select the desired channel to operate in the CW mode.
- 3. Push  $\lceil \blacktriangleleft \rceil$  or  $\lceil \blacktriangleright \rceil$  until Mode is displayed in the Software Key area.
- 4. Push Mode  $\blacksquare$  several times to select "CW."
- 5. Operate the CW key to transmit a CW signal.

## ■ **FSK** operation

The transceiver has FSK and AFSK modes for FSK operation. Select "FSK" when using the built-in oscillator, and select "AFSK" when using an AFSK terminal unit.

## **♦ Connecting an FSK terminal unit**

- 1. Connect an FSK terminal unit to the [ACC] socket, as shown to the right.
- 2. Select the desired channel to operate in the FSK mode.
	- LITU FSK channel group, Ch 4001 to Ch 22026, are usable only when the "ITU FSK CH" setting is set to "ON." (p. 66)
- 3. Push [◀] or [▶] until Mode is displayed in the Software Key area.
- 4. Push Mode several times to select "FSK" or "AFSK."
- 5. Operate using the FSK terminal unit.

#### **CW key connection**

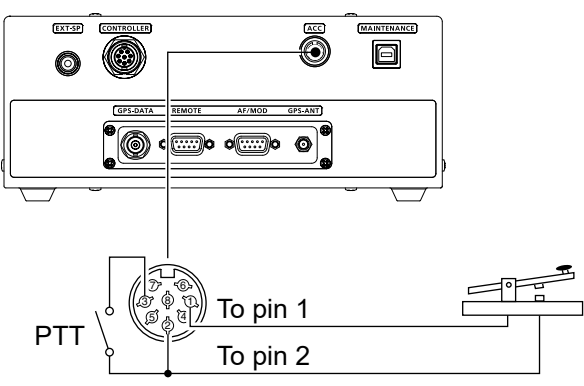

LManual transmission switch for when "OFF" is selected in the "CW break-in" setting. (p. 67)

### **FSK terminal unit connection**

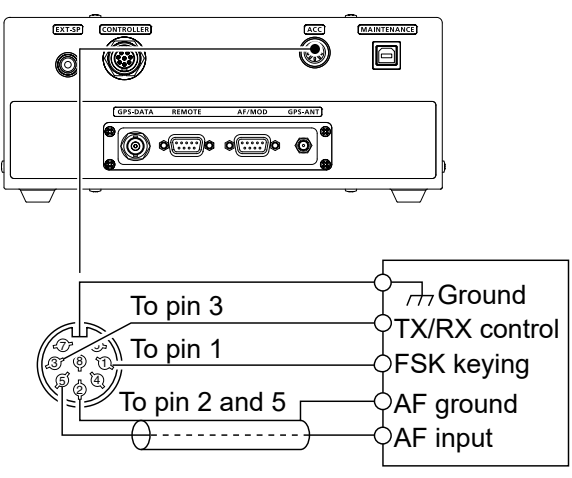

FSK terminal unit

## ■ e-mail operation

The IC-M803 is ready for HF e-mail operation— up to 160 e-mail frequency channels, and a connection terminal for an e-mail modem are available. Independent e-mail frequencies with operating mode and filter settings can be selected with a push of a button, or group/channel selector rotation, for simple operation.

## **♦ Operation**

- 1. Connect your PC through an e-mail modem to [AF/MOD] on the IC-M803 main unit front panel.  $\circledR$  See page 69 for connection details.
- 2. Start up the e-mail application. LFirst, set up the necessary information given from your provider for e-mail operation.
- 3. Push  $\left[\triangleleft\right]$  or  $\left[\triangleright\right]$  until e-mail is displayed in the Software Key area.
- 4. Push e-mail **then rotate [CH/GRP]**, or push [**▲**] or [▼] to select the desired e-mail channel.

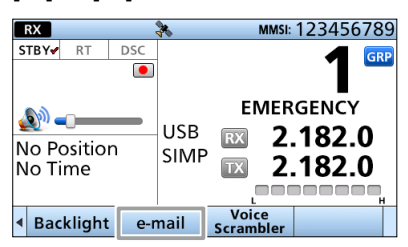

- L[GRP] changes in 20 channel steps.
- $Q$  Selectable e-mail frequencies may differ, depending on your provider.
- 5. Follow the e-mail application instructions for operation.

## $♦$  **e-mail Filter**

When an e-mail CH is selected, the filter type of the selected channel can be changed to Wide, Middle, or Narrow.

- 1. Push  $\left[\blacktriangleleft\right]$  or  $\left[\blacktriangleright\right]$  until  $\left[\frac{\text{e-mail}}{\text{Filter}}\right]$  is displayed in the Software Key area.
- 2. Push  $\frac{e-mail}{Fitter}$   $\Box$ 
	- The filter width of the selected e-mail channel is changed.

## **NOTE:**

- For e-mail operation, you MUST make a contract with an HF e-mail provider and purchase an e-mail modem from the provider, or your dealer. E-mail frequencies may need to be set by your dealer, depending on your modem selection. Ask your dealer for details.
- When a PC is connected, the remote controller is inhibited and the screen as shown below is displayed. Push  $P^{C \text{ Mode } Off}$  to resume operation with the remote controller.

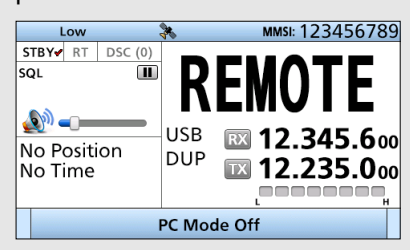

• When an e-mail CH is selected, the Voice scrambler function cannot be turned ON.

# 6 **OTHER FUNCTIONS AND OPERATIONS**

## ■ **Backlight function**

The function display and keys can be backlit for better visibility under low light conditions.

You can set the Backlight mode to Day mode or Night mode. The Day mode is for the daytime operation, and the screen items are in color. The Night mode is for nighttime operation, and the screen items are displayed in black and red.

- 1. Push  $\left[\blacktriangleleft\right]$  or  $\left[\blacktriangleright\right]$  until Backlight is displayed in the Software Key area.
- 2. Push **Backlight D** to open the Backlight setting window.

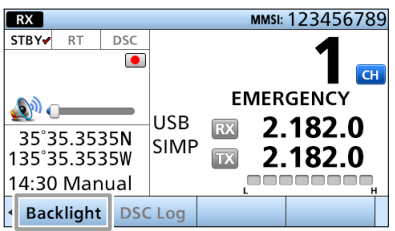

3. Push [▲] or [▼] to select "Day Mode," "Night Mode," or "Auto."

 $\odot$  In the Backlight Setting window, if you push no key for about 5 seconds, the transceiver automatically returns to the Main screen.

#### **Day mode**

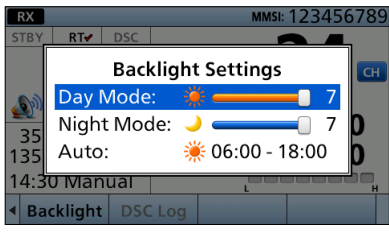

### **Night mode**

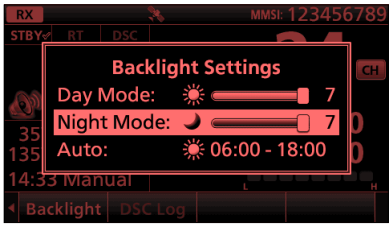

## **Auto**

The Day mode or the Night mode is automatically selected.

4. Adjust the Backlight level.

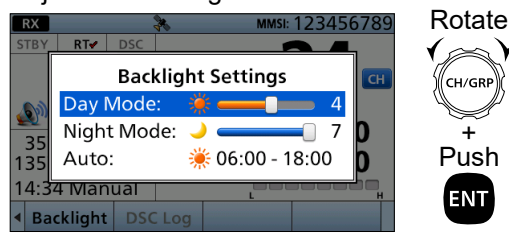

LThe Backlight level is adjustable in 7 levels and "OFF." "OFF" is selectable only in the Day mode.

## ■ **Scan**

The transceiver has automatic channel and frequency scan capabilities (Scan function). There are 3 types of scan functions.

- CH (Channel)
- CH Resume
- Program

## **◇ CH and CH Resume**

The CH and CH Resume searches within a 20 channel range, such as channel 1 to channel 20, in the user channels, and searches all channels in the same bandwidth in the group of ITU channels and ITU FSK channels.

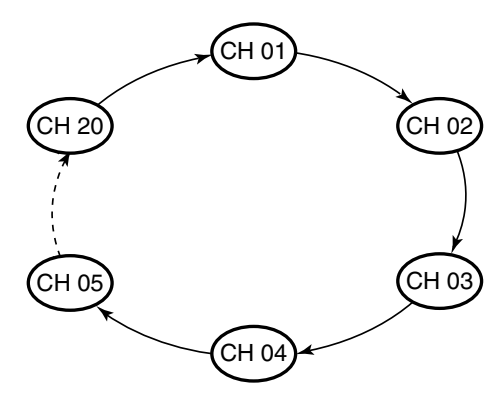

### **CH:**

When [PTT] is pushed, the scan stops and transmission starts on the displayed channel. Even though the squelch is open, the channels are switched at the time set in "Speed" on the Menu screen. (p. 65)

[MENU] > Radio Settings > Scan > **Speed**

### **CH Resume:**

When [PTT] is pushed, transmission starts on the displayed channel while keeping the scan status. When 30 seconds have passed since the transmission stops, scanning is resumed.

While the squelch is open, the channels are switched every 10 seconds.

To use the CH scan or CH Resume scan, select "CH" or "CH Resume" on the Menu screen. (p. 65)

[MENU] > Radio Settings > Scan > **Type**

- 1. Rotate [GRP/CH] to select a channel group. (p. 12)
- 2. Push  $\left[\triangleleft\right]$  or  $\left[\triangleright\right]$  until  $\left[\frac{\text{Scan}}{\text{Scan}}\right]$  is displayed in the Software Key area.
- 3. Push  $\frac{1}{2}$  Scan  $\frac{1}{2}$  to start a scan.
- 4. Push  $\frac{1}{2}$  Scan  $\frac{1}{2}$  again to stop the scan.

## **◇ Program**

The Program scan searches the selected channel within the frequency range set by the "Start frequency" setting and the "End frequency" setting. (p. 66)

[MENU] > Radio Settings > Scan > Program Scan FREQ > **Start Frequency**

[MENU] > Radio Settings > Scan > Program Scan FREQ > **End Frequency**

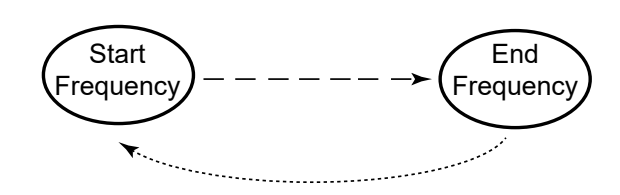

To use the Program scan, select "Program" on the Menu screen. (p. 65)

[MENU] > Radio Settings > Scan > **Type**

- 1. Rotate [GRP/CH] to select a channel. (p. 12)
- 2. Push  $[4]$  or  $[4]$  until  $\overline{SQL}$  is displayed in the Software Key area.
- 3. Push  $\frac{SQL}{}$   $\bullet$  to turn OFF the Squelch function.
- 4. Push [◀] or [▶] until *Scan* is displayed in the Software Key area.
- 5. Push  $\begin{array}{|c|c|}\n5. & \text{Push} \\
\hline\n5. & \text{Stan} \\
\hline\n\end{array}$  to start a scan.
- 6. Push  $\frac{1}{2}$  Scan  $\frac{1}{2}$  again to stop the scan.

## ■ **Using the Voice Recorder**

The transceiver has an automatic recording function that can record the last 120 seconds of the receiving audio. You can playback the audio that you could not hear clearly.

Starts recording automatically when the signal is received.

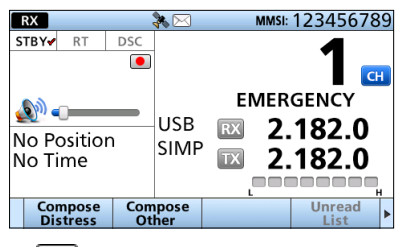

- **•** is displayed when recording the received audio.
- Stops recording 3 seconds after the signal disappears, or when the channel is changed.
- $\Box$  is displayed when recording is stopped.
- The recorded voice data is erased when the transceiver is turned OFF.

## $\diamond$  Playback the recorded voice

You can set the play start point in "Play Time" setting before playing. (p. 67)

- 1. Push  $[4]$  or  $[4]$  until  $\overline{RX}$  Play is displayed in the Software Key area.
- 2. Push  $\overline{RX}$  Play  $\overline{C}$  to play the recorded audio.
	- Playing the recorded audio is automatically started.
	- The play window is displayed as shown below.

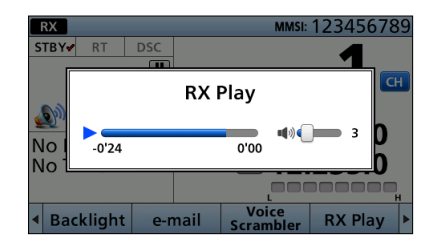

#### **TIP:**

- To stop playing the recorded audio, push [CH/ GRP].
	- $D$  Push [CH/GRP] again to restart playing.
- Rotate [CH/GRP] to adjust the play start point. LSet between -2'00 to 0'00.
- Rotate [VOL] to adjust the volume level. LSet to between 0 (Off) and 20.
- $\cdot$  is displayed when playing the recorded audio.
- II is displayed when playing the recorded audio is stopped.
- When the play window is displayed, recording the received audio is stopped.

## ■ **Other functions**

## **Emergency FREQ channel**

Select the Distress Voice Frequency. When this channel is selected, the Voice Frequency of a DSC call can be monitored without receiving or transmitting a DSC call.

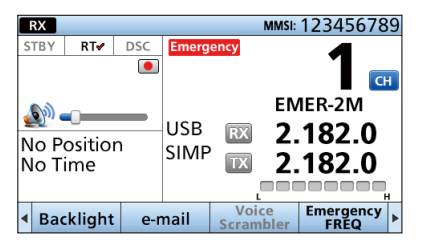

**NOTE:** When an Emergency FREQ channel is selected, the Voice Scrambler function cannot be turned ON.

- 1. Push  $\left[\triangleleft\right]$  or  $\left[\triangleright\right]$  until  $\frac{\text{Energy}}{\text{FREG}}$  is displayed in the Software Key area.
- 2. Push **Emergency ...** 
	- The channel is changed to an Emergency FREQ channel and **Emergency** is displayed in the Channel area.
- 3. Rotate [CH/GRP] or push [▲] or [▼] to select a channel.

## **Noise Blanker function**

The Noise Blanker function reduces pulse-type noises that come from engine ignitions.

However, if the received strong signals are distorted, adjust the Noise Blanker level or turn OFF the function.

- 1. Push  $\left[\blacktriangleleft\right]$  or  $\left[\blacktriangleright\right]$  until  $\left[\neg \mathsf{NB}\right]$  is displayed in the Software Key area.
- 2. Push  $\overline{AB}$   $\overline{DB}$  to turn the function ON or OFF. LWhen the function is ON, "NB" is displayed in the Status area.

## **Noise Blanker Level**

When the Noise Blanker function is ON, adjust the Noise Blanker level to reduce various pulse-type noises.

Set to between 1 and 10.

- 1. Push  $\left[\blacktriangleleft\right]$  or  $\left[\blacktriangleright\right]$  until NB Level is displayed in the Software Key area.
- 2. Push NB Level **...**
- The NB level setting window is displayed. 3. Push [◄]/[▼] or [▲]/[►] to adjust the Noise
- Blanker level.

## **Squelch function**

The Squelch function mutes unwanted signals such as noise or unmodulated beat signals. This function enables quiet standby.

However, when you need to receive weak signals, adjust the Squelch level, or turn OFF the function.

- 1. Push  $\left[ \blacktriangleleft \right]$  or  $\left[ \blacktriangleright \right]$  until squared in the Software Key area.
- 2. Push  $\sqrt{SQL}$  to turn the function ON or OFF. LWhen the function is ON, "Scan" is displayed in the Status area.

## **S-meter Squelch Level**

When the Squelch function is ON, only signals stronger than this set level are received. Set to between 0 (open) and 100 (tight).

- 1. Push  $[4]$  or  $[4]$  until  $\frac{5.5QL}{L_{\text{level}}}$  is displayed in the Software Key area.
- 2. Push  $\left[\frac{\text{S-SQL}}{\text{Level}}\right]$ • The S-SQL level setting window is displayed.
- 3. Push [◄]/[▼] or [▲]/[►] to adjust the Squelch level.

## **RF gain Level**

To receive weak signals, you can set the minimum RF (Radio Frequency) gain level needed. Set to between 0 and 9.

- 1. Push  $\left[ \triangleleft \right]$  or  $\left[ \blacktriangleright \right]$  until RF Gain is displayed in the Software Key area.
- 2. Push RF Gain
- The RF gain level setting window is displayed.
- 3. Push [◄]/[▼] or [▲]/[►] to adjust the RF gain level.

### **TX Power**

Change the output power level of the selected channel to High, Mid-H (Middle-High), Mid-L (Middle-Low), or Low temporarily.

1. Push  $[4]$  or  $[4]$  until **TX Power** is displayed in the Software Key area.

### 2. Push TX Power

- The output power level is changed and the selected TX power is displayed.
- LIf no indicator is displayed in the Information area, the TX power is set to "High."

### **Clarity Control function**

With the Clarity Control function, you can slightly shift the receive frequency, without changing the operating transmit frequency, to finely tune it. When the function is ON, adjust the receive frequency.

- 1. Push  $\left[ \triangleleft \right]$  or  $\left[ \blacktriangleright \right]$  until **Clarity** is displayed in the Software Key area.
- 2. Push Clarity  $\Box$  to turn the function ON.  $\cdot$   $\frac{\text{max}}{0}$  is displayed in the Channel area.
- 3. Push [▲] or [▼] to adjust the receive frequency.

#### **Voice Scrambler function**

The Voice Scrambler function enables private communications. In order to receive or transmit scrambled transmissions, you must activate the function. You also need to set the "Voice Scrambler Code" in Radio Settings. (p. 66)

- 1. Push  $\left[\triangleleft\right]$  or  $\left[\triangleright\right]$  until scrambler is displayed in the Software Key area.
- 2. Push  $\overline{\text{Scrambler}}$   $\bullet$  to turn the function ON or OFF. LWhen the function is ON, "SCRM" is displayed in the Status area.

#### **Transmit Frequency Monitor function**

When selecting a duplex channel, the transmit frequency differs from the receive frequency. To prevent interference to other stations, the transmit frequency should be monitored before you transmit.

- 1. Push [◄] or [►] until is displayed in the Software Key area.
- 2. Hold down  $\frac{TXFREG}{Mop!tor}$  to monitor the transmit frequency.
	- **IX** blinks while holding down.

#### **Speaker Output**

When the Speaker Output function is ON, an internal speaker is turned ON.

- 1. Push  $\left[\triangleleft\right]$  or  $\left[\triangleright\right]$  until output off is displayed in the Software Key area.
- 2. Push  $\frac{Speaker}{Output \cdot OF}$  to turn the function ON or OFF. LWhen the function is ON, the Software key is changed to **Speaker** .
	- LWhen the function is OFF, the Software key is changed to  $\frac{Specker}{OutputON}$ , and  $\mathbb{N}$  is displayed in the Information area.

#### **Automatic Gain Control OFF**

The Automatic Gain Control (AGC) function prevents distortion from strong signals and maintains a constant output level.

To receive weak signals, turn OFF the function.

- 1. Push  $\left[ \triangleleft \right]$  or  $\left[ \triangleright \right]$  until AGC OFF is displayed in the Software Key area.
- 2. Push  $AGC$  OFF  $\Box$  to turn OFF the function. • ACC is displayed in the Status area.

## ■ Setting a temporary operating frequency

You can temporarily change the operating frequency of the selected channel. The frequency returns to the preset value after you select another channel, or turn OFF the transceiver.

- 1. Select a channel that is programmed near the frequency you want to receive.
- 2. Push [RX/TX] to select the RX mode.
- The RX icon lights blue.
- 3. Enter the desired receive frequency.

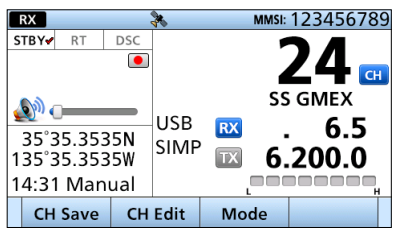

## **TIP:**

- Select the digit using [◄] and [►], and change the value using  $[\triangle]$  and  $[\triangledown]$ , or rotating  $[CH/$ GRP].
- When you select the digit using [◄] and [►], **THE is displayed above the selected digit.**
- You can enter a frequency directly by using the Keypad key.

## **NOTE:**

- If you enter a frequency that is out of the frequency range, an error beep sounds, and it automatically returns to the preset frequency.
- If you enter a frequency using the Keypad key and 10 seconds have passed without pressing [ENT], the frequency automatically returns to the preset value.
- **BE SURE** to push [ENT] after enter the frequency directly by using the Keypad key. Example: Entering 6520.0 kHz  $[6] \rightarrow [5] \rightarrow [2] \rightarrow [0] \rightarrow [0] \rightarrow [ENT]$
- 4. Push [RX/TX] to select the TX mode.
	- The TX icon lights blue.

5. Enter the desired transmit frequency directly by using the Keypad key.

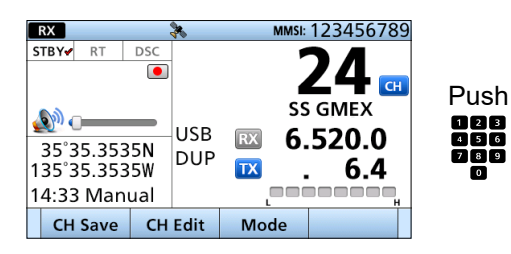

 $\odot$  See the NOTE in step 3 to enter. 6. Push [RX/TX].

## **TIP:**

- If you want to save the entered frequency:
- 1. Push  $CH$  Save  $\Box$  after the desired frequency is entered.
	- "Are You Sure?" is displayed.
- 2. Push  $\overline{\text{OK}}$   $\overline{\text{Cl}}$ .
	- The setting is saved and return to the previous screen.
- 3. Push [CLR].
- If you want to change and save the frequency and other settings of the selected channel, push CH Edit to open the Channel Edit screen. See the next page for details.
- Push Mode  $\Box$  to change the operating mode to USB, AM, LSB, AFSK, FSK, or CW.

## ■ Setting a User channel, an ITU Simplex channel, or an e-mail **channel**

Your dealer has already preset User channels, ITU Simplex channels, and e-mail channels. Follow the instructions as described below, only when you need to edit the channels.

You can edit the following information of a User channel, an ITU Simplex channel, or an e-mail channel.

- Operating frequency
- Operating mode or operating filter
- Channel name

### **NOTE:**

- If you edit the preset channels, you may not be able to communicate with other vessels.
- The following instructions are for User channel editing. However, you can edit an ITU Simplex channel and an e-mail channel in the same way.

## **Step 1. Entering the Channel Edit screen**

1. Open the "User CH," "ITU Simplex CH," or "e-mail CH," screen.

[MENU] > Radio Settings > **User CH**

[MENU] > Radio Settings > **ITU Simplex CH**

- [MENU] > Radio Settings > **e-mail CH**
- 2. Select a channel you want to edit.

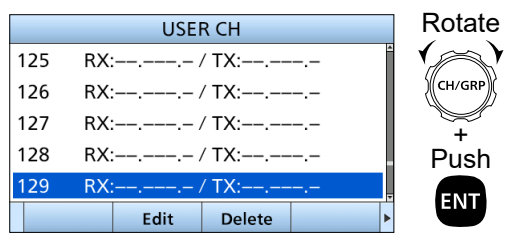

### **Step 2. Setting an RX and TX operating frequencies**

**NOTE:** The RX and TX operating frequencies are the same when you select an ITU Simplex channel.

1. Select "Frequency."

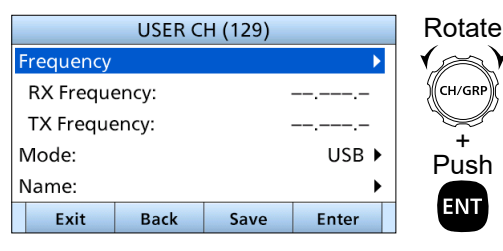

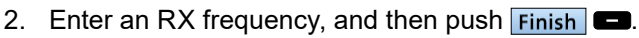

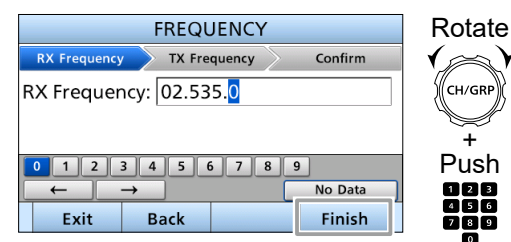

3. Enter a TX frequency, and then push  $\Box$ 

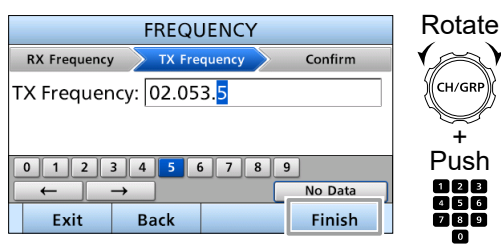

## **Step 3. Setting an operating mode or operating filter**

1. Select "Mode."

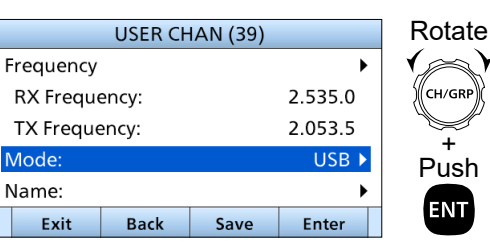

LWhen editing an e-mail channel, select "Filter."

2. Select an operating mode.

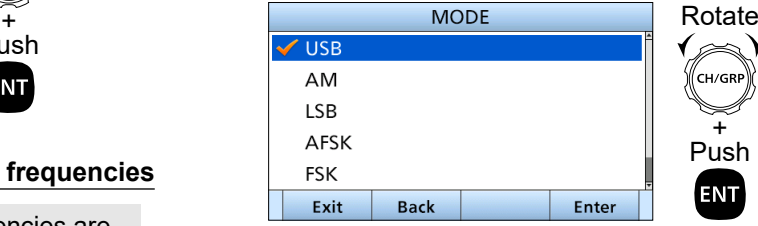

- $\odot$  When editing an e-mail channel, select a filter width from Wide, Middle, and Narrow in this step.
	- ► Continued on the next page.

**6**

■ Setting a User channel, an ITU Simplex channel, or an e-mail channel

### **Step 4. Setting a channel name**

You can set a channel name of up to 10 characters for each User channel, ITU Simplex channel, or e-mail channel. This may be helpful to indicate the frequency's use, or a vessel's name.

1. Select "Name."

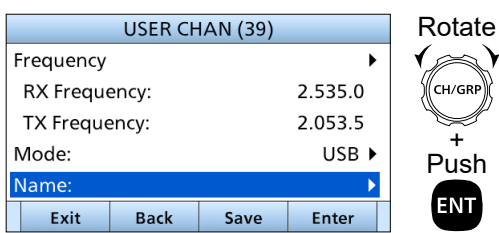

2. Enter a channel name, and then push  $\overline{\mathsf{Finish}}$ 

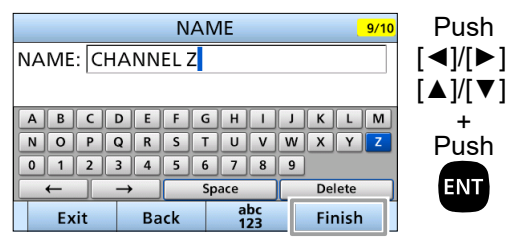

## 3. Push Save

• "Are You Sure?" is displayed.

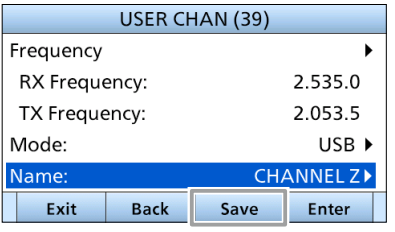

4. Push  $\overline{OK}$   $\overline{OS}$  to save the edited data.

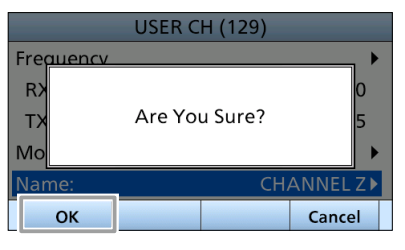

5. Push [MENU] to return to the Main screen.

## ■ **Assigning a function**

You can assign different Software Key functions to a key between Soft Key 1 and Soft Key 20. (p. 5)

You can also assign some Software Key functions to [VOL] on the controller and [P] on the optional HM-214M microphone.

## **♦ Assigning a Software Key function to a Software Key**

1. Open "Softkey Assignment."

[MENU] > Configuration > Key Assignment > **Softkey Assignment**

2. Select a Softkey.

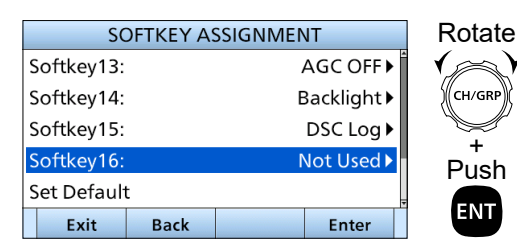

3. Select a Software Key function.

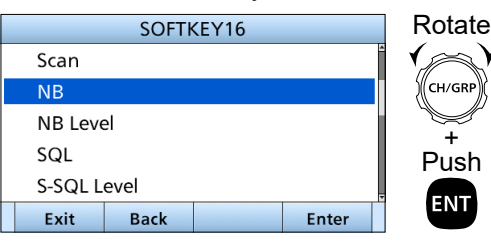

- The selected Software Key function is assigned to the Softkey.
- 4. Push [MENU] or  $\left| \right|$  **Exit**  $\left| \right|$  to return to the Main screen.

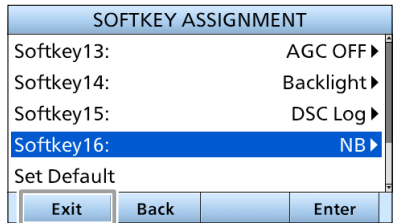

**TIP:** You can confirm the selected function is assigned to the Software Key after returning to the Main screen.

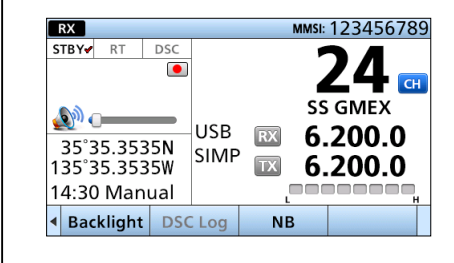

## $\diamond$  Assigning a Software Key function to **[VOL]**

1. Open "Volume Dial Assignment."

[MENU] > Configuration > Key Assignment > **Volume Dial Assignment**

2. Select a place.

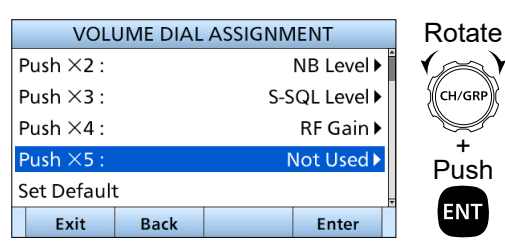

3. Select a Software Key function.

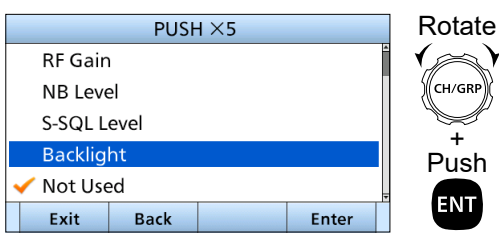

- The selected Software Key function is assigned to [VOL].
- 4. Push [MENU] or  $\boxed{\mathsf{Exit}}$  to return to the Main screen.

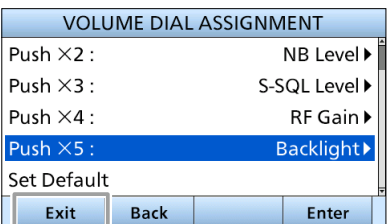

**TIP:** You can confirm the selected function is assigned to the Volume Dial after returning to the Main screen. (Example: When [VOL] is pushed 5 times, the Backlight setting window is displayed.)

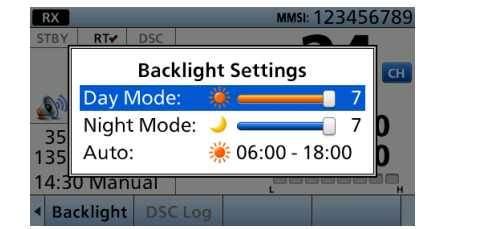

## $\diamond$  Assigning a Software Key function to **[P] on the HM-214H MICROPHONE**

1. Open "P Key Assignment."

[MENU] > Configuration > Key Assignment > **P Key Assignment**

2. Select a Software Key function.

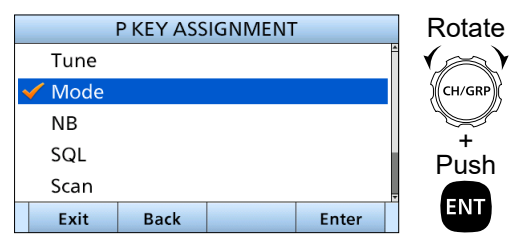

- **6**
- The selected Software Key function is assigned to [P].
- 3. Push [MENU] or  $\boxed{\mathsf{Exit}}$  to return to the Main screen.

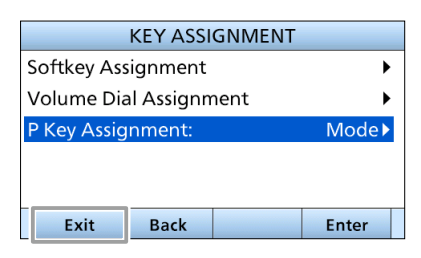

**TIP:** You can confirm the selected function is assigned to [P] after returning to the Main screen.

# 7 **DSC OPERATION**

## ■ **DSC** address **ID**

## $\diamond$  Entering an Individual or Group ID

You can enter a total of 75 Individual IDs and 25 Group IDs, and assign names to them of up to 10 characters.

1. Open "Individual ID" or "Group ID."

[MENU] > DSC Settings > **Individual ID**

[MENU] > DSC Settings > **Group ID**

• "No ID" is displayed if no ID is entered.

## 2. Push  $Add$

• The ID entry screen is displayed.

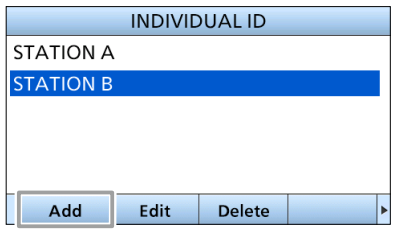

## 3. Select "Address."

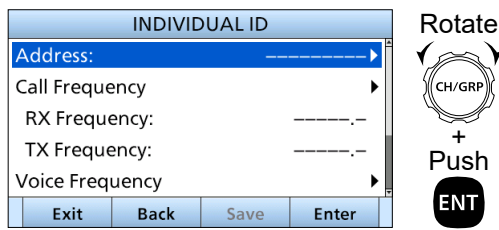

4. Enter an Individual or Group ID, and then push Finish **D**.

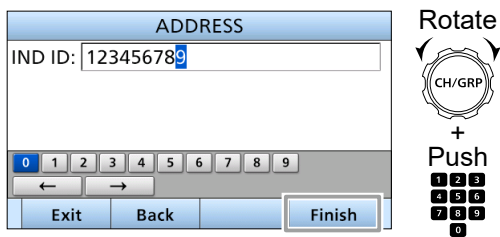

## **NOTE:**

- For a Group ID, the first digit is fixed as "0."
- For any coast station ID, the first two digits are fixed as "0."
- 5. Select "Call frequency."

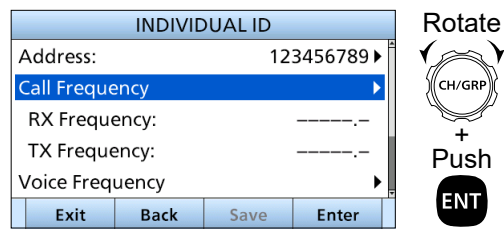

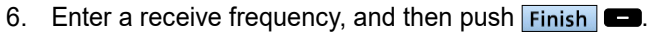

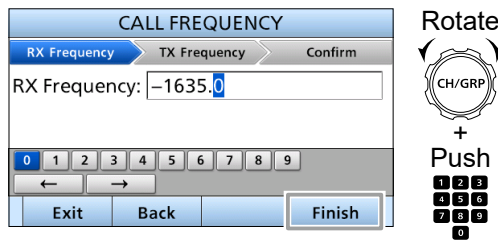

7. Enter a transmit frequency, and then push Finish **D**.

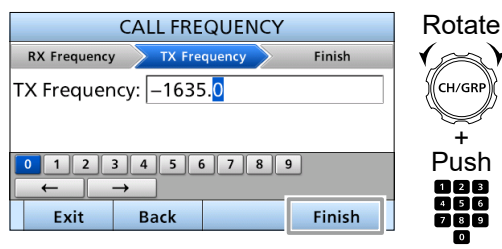

8. Select "Voice Frequency."

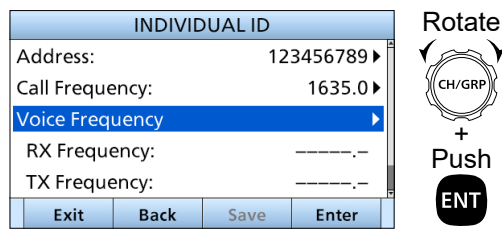

9. Enter a receive frequency, and then push  $\boxed{\mathsf{Finish}}$ 

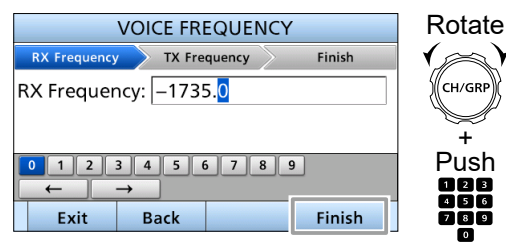

10. Enter a transmit frequency, and then push Finish **D**.

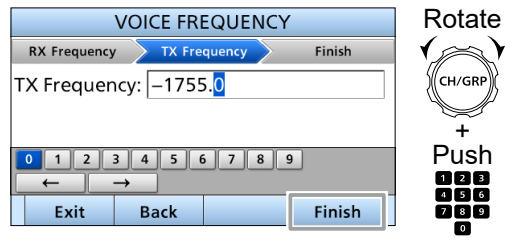

11. Select "Name."

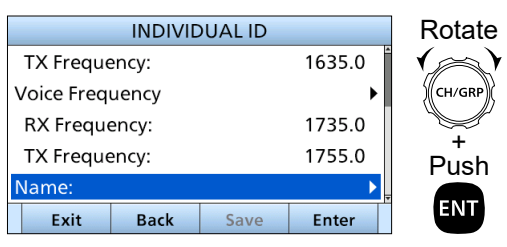

12. Enter the ID's name, and then push  $\overline{\mathsf{Finish}}$ 

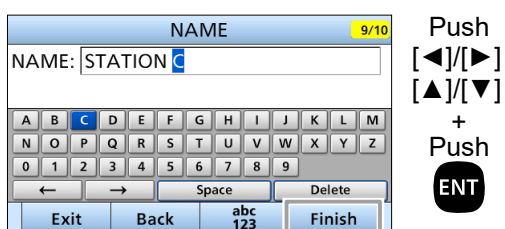

## 13. Push Save

Add

Edit

• "Are You Sure?" is displayed.

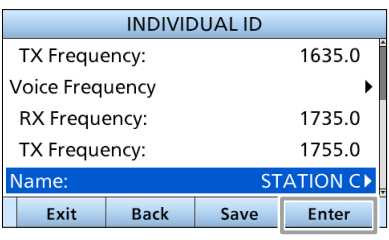

14. Push  $\overline{OK}$   $\bullet$  to save the ID.

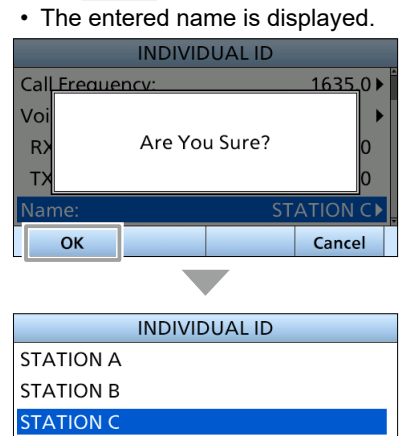

Delete 15. Push [MENU] to return to the Main screen.

## **◇ Delete an entered ID**

(Example: Deleting an Individual ID: STATION B)

1. Open "Individual ID."

[MENU] > DSC Settings > **Individual ID**

2. Select the "STATION B," and then push  $\boxed{\text{Delete}}$ . • "Are You Sure?" is displayed.

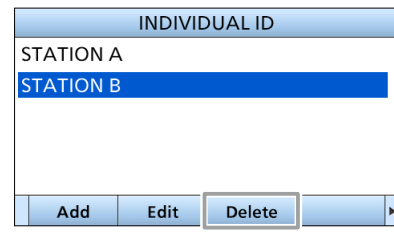

- 3. Push  $OK$   $\Box$  to delete.
	- The selected ID is deleted, and then returns to the previous screen.

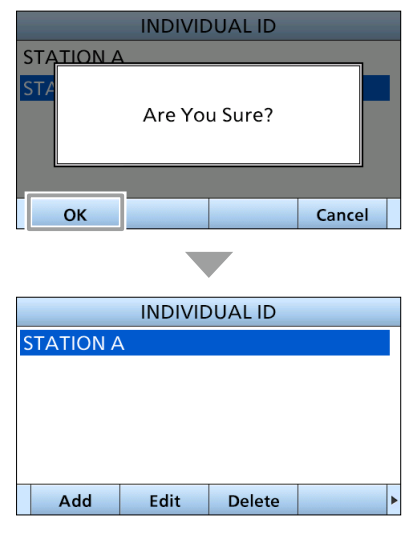

**1** Push Cancel **Cancel** to cancel the deletion.

**TIP:** You can edit an ID and its name by pushing Edit **in** step 2.

## ■ **Entering the position data and time**

A Distress call should include the vessel's position, date, and time. If no GPS data is received, manually enter the position and Universal Time Coordinated (UTC) time.

### **NOTE:**

- Manual entry is disabled while valid GPS data is received.
- The manually entered position and time is valid only for 23.5 hours.
- 1. Open "Position Input."

[MENU] > DSC Settings > **Position Input**

2. Enter the latitude, and then push  $\boxed{\mathsf{Finish}}$ 

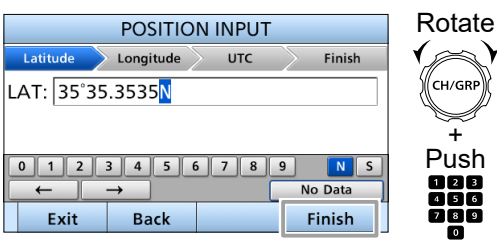

- LTo select ʻN' (North latitude) or ʻS' (South latitude), select "N" or "S" on the screen and push [ENT], or push a Keypad key when the cursor is on the 'N' or 'S.'
- 3. Enter the longitude and the UTC time, and then push **Finish**  $\blacksquare$ .

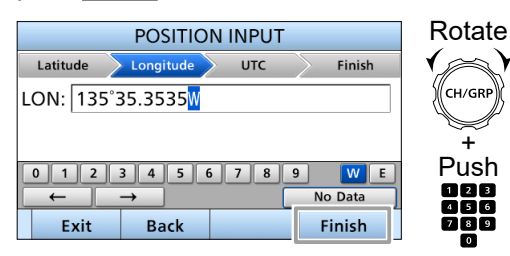

LTo select ʻW' (West longitude) or ʻE' (East longitude), select "W" or "E" on the screen and push [ENT], or push a Keypad key when the cursor is on the 'W' or 'E.'

- 4. Enter the UTC time, and then push  $\boxed{\mathsf{Finish}}$ 
	- After  $\boxed{\mathsf{Finish}}$   $\blacksquare$  is pushed, the entered position data and time is set, and the DSC setting screen is displayed.

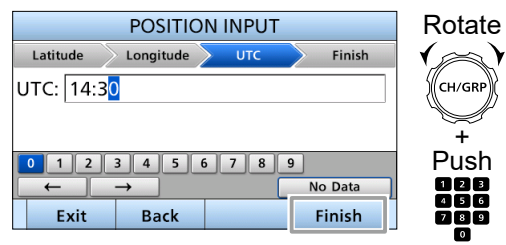

- 5. Push [MENU] or  $\overline{Ext}$   $\bullet$  to return to the Main screen.
	- The entered position data and time, and "Manual" is displayed in the Position data and Time area.

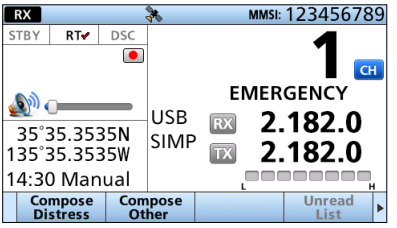

## ■ **DSC Task mode (Single)**

After sending or receiving a DSC call, the transceiver enters the DSC Task mode.

If Single Task is enabled, the transceiver can hold up only 1 task.

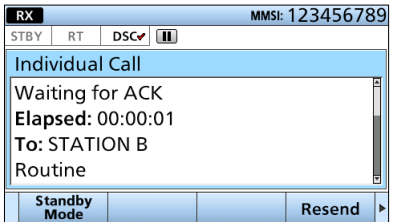

(Example: After transmitting an Individual call)

To use Single Task mode, select "Single" in "Procedure" on the Menu screen.

[MENU] > DSC Settings > **Procedure**

In the DSC Task mode, you can resend the call, or send an Acknowledgment to the caller station.

**NOTE:** The Task mode has a Time-out Timer (TOT) function. After a certain time has passed without any operation on a task, the transceiver automatically exits the Task mode and returns to the Main screen. When a Time-out Timer activates, an alarm sounds and a countdown message is displayed for 10 seconds. No alarm sounds and no countdown message is displayed before the Radio Telephone TOT activates.

You can set the TOT function in the Inactivity Timer menu. (p. 63)

## $\diamond$  Software Key functions

While in the DSC Task mode, the following functions are displayed first.

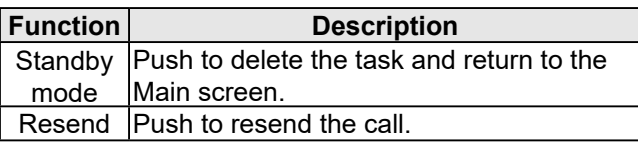

The following functions may be displayed, depending on the call type.

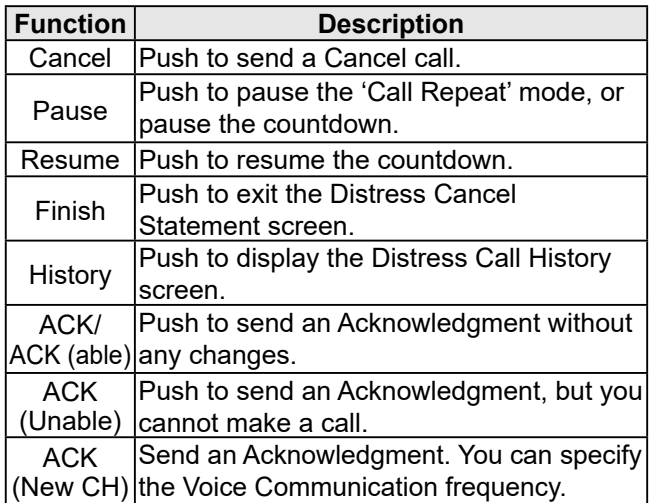

## **♦ Unread List**

If the transceiver has unread DSC calls, you can enter the Unread List menu by pushing  $\frac{u_{\text{first}}}{u_{\text{list}}}$   $\blacksquare$ .

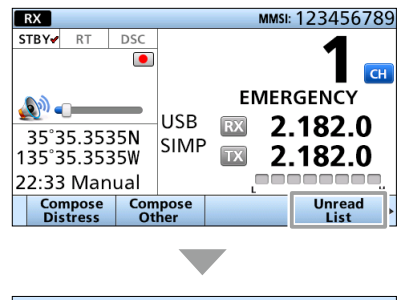

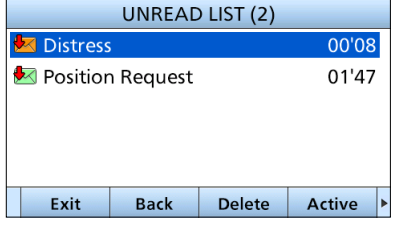

**1** Push **Active C** to enter the task mode.

 $\bigcirc$  Push Info  $\bigcirc$  to display the detail of the selected task.

## ■ **DSC Task mode (Multiple)**

If Multiple Task is enabled, the transceiver can hold up to 7 tasks. You can make more than 2 DSC tasks simultaneously by switching between the tasks.

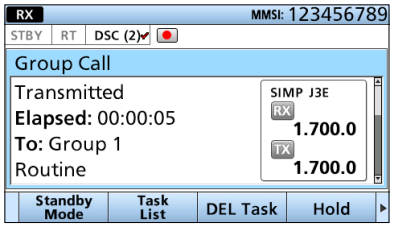

(Example: After transmitting a Group call)

To use Multiple Task mode, select "Multiple" in "Procedure" on the Menu screen.

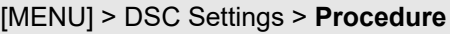

When Multiple Task mode is activated,  $\sqrt{\frac{Task}{list}}$  is displayed on the Main screen.

**NOTE:** The Task mode has a Time-out Timer (TOT) function. After a certain time has passed without any operation on a task, the transceiver automatically exits the Task mode and returns to the Main screen. When a Time-out Timer activates, an alarm sounds and a countdown message is displayed for 10 seconds. No alarm sounds and no countdown message is displayed before the Radio Telephone TOT activates.

You can set the TOT function in the Inactivity Timer menu. (p. 63)

## **♦ Software Key functions**

While in the DSC Task mode, the following functions are displayed first.

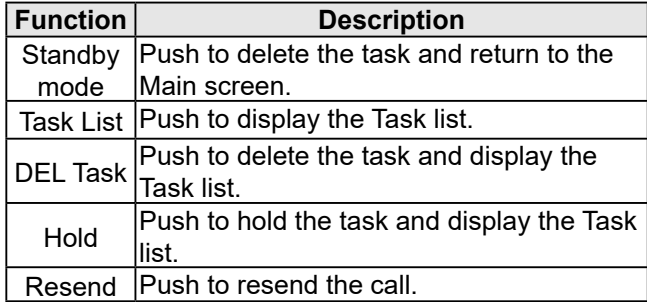

The following functions may be displayed, depending on the call type.

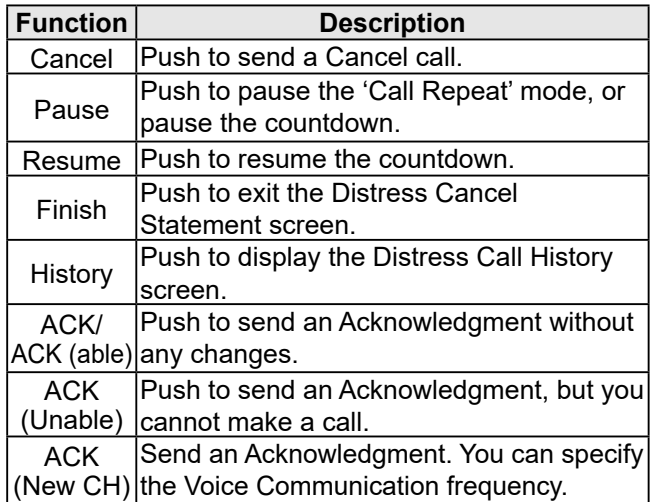

## D **Task List**

When one or more tasks are held, you can display the Task List screen by pushing  $\begin{array}{|c|c|} \hline \text{Task} & \text{The number of} \end{array}$ tasks is displayed at the top of the screen.

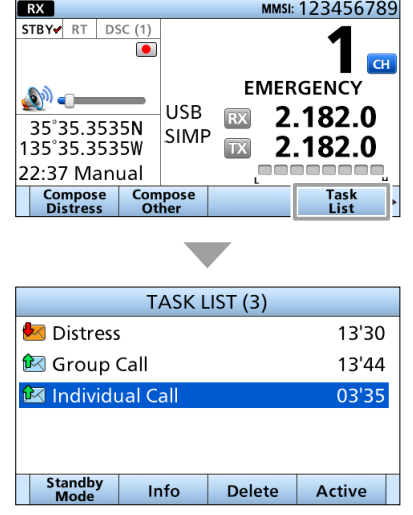

- **1** Push Active **Co** to enter the Task mode.
- $\bigcirc$  Push  $\bigcirc$  Info  $\bigcirc$  to display the detail of the selected task.

## ■ **Sending DSC calls (Distress)**

A Distress call should be sent if, in the opinion of the captain, the vessel or a person is in distress and requires immediate assistance.

**NEVER MAKE A DISTRESS CALL IF YOUR VESSEL OR A PERSON IS NOT IN AN EMERGENCY. A DISTRESS CALL SHOULD BE MADE ONLY WHEN IMMEDIATE HELP IS NEEDED.**

## $\diamond$  Simple call

- 1. Confirm that no Distress call is being received.
- 2. While lifting up the key cover, hold down
- [DISTRESS] for 3 seconds until you hear 3 short countdown beeps and a long beep sound.

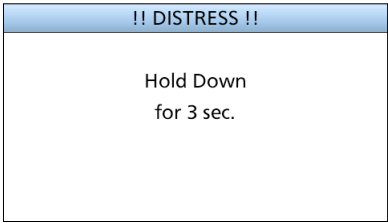

• The backlight blinks.

 $\odot$  All Emergency Frequencies are automatically selected to send a Distress call.

3. After sending, wait for an Acknowledgment call.

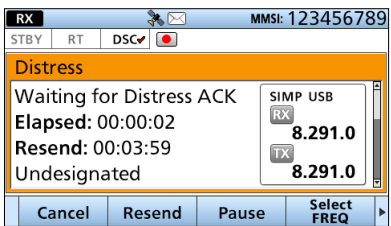

- "Waiting for ACK" is displayed.
- The Distress call is automatically sent every 4 minutes, until an Acknowledgment is received, or a Distress Cancel call is sent.
- 4. When you receive an Acknowledgment, an alarm sounds. Push Alarm Off **the alact to turn** OFF the alarm.

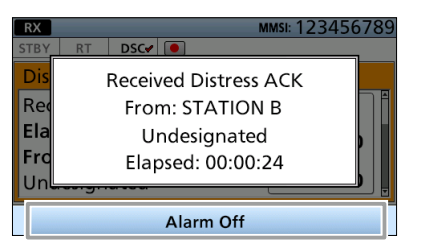

5. Push Close Call RCVD Window  $\blacksquare$ .

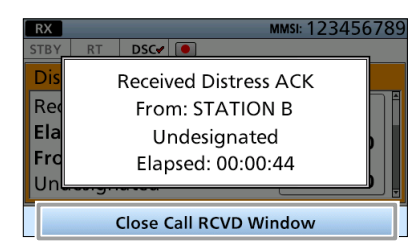

- 6. Hold down [PTT], and then explain your situation.
- 7. After you have finished your explanation, push  $\frac{\text{Standby}}{\text{Mode}}$  **...** and then  $\overline{\text{OK}}$  **c** to return to the Main screen.

**TIP:** A default Distress alert contains:

• Nature of distress: Undesignated distress • Position information: The latest GPS, or manually input position, that is held for 23.5 hours, or until you turn OFF the transceiver.

**7**

## 7 DSC OPERATION

■ Sending DSC calls (Distress)

## **♦ Reqular call**

Select the nature of the Distress call to include in the Regular Distress call.

- 1. Push **Compose** 1.
	- The "COMPOSE DISTRESS" screen is displayed.
	- LTo display the screen from the Menu screen:

[MENU] > **Compose Distress**

### **Step 1. Setting a "Nature of Distress"**

1. Select "Nature of Distress."

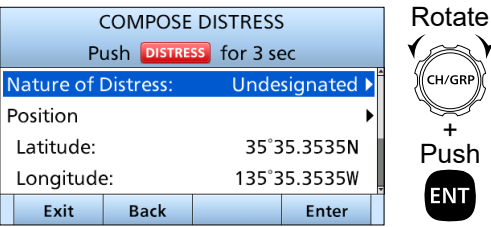

2. Select the nature of the Distress. (Example: Fire, Explosion)

• The setting is saved and returns to the previous screen.

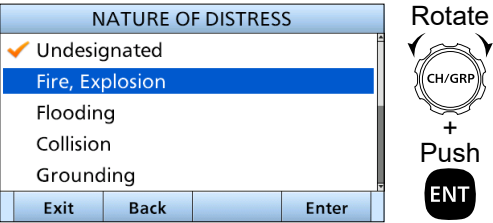

## **Step 2. Entering a "Postion"**

**NOTE:** When your position data and time are valid, you can skip this step and go to step 3.

+

1. Select "Position."

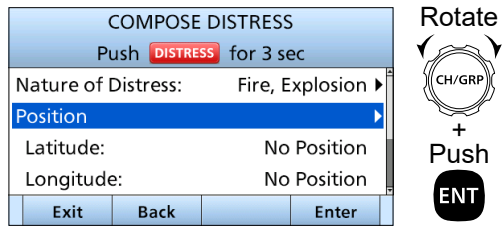

2. Enter your position data and time. • See page 26 for entering details.

#### 2. Select an option. (Example: Multi Frequency) • The setting is saved and returns to the previous screen.

1. Select "Attempt."

Longitude: UTC:

Mode:

Attempt

Exit

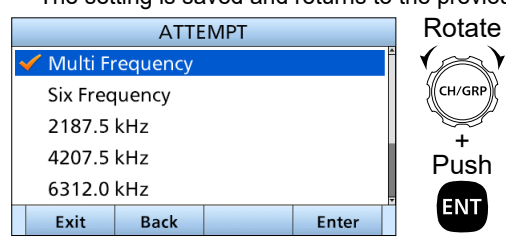

**Step 3. Setting a communication frequency**

135°35.3535W

Multi Frequency

14:30

Enter

Telephony

**COMPOSE DISTRESS** Push DISTRESS for 3 sec

**Back** 

+ Push

**ENT** 

Rotate

### **Step 4. Sending**

1. While lifting up the key cover, hold down [DISTRESS] for 3 seconds until you hear 3 short countdown beeps and a long beep sound. • The backlight blinks.

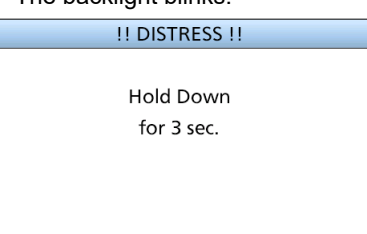

- 2. After sending, wait for an Acknowledgment call. • "Waiting for Distress ACK" is displayed.
	- The Distress call is automatically sent every 3.5 to 4.5 minutes, until an Acknowledgment is received, or a Distress Cancel call is sent.

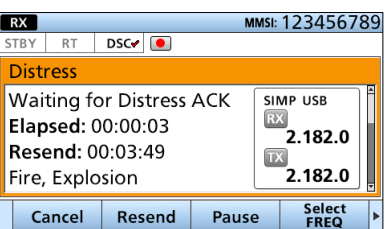

3. When you receive an Acknowledgment, an alarm sounds. Push Alarm Off **the alact to turn OFF** the alarm.

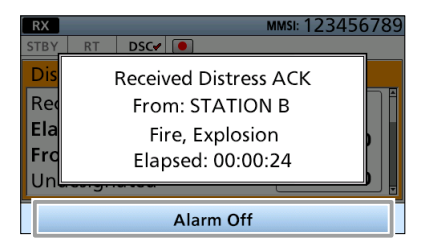

4. Push Close Call RCVD Window

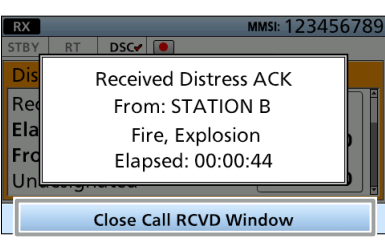

- 5. Hold down [PTT], and then explain your situation.
- 6. After you have finished your explanation, push  $\frac{\text{Standby}}{\text{Mode}}$  and then  $\overline{\text{OK}}$   $\overline{\text{CM}}$  to return to the Main screen.

## **♦ Resending a Distress call**

While waiting for an Acknowledgment, you can resend the call (Repeat call).

1. When "Waiting for ACK" screen is displayed, push Resend **B** 

• The "RESEND DISTRESS" screen is displayed.

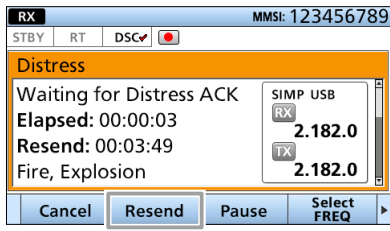

 $@$  See the pages 27 and 28 for details of the Software Key functions in the DSC Task mode.

- 2. Select options of "Position" and "Attempt" again if needed.
- 3. While lifting up the key cover, hold down [DISTRESS] for 3 seconds until you hear 3 short countdown beeps and a long beep sound. • The backlight blinks.

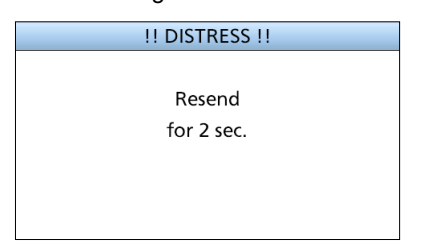

4. When you receive an Acknowledgment, an alarm sounds. Push Alarm Off **the alact to turn** OFF the alarm.

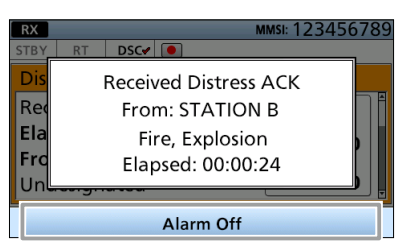

5. Push Close Call RCVD Window  $\blacksquare$ .

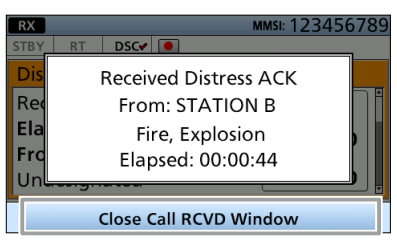

- 6. Hold down [PTT], and then explain your situation.
- 7. After you have finished your explanation, push  $\frac{\text{Standby}}{\text{Mode}}$  and then  $\overline{\text{OK}}$   $\overline{\text{CM}}$  to return to the Main screen.

## **TIP:**

### **Transmitting:**

- A default Distress alert contains:
- –Nature of distress: Undesignated distress –Position information: The latest GPS, or manually input position, that is held for 23.5 hours, or until you turn OFF the transceiver.
- While holding down [DISTRESS], count down beeps sound, and both the key and display backlights blink.
- All Emergency Frequencies are automatically selected to send a Distress call. You can select one or more Emergency Frequencies to send a Regular Distress call.

## **Waiting for an Acknowledgment:**

- The Distress call is automatically transmitted every 3.5 to 4.5 minutes, until an Acknowledgment is received (Call Repeat function), or you make a Distress Cancel call. (p. 32)
- To manually transmit a Distress repeat call, push Resend **D**.
- To display the transmitted Distress call information, rotate [CH/GRP], or push [▲] or [▼].
- To pause the Call Repeat function, push Pause To resume it, push Resume Countdown
■ Sending DSC calls (Distress)

#### **♦ Distress Cancel call**

If you have accidentally made a Distress call, or made an incorrect Distress call, send a Distress Cancel call to cancel the call as soon as possible while waiting for an Acknowledgment. Be sure to report the purpose of the cancellation.

#### **While transmitting a Distress call**

1. Push Cancel

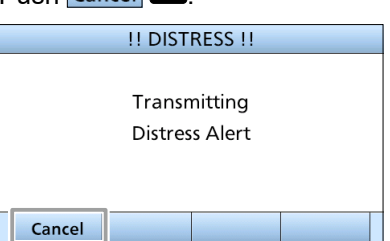

2. Confirm the content and push  $\boxed{\text{Continue}}$ . • The Distress cancel is sent.

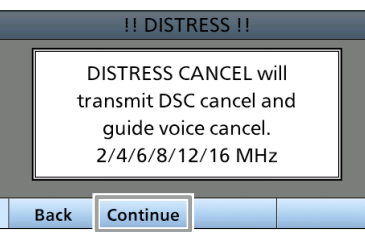

- LThe frequencies that you have to send voice cancel messages are displayed. (Example: 2/4/6/8/12/16 MHz)
- $\circledR$  To cancel the Distress Cancel call, push  $\circledR$  Back

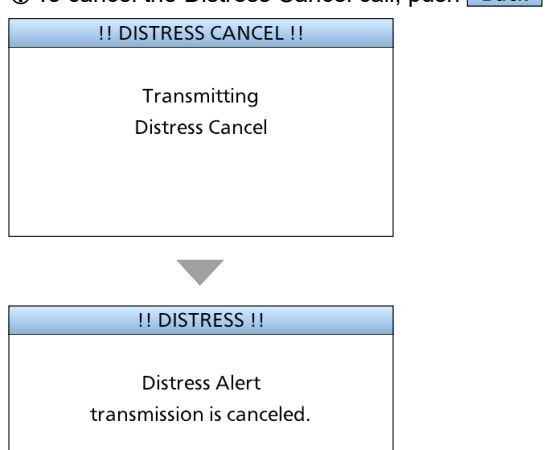

3. After sending, the following screen is displayed.  $Push$   $\frac{Select}{FREO}$   $\Box$ .

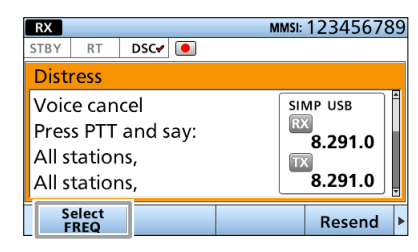

4. Select a frequency to send a voice cancel message.

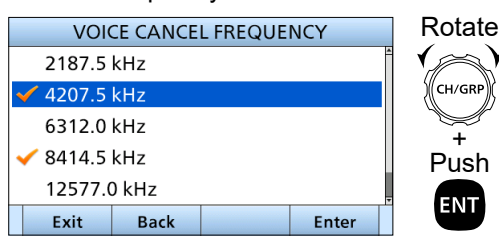

- $\odot$  The check mark shows that the Distress call on the selected frequency is cancelled by sending Voice Cancel message.
- 5. Hold down [PTT] to report the purpose of the cancellation.

 $\odot$  You can display the wording of the cancellation by rotating [CH/GRP], or pushing [▲] or [▼].

- 6. Repeat steps 3 to 5 to cancel on all frequencies.
- 7. After sending a voice cancel message on all frequencies, Finish is displayed. Push **Finish**  $\blacksquare$ .

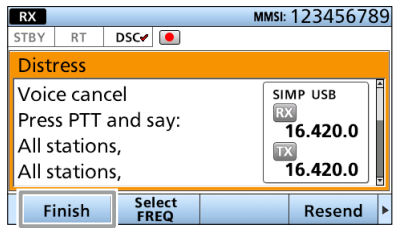

8. Push  $\frac{\text{Standby}}{\text{Mode}}$  and then  $\overline{\text{OK}}$   $\overline{\text{CM}}$  to return to the Main screen.

#### **While waiting for Distress ACK**

1. When "Waiting for Distress ACK" is displayed, push Cancel

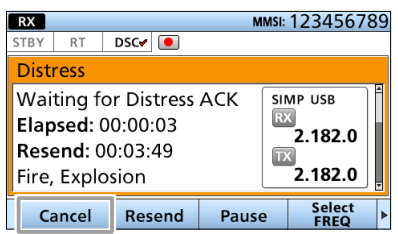

- $\Omega$  See pages 27 and 28 for details of the Software Key functions in the DSC Task mode.
- 2. Push Continue **D** to send the Distress Cancel call. • The Distress cancel is sent.

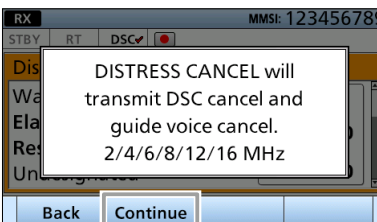

- LThe frequencies that you have to send voice cancel messages are displayed.
	- (Example: 2/4/6/8/12/16 MHz)
- $\circledR$  To cancel the Distress Cancel call, push  $\circledR$  Back

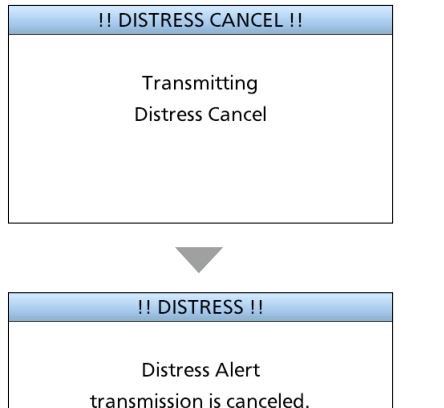

3. After sending, the following screen is displayed. Push **Select**  $\Box$ .

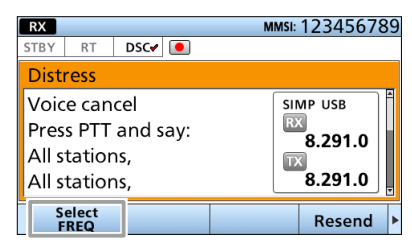

4. Select a frequency to send a voice cancel message.

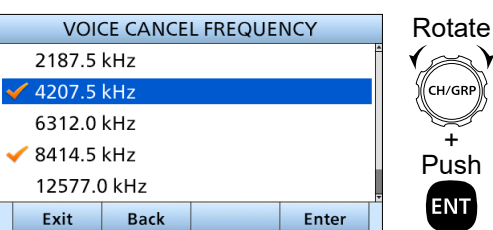

- LThe check mark shows that the Distress call on the selected frequency is cancelled by sending Voice Cancel message.
- 5. Hold down [PTT] to report the purpose of the cancellation.

 $\odot$  You can display the wording of the cancellation by rotating [CH/GRP], or pushing [▲] or [▼].

- 6. Repeat steps 3 to 5 to cancel on all frequencies.
- 7. After sending a voice cancel message on all  $f$ requencies,  $\boxed{\mathsf{Finish}}$  is displayed. Push **Finish <b>B**.

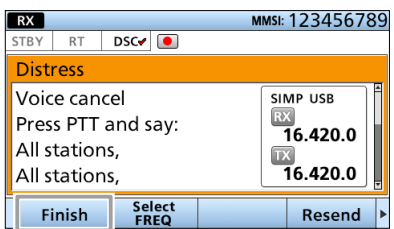

8. Push  $\frac{\text{Standardly}}{\text{Mode}}$  and then  $\frac{\text{OK}}{\text{OK}}$  to return to the Main screen.

**7**

■ Sending DSC calls (Distress)

## **♦ Sending a Distress Relay Acknowledgment**

You can send the Distress Relay Acknowledgment only after the Distress Relay call is received.

1. Push  $\overline{\text{Alarm Off}}$  to turn OFF the alarm while a Distress Relay call is being received.

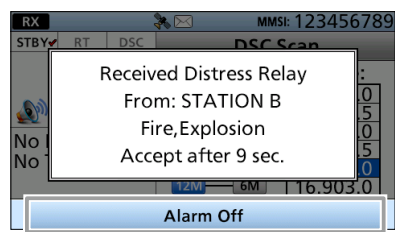

LWhen "Accept after 10 sec." or "Ignore after 10 sec." is selected in "CH Auto Switch" setting, the countdown is started. (p. 58)

#### 2. Push Accept

• The received call's information is displayed.

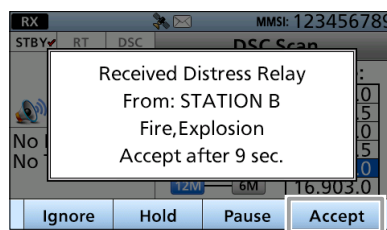

LIf you cannot communicate, and want to return to the Main screen, push lgnore

 $\bigcirc$  If you want to put the task on hold, push  $\bigcirc$  Hold

 $\circledR$  If you want to pause the countdown, push Pause

lotate

#### 3. Push  $\frac{ACK}{(Relay)}$

• The Call Contents screen is displayed.

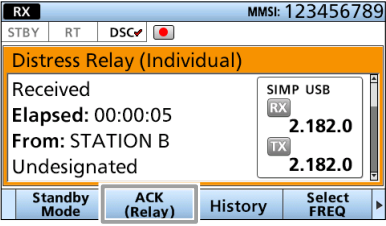

#### 4. Confirm the contents.

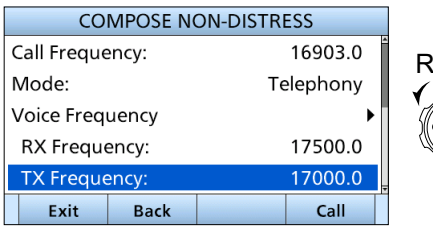

- 5. Push Call **Call** to send a Distress Relay Acknowledgment.
- 6. After sending, the following screen is displayed.

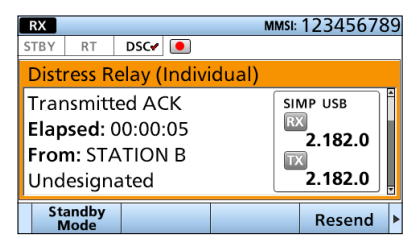

- 7. Hold down [PTT] to talk with the vessel in distress.
- 8. Push  $\frac{\text{Standardly}}{\text{Mode}}$  and then  $\frac{\text{OK}}{\text{OK}}$  to return to the Main screen.

**TIP:** When you push **Pause n** in step 2, the countdown will be paused. Push  $Resume$  to restart the countdown.

# ■ **Sending DSC calls (other)**

## $\diamond$  Sending an Individual call

An Individual call enables you to send a DSC signal to only a specific station.

You can communicate after receiving the

Acknowledgment "ACK (able)."

 $\Phi$  You can send an Individual call to a pre-entered Individual address, or manually enter the address before sending. (p. 24)

#### 1.  $Push$   $\frac{Compare}{Other}$

• The "COMPOSE NON-DISTRESS" screen is displayed.  $\odot$  To display the screen from the Menu screen:

#### [MENU] > **Compose Non-Distress**

2. Select "Address."

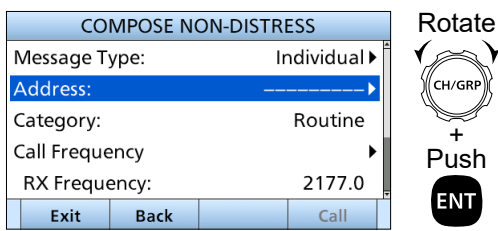

3. Select an Individual address, or "Manual Input."

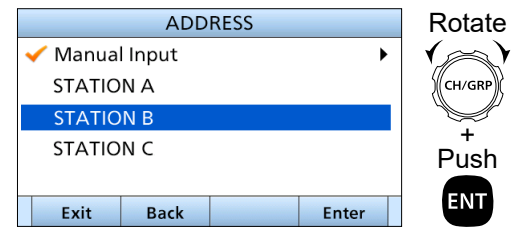

**NOTE:** When you select "Manual Input" in this step, push the Keypad key to manually enter an Individual ID.

4. Select "Call frequency."

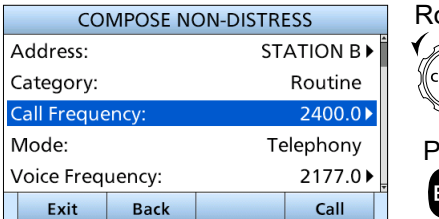

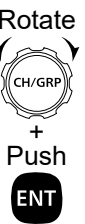

5. Select a Call frequency, or "Manual Input."

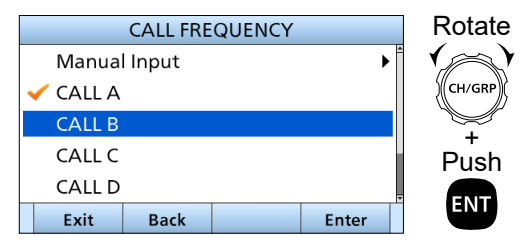

**NOTE:** When you select "Manual Input" in this step, push the Keypad key to manually enter a Call frequency.

6. Select "Voice Frequency."

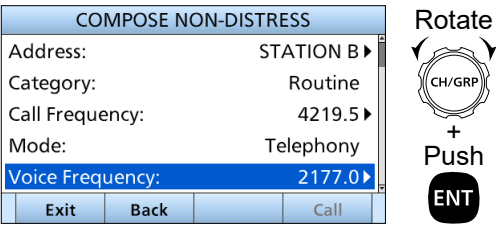

7. Select a voice frequency, or "Manual Input."

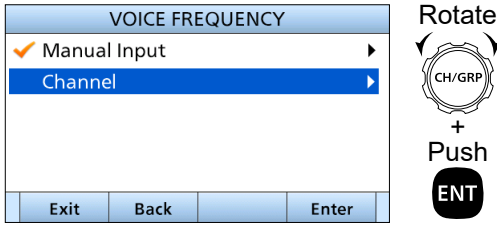

**NOTE:** When you select "Manual Input" in this step, push the Keypad key to manually enter a voice frequency.

- 8. Push  $\overline{\text{Call}}$   $\Box$  to send an Individual call.
	- "Transmitting Individual Call" is displayed, and then "Waiting for ACK" is displayed.

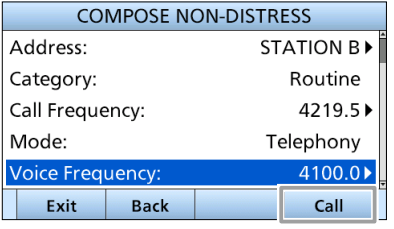

- $@$  See pages 27 and 28 for details of the Software Key functions in the DSC Task mode.
	- ► Continued on the next page.

- Sending DSC calls (other)
- $\diamond$  Sending an Individual call (continued)
- 9. When you receive an Acknowledgment "Able to comply":
	- An alarm sounds.
	- The following screen is displayed.

Push Alarm Off **the alarm.** 

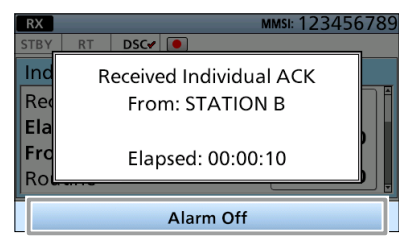

10. Push Close Call RCVD Window

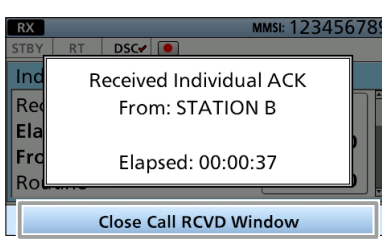

- 11. Hold down [PTT], and then explain your situation.
- 12. After you have finished your explanation, push  $\frac{\text{Standardly}}{\text{Model}}$  and then  $\frac{\text{OK}}{\text{OK}}$  to return to the Main screen.

**TIP:** If you received an Acknowledgment "Unable to comply":

- 1. Push  $\overline{\text{Alarm Off}}$  to turn OFF the alarm. • The Acknowledge information is displayed.
- 2. Push  $\frac{\text{Standardly}}{\text{Mode}}$  and then  $\frac{\text{OK}}{\text{OK}}$  to return to the Main screen.

### **◇ Sending an Individual Acknowledgment**

When you have received an Individual call (p. 48). send an Acknowledgment to the calling station. When "Manual" is selected in "Individual ACK" (p. 57), you can select an appropriate Acknowledgment type.

1. While an Individual call is being received, push Alarm Off  $\Box$  to turn OFF the alarm.

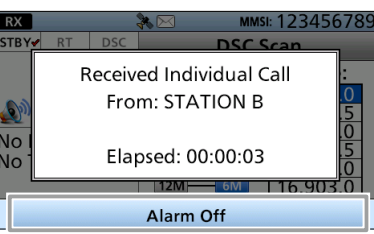

- The received call's information is displayed.
- 2. Push Accept

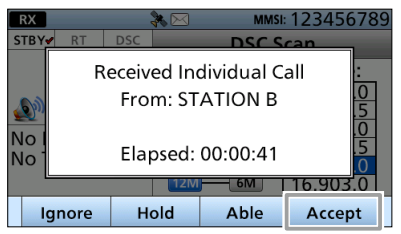

- $\odot$  If you want to immediately send an Acknowledgment "Able to comply," push  $A$ ble  $\Box$ .
- LIf you cannot communicate, and want to return to the Main screen, push Ignore
- $\odot$  If you want to put the task on hold, push  $\Box$  Hold  $\Box$ .
- 3. Push a key to select an Acknowledgment option.

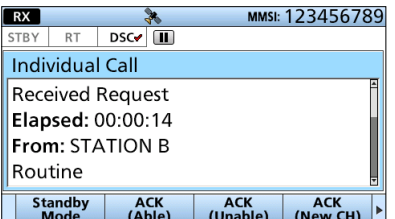

• The Call Contents screen is displayed.

#### **TIP:**

- $\bullet$   $\left[\begin{array}{cc} \text{ACK} \\ \text{(Able)} \end{array}\right]$  (Able to comply): Sends an Acknowledgment without any changes.
- $\cdot$   $\left[\frac{ACK}{(Unable)}\right]$  (Unable to comply): Sends an Acknowledgment but cannot communicate.
- $\cdot$   $\left| \frac{ACK}{(New CH)} \right|$  (Propose new channel): Able to communicate but propose another Voice Frequency. Enter the frequency in "Voice Frequency" in the next step.

4. Confirm the contents.

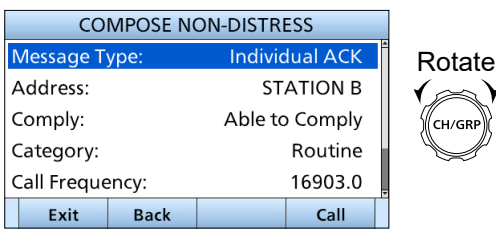

- 5. Push  $\overline{Call}$   $\overline{C}$  to send an Individual Acknowledgment.
	- "Transmitting Individual ACK" is displayed, and then "Individual Call" is displayed.

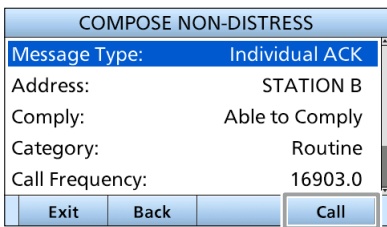

 $@$  See pages 27 and 28 for details of the Software Key functions in the DSC Task mode.

- 6. Hold down [PTT] to talk.
- 7. Push  $\frac{\text{Standardly}}{\text{Mode}}$  and then  $\frac{\text{OK}}{\text{OK}}$  to return to the Main screen.

**TIP:** When "Individual ACK" is set to "AUTO," the transceiver automatically transmits an Individual Acknowledgment. (p. 57)

## **♦ Sending a Group call**

A Group call enables you to send a DSC call to only a specific group.

- $O$  You can send a Group call to a pre-entered group address, or manually enter the address before sending. (p. 24)
- 1. Push  $\frac{\text{Compare}}{\text{Other}}$   $\blacksquare$ .

• The "COMPOSE NON-DISTRESS" screen is displayed.  $\odot$  To display the screen from the Menu screen:

#### [MENU] > **Compose Non-Distress**

2. Select "Message Type."

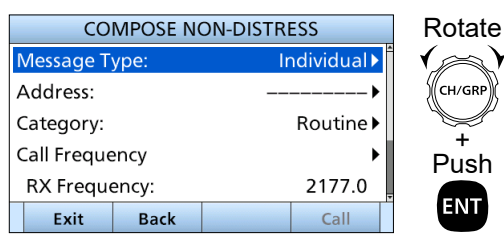

3. Select "Group."

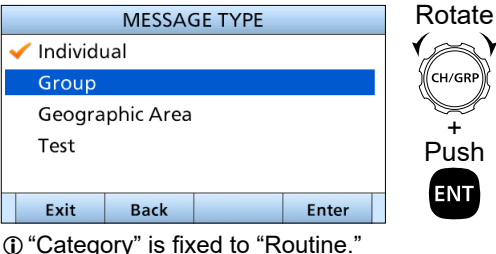

- 
- 4. Select "Address."

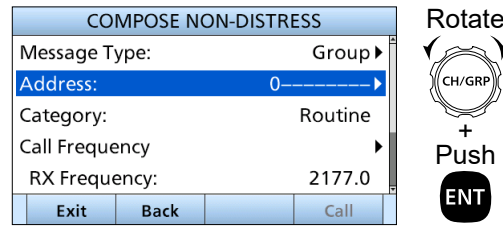

5. Select a Group ID, or "Manual Input."

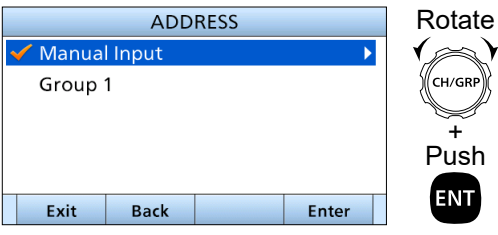

**NOTE:** When you select "Manual Input" in this step, push the Keypad key to manually enter an Group ID.

► Continued on the next page

- Sending DSC calls (other)
- $\Diamond$  Sending a Group call (continued)
- 6. Select "Call frequency."

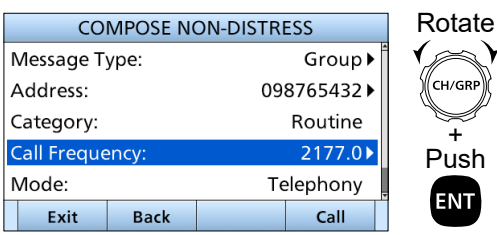

7. Select a Call frequency, or "Manual Input."

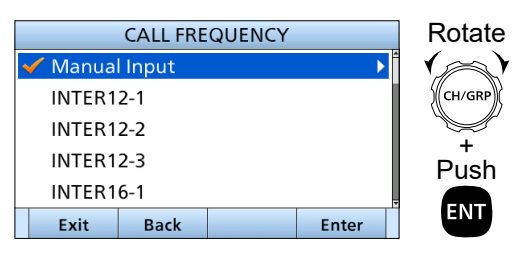

**NOTE:** When you select "Manual Input" in this step, push the Keypad key to manually enter a Call frequency.

8. Select "Voice Frequency."

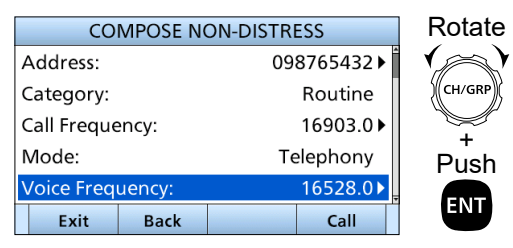

9. Select a voice frequency, or "Manual Input."

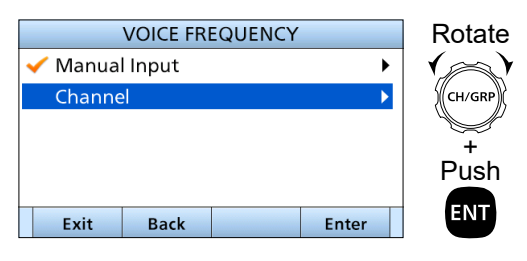

**NOTE:** When you select "Manual Input" in this step, push the Keypad key to manually enter a voice frequency.

- 10. Push  $\boxed{\text{call}}$   $\boxed{\bullet}$  to send a Group call.
	- "Transmitting Group Call" is displayed, and then "Group Call" is displayed.

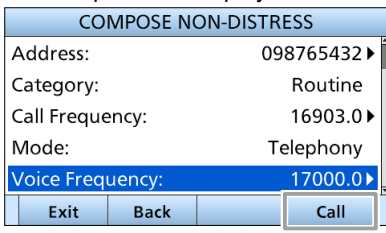

 $@$  See pages 27 and 28 for details of the Software Key functions in the DSC Task mode.

- 11. Hold down [PTT] to talk.
- 12. Push  $\frac{\text{Standby}}{\text{Mode}}$  and then  $\frac{\text{OK}}{\text{OK}}$  to return to the Main screen.

## **♦ Sending a Geographical Area call**

Send a Geographical Area call when it is necessary to send an urgent or safety message announcement to the vessels in a particular area.

- 1. Push  $\frac{\text{Compare}}{\text{Other}}$ 
	- The "COMPOSE NON-DISTRESS" screen is displayed.  $\odot$  To display the screen from the Menu screen:

+ 'ush

NΤ

√GR

[MENU] > **Compose Non-Distress**

2. Select "Message Type."

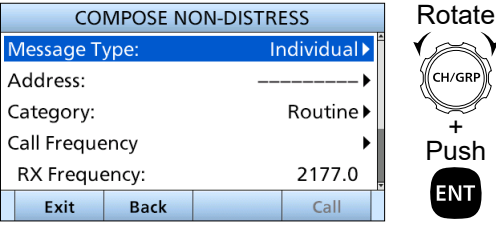

3. Select "Geographic Area."

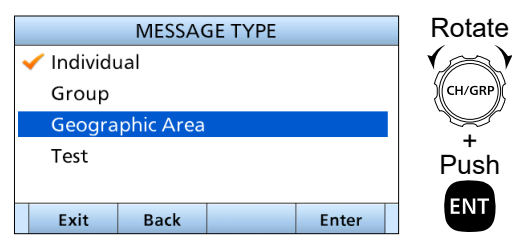

4. Select "Area."

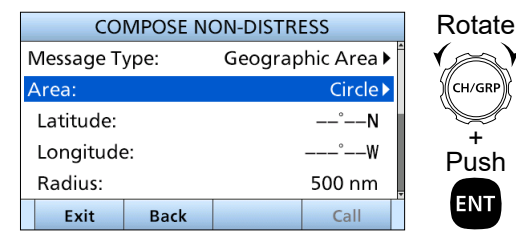

5. Select "Circle" or "Quadrant."

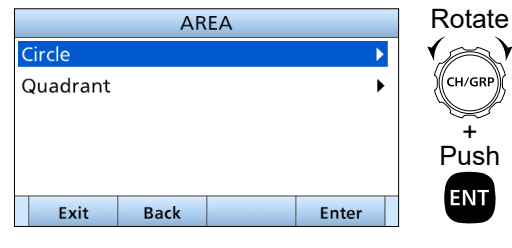

- Circle: See the following steps.
- Quadrant: See the next page.

#### **When "Circle" is selected:**

You can send a Geographical Area call within the area covered by a set nautical mile radius from your position.

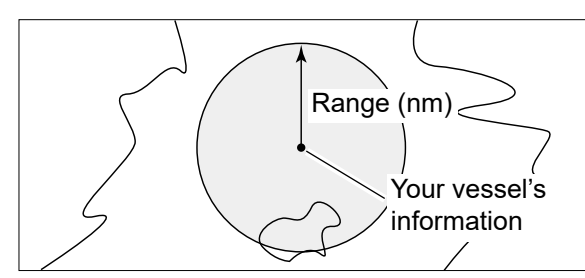

1. Enter the latitude of your position, and then push Finish **D**.

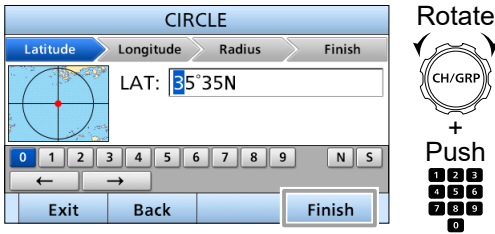

- Push  $\frac{456}{760}$
- LDisplays your vessel's position data as the default. L To select ʻN' (North latitude) or ʻS' (South latitude), select "N" or "S" on the screen and push [ENT], or push a Keypad key when the cursor is on the 'N' or 'S.'
- 2. Enter the longitude of your position, and then push **Finish Co.**

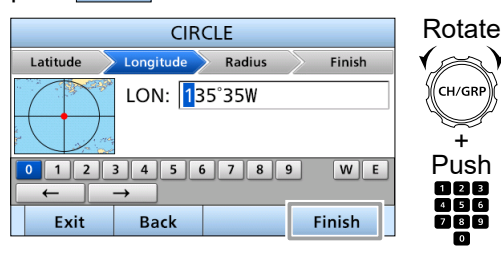

- LDisplays your vessel's position data as the default. LTo select ʻW' (West longitude) or ʻE' (East
- longitude), select "W" or "E" on the screen and push [ENT], or push a Keypad key when the cursor is on the 'W' or 'E.'
- 3. Enter the radius of the Geographical Area call area, and then push  $\boxed{\mathsf{Finish}}$

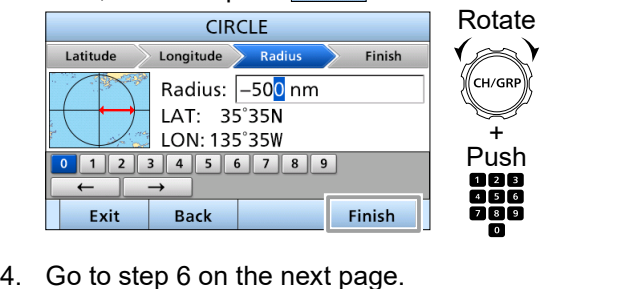

► Continued on the next page

■ Sending DSC calls (other)

 $\diamond$  Sending a Geographical Area call (continued)

#### **When "Quadrant" is selected:**

You can send a Geographical Area call within the square as shown below. Your vessel's position is the upper left corner of the square.

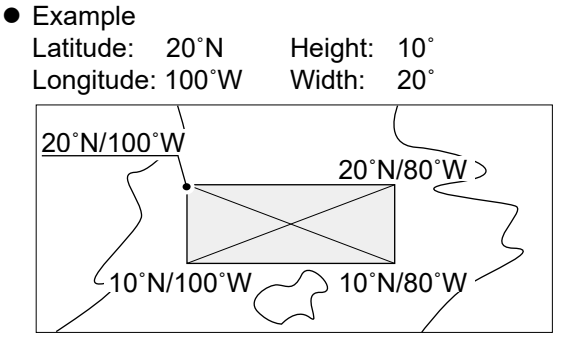

1. Enter the latitude of your position, and then push Finish **D**.

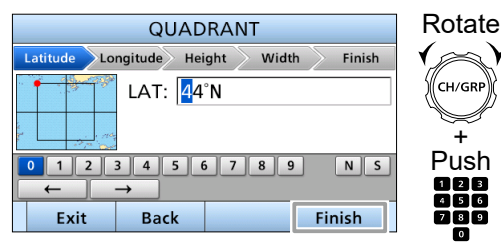

LDisplays your vessel's position data as the default. L To select ʻN' (North latitude) or ʻS' (South latitude), select "N" or "S" on the screen and push [ENT], or

push a Keypad key when the cursor is on the 'N' or 'S.' 2. Enter the longitude of your position, and then

#### push Finish **...**

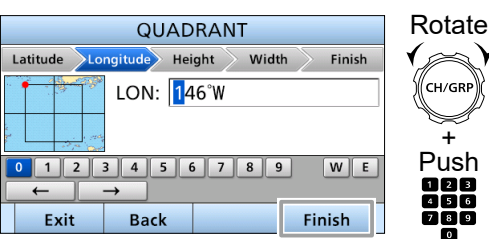

LDisplays your vessel's position data as the default. LTo select ʻW' (West longitude) or ʻE' (East longitude), select "W" or "E" on the screen and push [ENT], or push a Keypad key when the cursor is on the 'W' or 'E.'

3. Enter the height of the Geographical Area call area, and then push  $\boxed{\mathsf{Finish}}$   $\boxed{\blacksquare}$ .

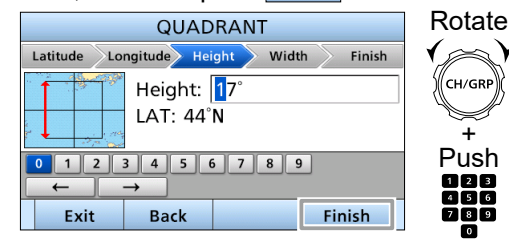

4. Enter the width of the Geographical Area call area, and then push  $\boxed{\mathsf{Finish}}$   $\boxed{\blacksquare}$ .

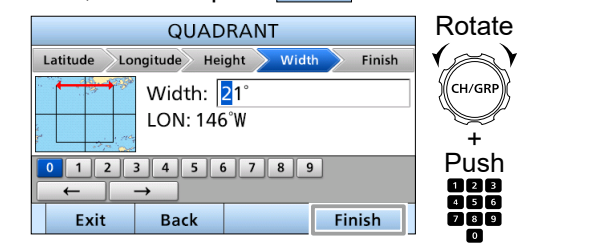

- 5. Go to step 6 as shown below.
- 6. Select "Category."

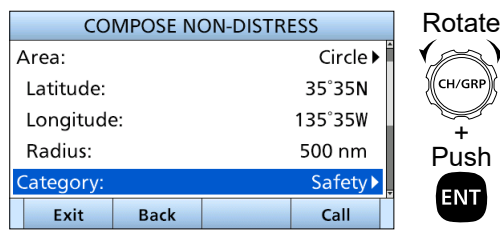

7. Select an option.

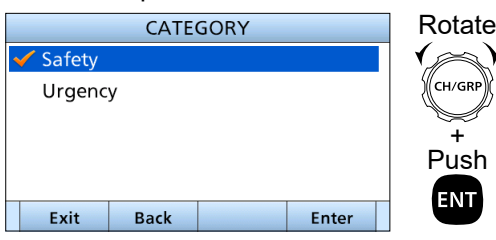

8. Select "Call frequency"

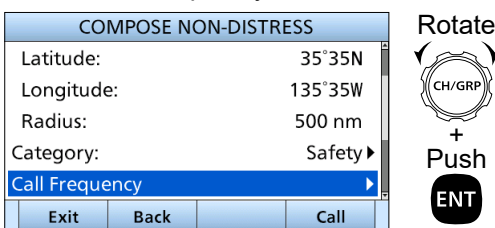

9. Select a Call frequency.

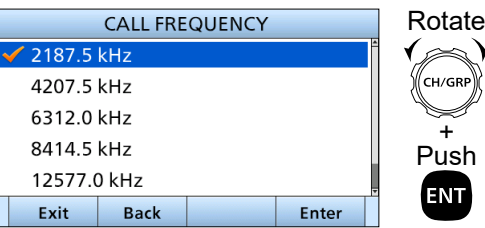

10. Select "Voice Frequency."

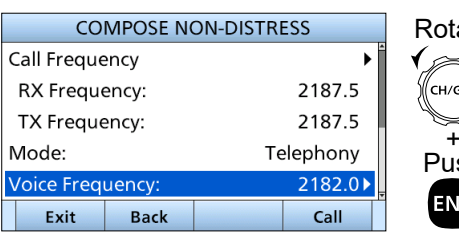

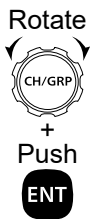

11. Select a voice frequency, or "Manual Input."

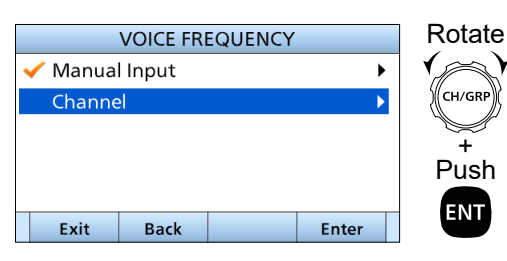

**NOTE:** When you select "Manual Input" in this step, push the Keypad key to manually enter a voice frequency.

- 12. Push **Call <b>Call** to send a Geographical Area call. • "Transmitting Geographical Call" is displayed, and
	- then "Geographical Call" is displayed.

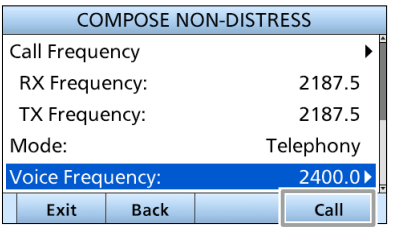

LSee pages 27 and 28 for details of the Software Key functions in the DSC Task mode.

- 13. Hold down [PTT] to talk.
- 14. Push  $\frac{\text{Standby}}{\text{Mode}}$  **...**, and then  $\overline{\text{OK}}$  **c** to return to the Main screen.

**7**

## **♦ Sending a Test call**

You should avoid testing calls on the exclusive DSC Distress channels and safety calling channels. When you cannot avoid testing on a Distress or safety channel, you should indicate that these are test calls. Normally the Test call would require no further calls between the two stations involved.

LYou can send a Test call to a pre-entered Individual address, or manually enter the address before sending. (p. 24)

1. Push  $\frac{\text{Compare}}{\text{Other}}$ 

• The "COMPOSE NON-DISTRESS" screen is displayed.  $\odot$  To display the screen from the Menu screen:

[MENU] > **Compose Non-Distress**

2. Select "Message Type."

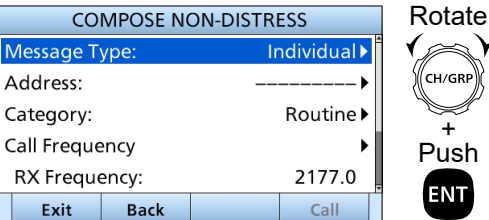

3. Select "Test."

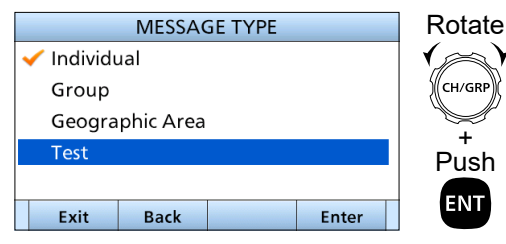

#### 4. Select "Address."

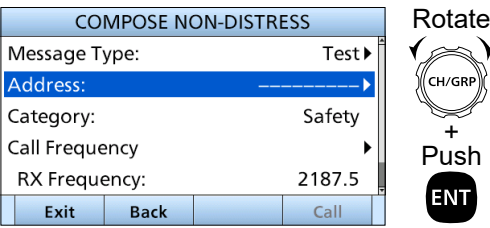

5. Select an Individual address, or "Manual Input."

T

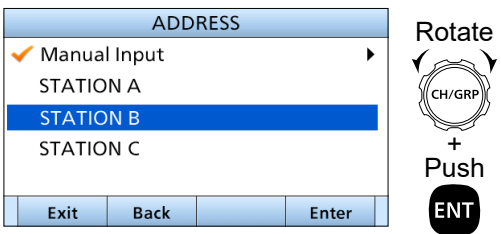

**NOTE:** When you select "Manual Input" in this step, push the Keypad key to manually enter an Individual ID.

6. Select "Call frequency."

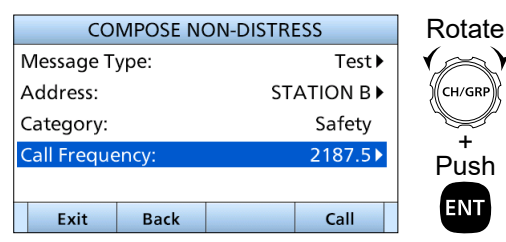

7. Select a Call frequency.

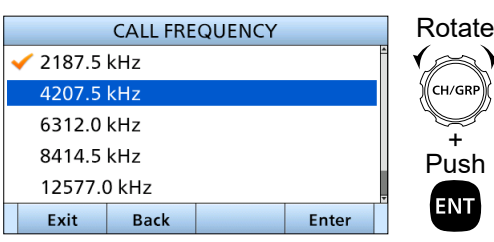

- 8. Push  $\overline{\text{call}}$  to send a Test call.
	- "Transmitting Geographical Call" is displayed, and then "Geographical Call" is displayed.

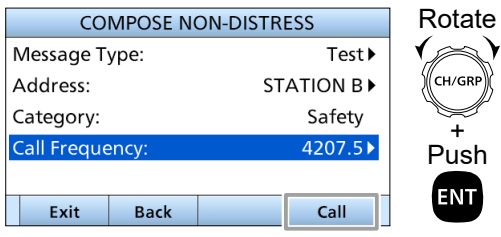

LSee pages 27 and 28 for details of the Software Key functions in the DSC Task mode.

9. Push  $\frac{\text{Standardly}}{\text{Mode}}$  and then  $\frac{\text{OK}}{\text{OK}}$  to return to the Main screen.

## **♦ Sending a Test call Acknowledgment**

When you have received a Test call (p. 52), send an Acknowledgment to the calling station. When "Test ACK" is set to "Manual" (p. 57), do the following steps to send an Acknowledgment.

1. While a Test call is being received, push Alarm Off $\Box$  to turn OFF the alarm.

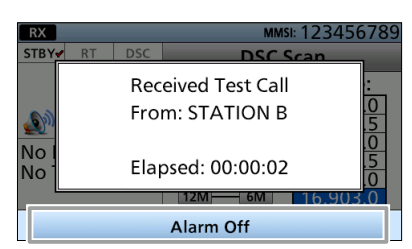

- 2. Push Accept
	- The received call's information is displayed.

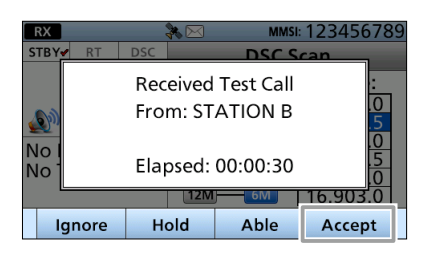

- LIf you want to immediately send an Acknowledgment, push Able **.**
- LIf you cannot communicate, and want to return to the Main screen, push Ignore

**1** O If you want to put the task on hold, push Hold

- 3. Push  $ACK$   $\Box$ .
	- The Call Contents screen is displayed.

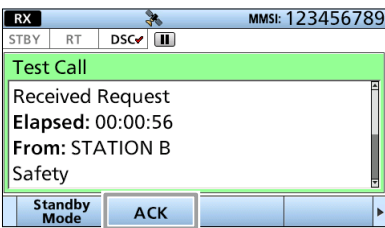

4. Confirm the contents.

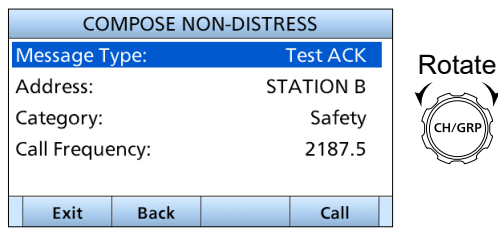

- 5. Push Call **Call** to send a Test Acknowledgment.
- 6. Push  $\frac{\text{Standardly}}{\text{Mode}}$  and then  $\frac{\text{OK}}{\text{OK}}$  to return to the Main screen.

**TIP:** When "Test ACK" is set to "AUTO," the transceiver automatically transmits a Test Acknowledgment. (p. 57) **7**

# ■ **Receiving DSC calls (Distress)**

The transceiver receives Distress calls, Distress Acknowledgments, and Distress Cancel calls. When you receive a call, an Emergency Alarm sounds.

**NOTE:** continuously blinks while transceiver has DSC call or an unread DSC message in the Received Call Log. (p. 54)

## **♦ Receiving a Distress call**

#### **IMPORTANT!**

Distress call reception should stop after one sequence because the coast station should send back an Acknowledgment to the vessel. If the Distress call continues, even after the coast station sends back an Acknowledgment, the vessel in distress may not receive it.

#### **When a Distress call is received:**

- The emergency alarm sounds until you turn it OFF.
- "Received Distress" is displayed.
- 1. Push Alarm Off  $\Box$  to turn OFF the alarm.

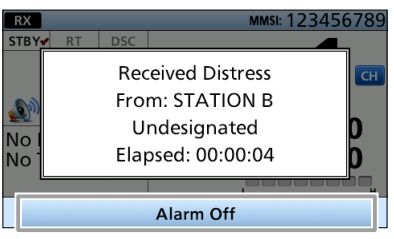

LWhen "Accept after 10 sec." or "Ignore after 10 sec." is selected in "CH Auto Switch" setting, the countdown is displayed on the bottom of the window. (p. 58) After 10 seconds have passed since Alarm Off $\Box$  is pushed, the screen will move to the DSC Task screen, or return to the Main screen.

2. Push the Software Key below the intended operation.

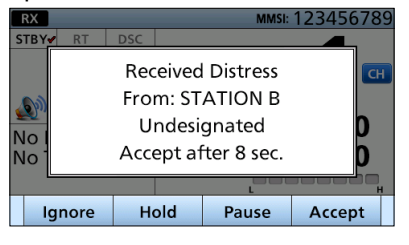

Ignore **Co**: Ignores the call and returns to the Main screen. Hold  $\Box$ : Puts the RX task on hold, and returns to the Main screen. Pause  $\Box$ : Pauses the countdown. Accept **Come**: Enters the DSC Task mode immediately.

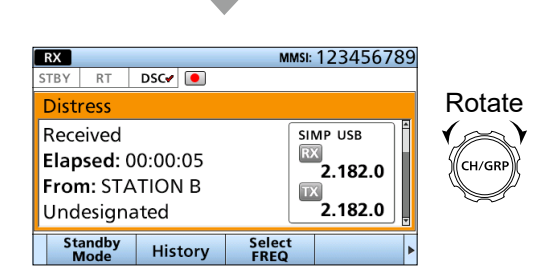

- One of the Emergency Frequencies is automatically selected. Monitor it because a coast station may require assistance.
- Rotate [CH/GRP] to confirm the call contents.
- $@$  See pages 27 and 28 for details of the Software Key functions in the DSC Task mode.
- 3. Push  $\frac{\text{Standby}}{\text{Mode}}$  and then  $\overline{\text{OK}}$   $\Box$  to return to the Main screen.

**TIP:** When you push **Pause n** in step 2, the countdown will be paused. Push Resume Countdown to restart the countdown.

# **♦ Receiving a Distress Acknowledgment**

#### **When a Distress Acknowledgment is received:**

- The emergency alarm sounds until you turn it OFF.
- "Received Distress ACK" is displayed.
- 1. Push  $\overline{\text{Alarm Off}}$  to turn OFF the alarm.

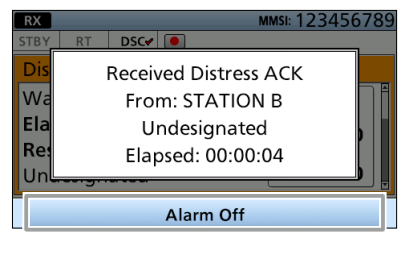

2. Push Close Call RCVD Window

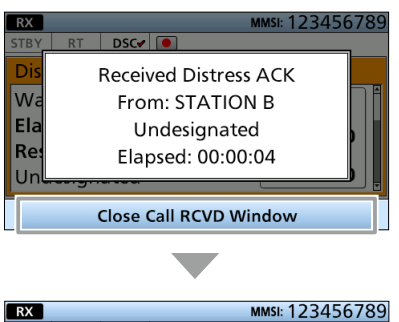

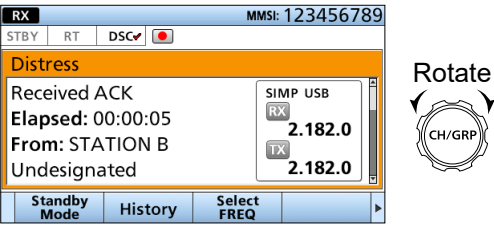

- One of the Emergency Frequencies is automatically selected. Monitor it because a coast station may require assistance.
- Rotate [CH/GRP] to confirm the call contents.
- $@$  See pages 27 and 28 for details of the Software Key functions in the DSC Task mode.
- 3. Push  $\frac{\text{Standardly}}{\text{Mode}}$  and then  $\frac{\text{OK}}{\text{OK}}$  to return to the Main screen.

# **♦ Receiving a Distress Cancel call**

#### **When a Distress Cancel call is received:**

- The emergency alarm sounds until you turn it OFF.
- "Received Distress ACK" is displayed.
- 1. Push Alarm Off **the alact tell of the alarm.**

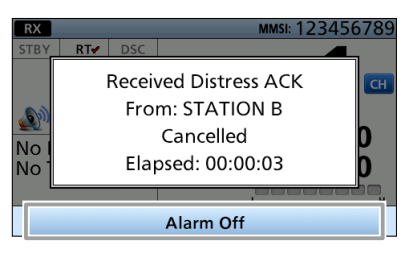

- LWhen "Accept after 10 sec." or "Ignore after 10 sec." is selected in "CH Auto Switch" setting, the countdown is displayed on the bottom of the window. (p. 58) After 10 seconds have passed since  $\boxed{\mathsf{Alarm\;Off}}$  is pushed, the screen will move to the DSC Task screen, or return to the Main screen.
- 2. Push the Software Key below the intended operation.

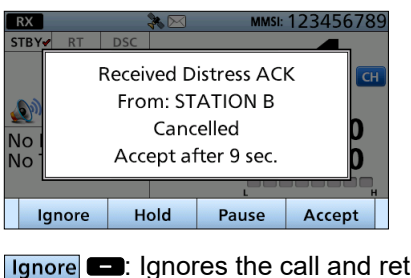

- urns to the Main screen.
- Hold  $\Box$ : Puts the RX task on hold, and returns to the Main screen.
- Pause  $\Box$ : Pauses the countdown.
- Accept **Co**: Enters the DSC Task mode immediately.

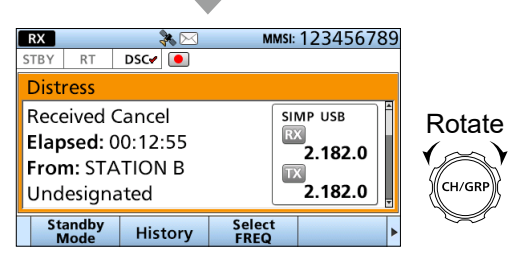

- One of the Emergency Frequencies is automatically selected. Monitor it because a coast station may require assistance.
- Rotate [CH/GRP] to confirm the call contents.
- LSee pages 27 and 28 for details of the Software Key functions in the DSC Task mode.
	- ► Continued on the next page

- Receiving DSC calls (Distress)
- $\diamond$  Receiving a Distress Cancel call (continued)
- 3. Push  $\frac{\text{Standardly}}{\text{Mode}}$  **Co**, and then **OK Co** to return to the Main screen.

**TIP:** When you push **Pause n** in step 2, the countdown will be paused. Push  $Resume$  to resume the countdown.

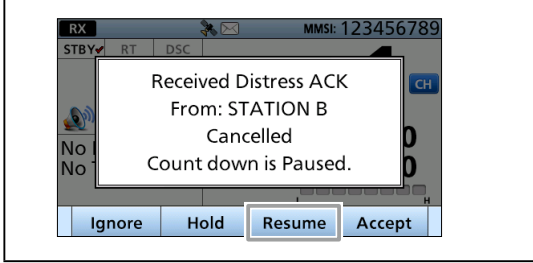

## $\diamond$  Receiving a Distress Relay call

#### **When a Distress Relay call is received:**

- The emergency alarm sounds until you turn it OFF.
- "Received Distress Relay" is displayed.
- 1. Push  $\overline{\text{Alarm Off}}$  to turn OFF the alarm.

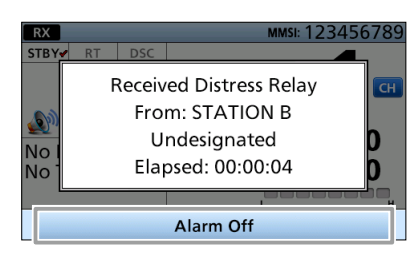

- LWhen "Accept after 10 sec." or "Ignore after 10 sec." is selected in "CH Auto Switch" setting, the countdown is displayed on the bottom of the window. (p. 58) After 10 seconds have passed since  $\overline{\mathsf{A}}$  larm Off  $\blacksquare$  is pushed, the screen will move to the DSC Task screen, or return to the Main screen.
- 2. Push the Software Key below the intended operation.

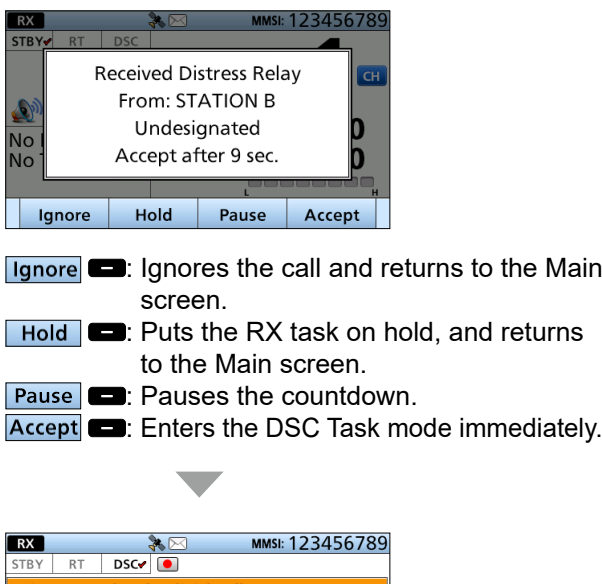

the Main

returns

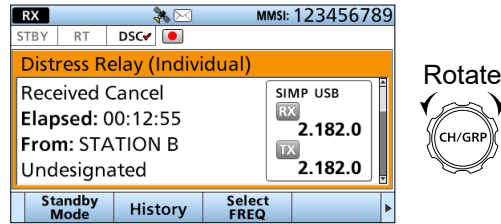

- One of the Emergency Frequencies is automatically selected. Monitor it because a coast station may require assistance.
- Rotate [CH/GRP] to confirm the call contents.
- $@$  See pages 27 and 28 for details of the Software Key functions in the DSC Task mode.

3. Push  $\frac{\text{Standardly}}{\text{Mode}}$  **...** and then  $\frac{\text{OK}}{\text{OK}}$  **to** return to the Main screen.

**TIP:** When you push **Pause n** in step 2, the countdown will be paused. Push  $Resume$  to resume the countdown.

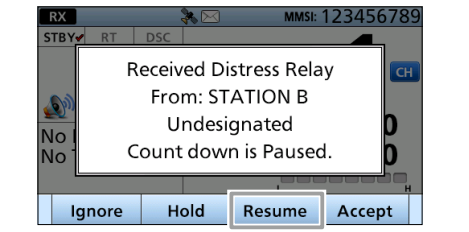

# $\diamond$  Receiving a Distress Relay **Acknowledgment**

#### **When a Distress Relay Acknowledgment is received:**

- The emergency alarm sounds until you turn it OFF.
- "Received Distress Relay ACK" is displayed.
- 1. Push  $\overline{A}$  Alarm Off  $\Box$  to turn OFF the alarm.

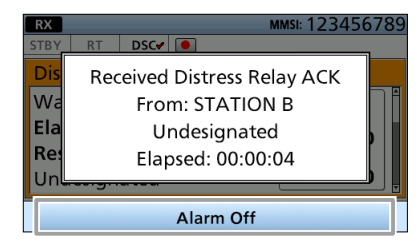

2. Push Close Call RCVD Window

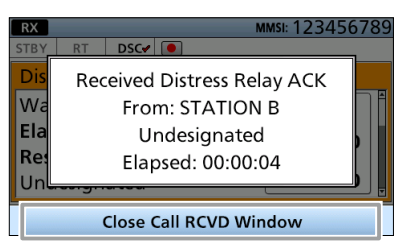

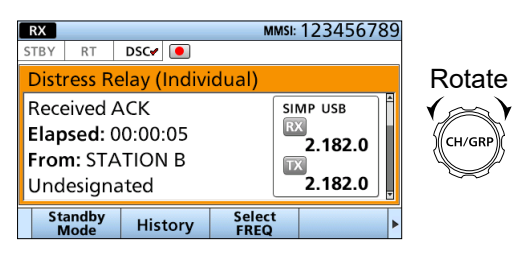

- One of the Emergency Frequencies is automatically selected. Monitor it, because a coast station may require assistance.
- Rotate [CH/GRP] to confirm the call contents.
- $@$  See pages 27 and 28 for details of the Software Key functions in the DSC Task mode.
- 3. Push  $\frac{\text{Standby}}{\text{Mode}}$  **...** and then  $\frac{\text{OK}}{\text{OK}}$  **to** return to the Main screen.

**7**

# ■ **Receiving DSC calls (other)**

## **♦ Receiving an Individual call**

#### **NOTE:**

- When the "Individual ACK" is set to "Auto (Able)" or "Auto (Unable)," the transceiver automatically sends an Acknowledgment "Able to comply" or "Unable to comply." (p. 57) In that case, both the TX and RX calls are stored
- in the Transmitted and Received Call Logs. (p. 54) • To receive an Individual call, push [D-SCAN] to enter the DSC watch mode. (p. 13)

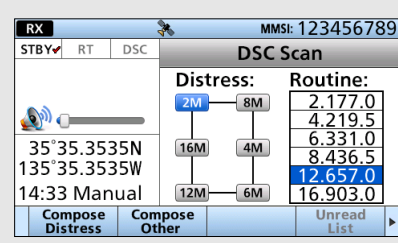

#### **When an Individual call is received:**

- The alarm sounds until you turn it OFF.
- "Received Individual Call" is displayed.
- 1. Push  $\overline{\text{Alarm Off}}$  to turn OFF the alarm.

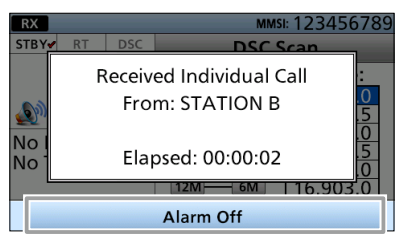

2. Push the Software Key below the intended operation.

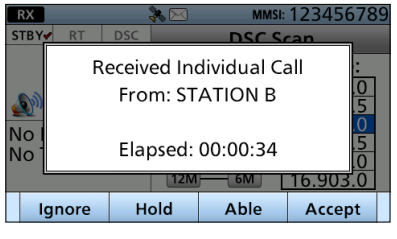

Ignore **Come**: Ignores the call and returns to the Main screen.

**Hold Compary:** Puts the RX task on hold, and returns to the Main screen.

Able **:** Sends an Acknowledgment "Able to comply" without any changes. Accept **Come**: Enters the DSC Task mode immediately.

**NOTE:** When you select **Accept n** in this step, you can send an Acknowledgment in the DSC Task

mode. To send the Acknowledgment, go to step 3. If you return to the Main screen without sending the Acknowledgment, go to step 7.

3. Push a key to select an Acknowledgment option. • The Call Contents screen is displayed

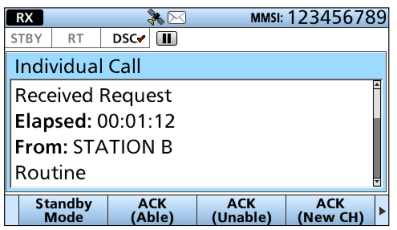

4. Confirm the contents.

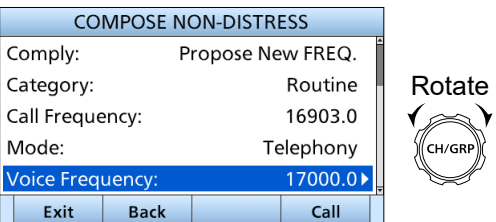

- 5. Push  $\overline{\text{Call}}$   $\Box$  to send an Individual Acknowledgment.
- 6. Hold down [PTT] to talk.
- 7. Push  $\frac{\text{Standby}}{\text{Mode}}$   $\Box$ , and then  $\Box$  OK  $\Box$  to return to the Main screen.

**TIP:** When you send the Acknowledgment, select one of three options, depending on your situation. See pages 36 and 37 for details of the Individual Acknowledgment procedures.

# **♦ Receiving an Individual Acknowledgment**

#### **When receiving "ACK (Able)":**

You can communicate on the frequency that you specified when sending the call.

- 1. When "ACK (Able)" is received:
	- The emergency alarm sounds until you turn it OFF.
	- "Received Individual ACK" is displayed.
	- Push Alarm Off **the alarm.**

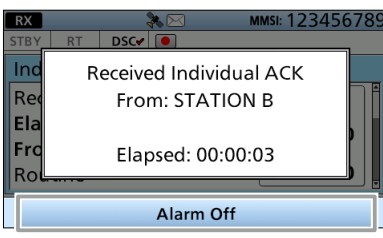

2. Push Close Call RCVD Window

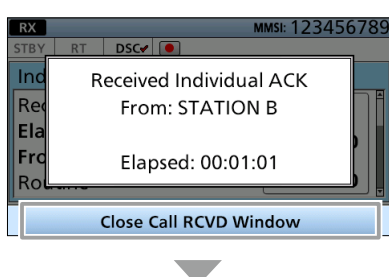

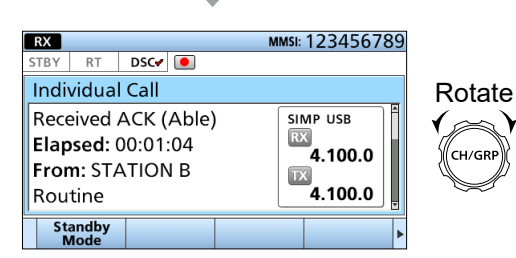

- The Voice frequency that you specified when sending the call is automatically selected.
- Rotate [CH/GRP] to confirm the call contents.
- $@$  See pages 27 and 28 for details of the Software Key functions in the DSC Task mode.
- 3. Hold down [PTT], and then explain your situation.
- 4. After you have finished your conversation, push  $\frac{\text{Standby}}{\text{Mode}}$  **...** and then  $\frac{\text{OK}}{\text{OK}}$  to return to the Main screen.

#### **When receiving "ACK (Unable)":**

You cannot communicate further.

- 1. When "ACK (Unable)" is received:
	- The emergency alarm sounds until you turn it OFF.
	- "Received Individual ACK" is displayed.
	- Push  $\overline{\text{Alarm Off}}$  to turn OFF the alarm.

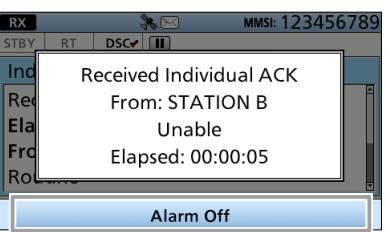

2. Push Close Call RCVD Window

Standby<br>Mode

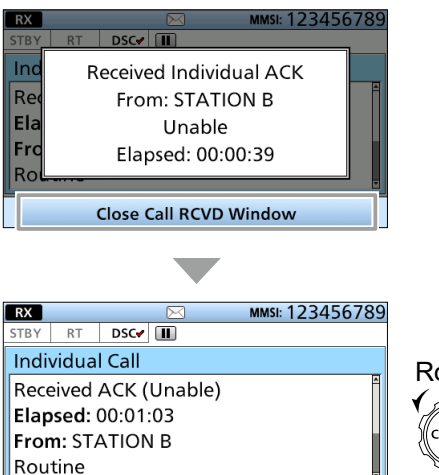

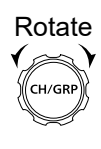

- Rotate [CH/GRP] to confirm the call contents.
- LSee pages 27 and 28 for details of the Software Key functions in the DSC Task mode.
- 3. Push  $\frac{\text{Standardly}}{\text{Mode}}$  and then  $\frac{\text{OK}}{\text{OK}}$  to return to the Main screen.

**7**

49

- Receiving DSC calls (other)
- $\Diamond$  Receiving an Individual Acknowledgment (continued)

#### **When receiving "ACK (New CH)":**

You can communicate on the frequency that the called station proposed.

- 1. When "ACK (New CH)" is received:
	- The emergency alarm sounds until you turn it OFF.
	- "Received Individual ACK" is displayed.
	- Push Alarm Off **Co** to turn OFF the alarm.

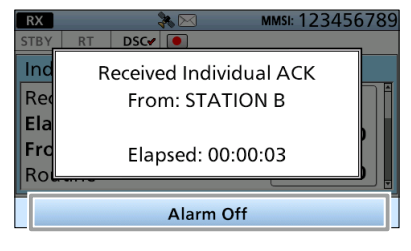

2. Push Close Call RCVD Window

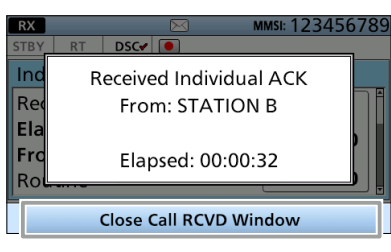

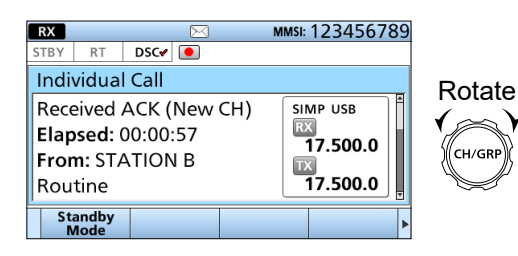

- The Voice frequency that the called station specified is automatically selected.
- Rotate [CH/GRP] to confirm the call contents.
- LSee pages 27 and 28 for details of the Software Key functions in the DSC Task mode.
- 3. Hold down [PTT], and then explain your situation.
- After you have finished your conversation, push  $\frac{\text{Standardly}}{\text{Mode}}$  and then  $\frac{\text{OK}}{\text{OK}}$  to return to the Main screen.

#### **♦ Receiving a Group call**

**NOTE:** To receive an Group call, push [D-SCAN] to enter the DSC watch mode. (p. 13)

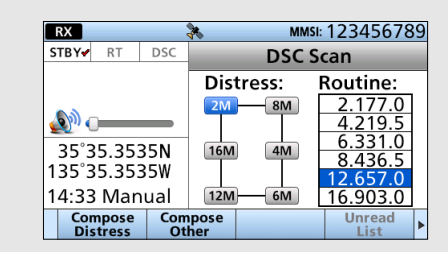

#### **When a Group call is received:**

- The emergency alarm sounds until you turn it OFF.
- "Received Group Call" is displayed.
- 1. Push  $\overline{\text{Alarm off}}$  to turn OFF the alarm.
	- LWhen "Accept after 10 sec." or "Ignore after 10 sec." is selected in "CH Auto Switch" setting, the countdown is displayed on the bottom of the window. (p. 58) After 10 seconds have passed since  $\overline{\mathsf{A}}$  larm Off  $\blacksquare$  is pushed, the screen will move to the DSC Task screen, or return to the Main screen.

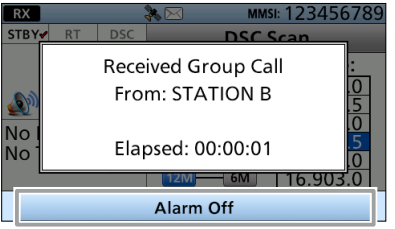

2. Push the Software Key below the intended operation.

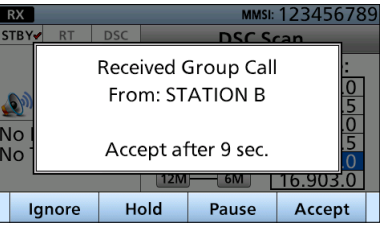

- Ignore **Come**: Ignores the call and returns to the Main screen.
- **Hold Come:** Puts the RX task on hold, and returns to the Main screen.
- **Pause Come**: Pauses the countdown.
- Accept **Come**: Enters the DSC Task mode immediately.

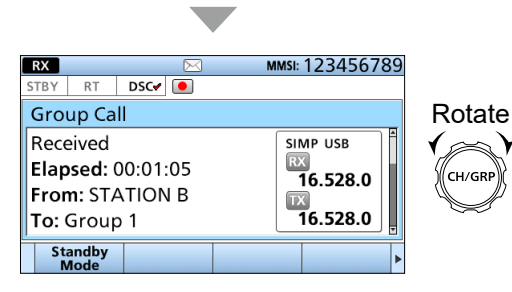

- Monitor the Voice frequency that the calling station specified.
- $\Omega$  Rotate [CH/GRP] to confirm the call contents.
- LSee pages 27 and 28 for details of the Software Key functions in the DSC Task mode.
- 3. Push  $\frac{\text{Standby}}{\text{Mode}}$   $\Box$ , and then  $\boxed{\text{OK}}$   $\Box$  to return to the Main screen.

**TIP:** When you push **Pause n** in step 2, the countdown will be paused. Push  $Resume$  to resume the countdown.

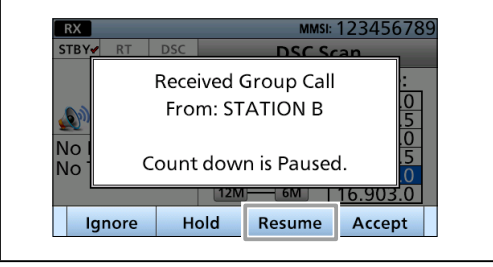

# **♦ Receiving a Geographical Area call**

#### **When a Geographical Area call is received:**

- The emergency alarm sounds until you turn it OFF.
- "Received Geographical" is displayed.
- 1. Push Alarm Off $\bullet$  to turn OFF the alarm.

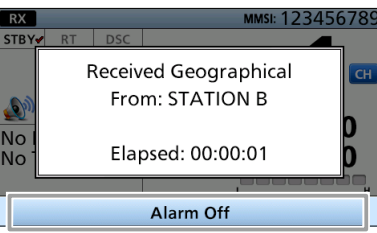

- LWhen "Accept after 10 sec." or "Ignore after 10 sec." is selected in "CH Auto Switch" setting, the countdown is displayed on the bottom of the window. (p. 58) After 10 seconds have passed since Alarm Off pushed, the screen will move to the DSC Task screen, or return to the Main screen.
- 2. Push the Software Key below the intended operation.

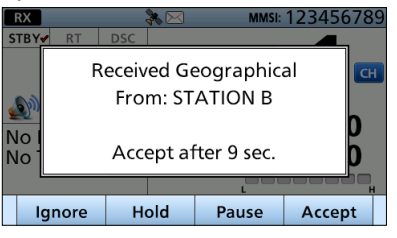

- Ignore **Come**: Ignores the call and returns to the Main screen.
- Hold  $\Box$ : Puts the RX task on hold, and returns to the Main screen.
- Pause **Come**: Pauses the countdown.
- Accept **:** Enters the DSC Task mode immediately.

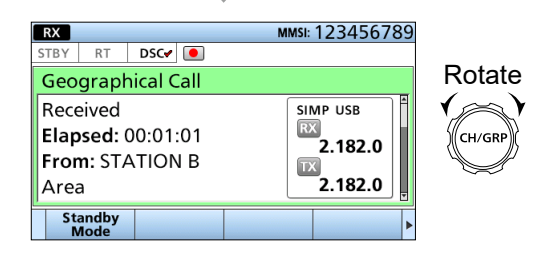

- Monitor the Voice frequency that the calling station specified.
- $\Omega$  Rotate [CH/GRP] to confirm the call contents.
- $@$  See pages 27 and 28 for details of the Software Key functions in the DSC Task mode.
	- ► Continued on the next page

**7**

- Receiving DSC calls (other)
- $\Diamond$  Receiving a Geographical Area call (continued)
- 3. Push  $\frac{\text{Standby}}{\text{Mode}}$  and then ok **then** to return to the Main screen.

**TIP:** When you push **Pause n** in step 2, the countdown will be paused. Push  $Resume$  to resume the countdown.

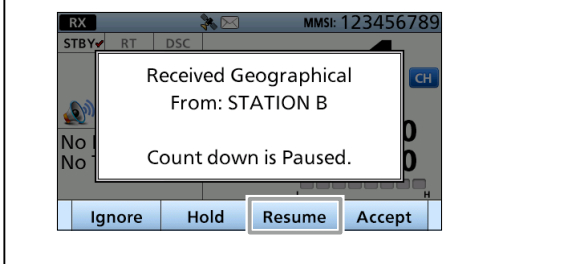

#### **♦ Receiving a Test call**

**NOTE:** When the "Test ACK" is set to "Auto," the transceiver automatically sends an Acknowledgment. (p. 57)

In that case, both the TX and RX calls are stored in the Transmitted and Received Call Logs.

#### **When a Test call is received:**

- The alarm sounds until you turn it OFF.
- "Received Test Call" is displayed.
- 1. Push Alarm Off **to** to turn OFF the alarm.

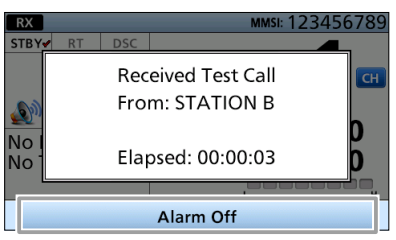

2. Push the Software Key below the intended operation.

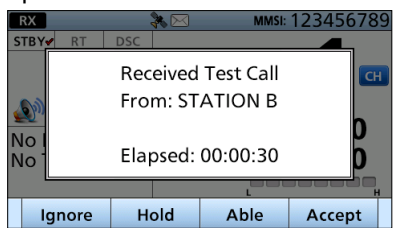

- Ignore **Co**: Ignores the call and returns to the Main screen.
- Hold  $\Box$ : Puts the RX task on hold, and returns to the Main screen.
- Able **:** Sends an Acknowledgment "Able to comply."

Unable **:** Sends an Acknowledgment "Unable to comply."

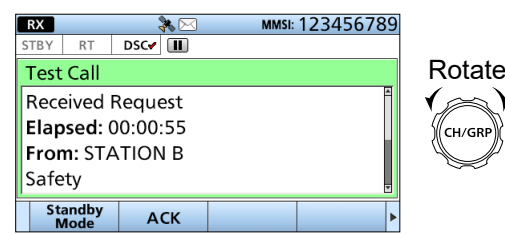

 $\Omega$  Rotate [CH/GRP] to confirm the call contents.  $@$  See pages 27 and 28 for details of the Software Key functions in the DSC Task mode.

3. Push  $\frac{\text{Standardly}}{\text{Mode}}$  and then  $\frac{\text{OK}}{\text{OK}}$  to return to the Main screen.

**TIP:** See page 43 for details on sending an Acknowledgment.

## $\diamond$  Receiving a Test Acknowledgment

**When a Test Acknowledgment is received:**

- The alarm sounds until you turn it OFF.
- "Received Test ACK" is displayed.
- 1. Push  $\overline{\mathsf{Alarm\,Off}}$  to turn OFF the alarm.

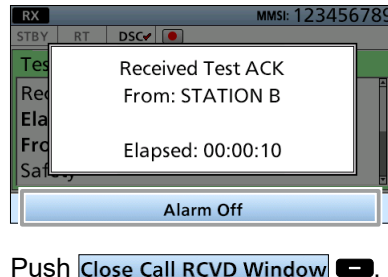

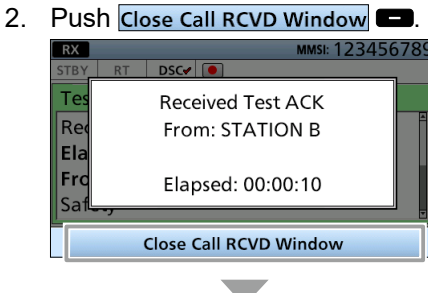

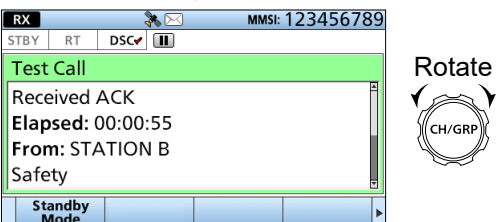

LRotate [CH/GRP] to confirm the call contents.

- $@$  See pages 27 and 28 for details of the Software Key functions in the DSC Task mode.
- 3. Push  $\frac{\text{Standby}}{\text{Mode}}$  **ex**, and then  $\frac{\text{OK}}{\text{OK}}$  to return to the Main screen.

**7**

# ■ **DSC** Log

#### **NOTE:**

- On the Main screen,  $\boxtimes$  is displayed when there is an unread DSC message.
- On the Main screen,  $\bowtie$  blinks when a new DSC message is received.
- On the Main screen, no icon is displayed when there are no DSC message.
- The Distress messages are stored in "Distress."
- $\cdot$   $\overline{\smash{\sim}}$  is displayed for an unread DSC message in the DSC Log screen.
- $\cdot$   $\bigcirc$  is displayed for a DSC message already read in the DSC Log screen.

## **♦ Received DSC Log**

The transceiver saves up to 50 received Distress call messages and 50 received "Others" call messages in your DSC Log.

1. Push  $\overline{\text{DSC Log}}$   $\Box$ 

• The "Received Call Log" screen is displayed.  $\odot$  To display the screen from the Menu screen:

[MENU] > DSC Log > **Received Call Log**

2. Select "Distress" or "Others."

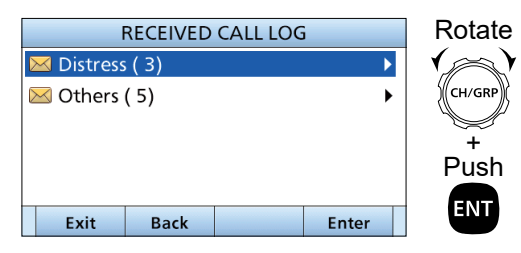

L"Distress" displays the received Distress call log, and "Others" displays the received DSC call log.

3. Select a log to display the detailed information.

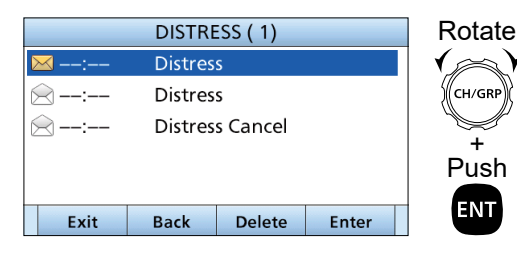

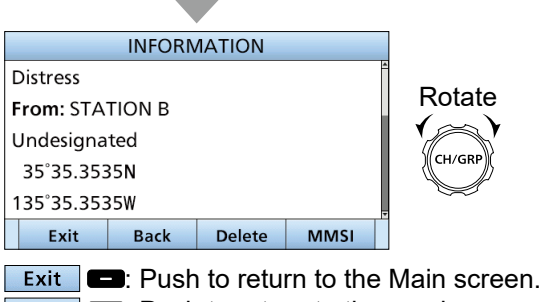

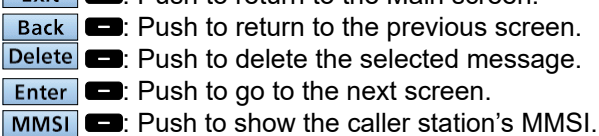

## **♦ Transmitted DSC Log**

The transceiver saves up to 50 DSC transmitted calls in your DSC log.

1. Open "Transmitted Call Log."

[MENU] > DSC Log > **Transmitted Call Log**

2. Select the log to display the detailed information.

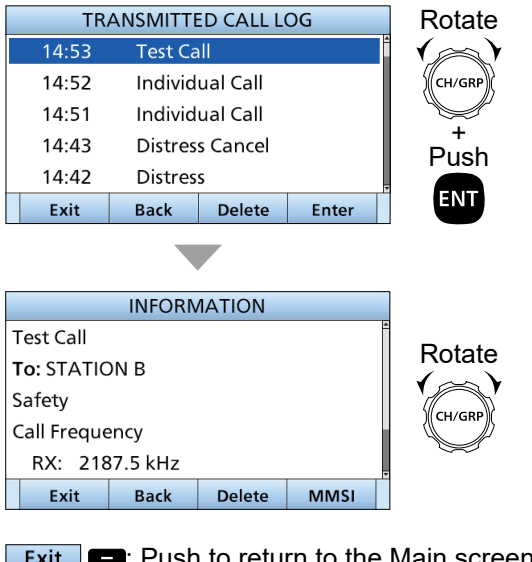

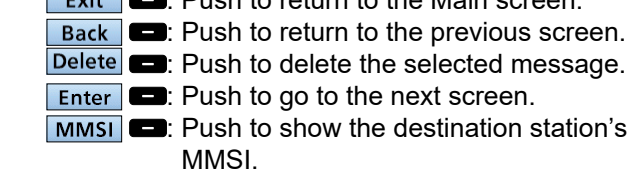

# ■ **DSC Settings**

- $\Diamond$  Position Input (p. 26)
- $\diamond$  Individual ID (p. 24)
- $\Diamond$  Group ID (p. 24)

## **◇ DSC Frequency**

This set frequencies are selectable when you want to send an Individual call, Group call, and Geographical Area call. Usually your dealer has set all the DSC frequencies to use.

#### **To add a new DSC frequency:**

1. Open "DSC Frequency."

[MENU] > DSC Settings > **DSC Frequency**

2. Select a DSC frequency number.

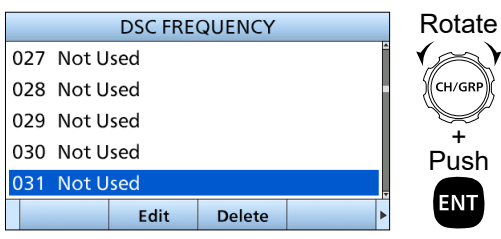

3. Select "Use."

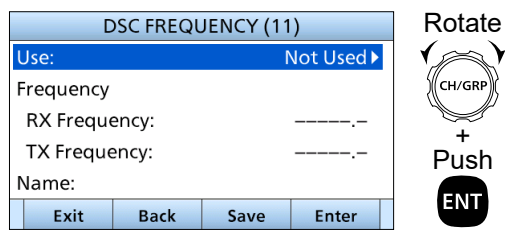

4. Select an option.

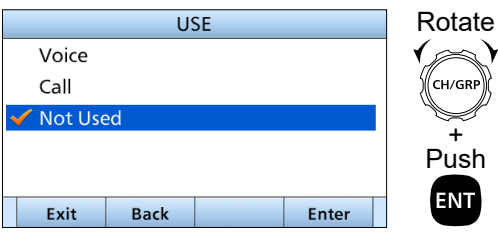

5. Select "Frequency."

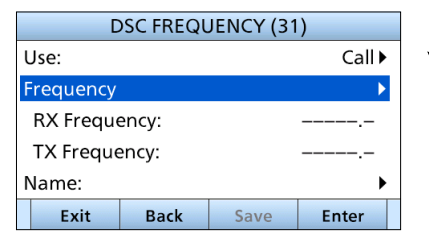

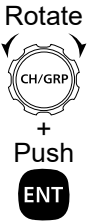

+

**ENT** 

+

6. Enter a receive frequency, and then push  $\boxed{\mathsf{Finish}}$   $\boxed{\blacksquare}$ .

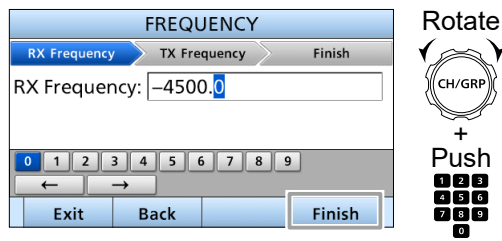

7. Enter a transmit frequency, and then push Finish **D**.

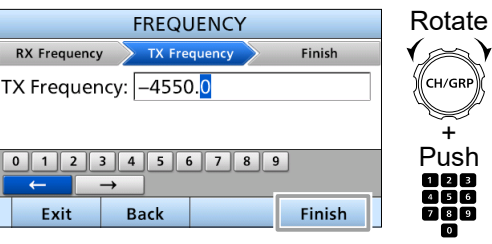

8. Select "Name."

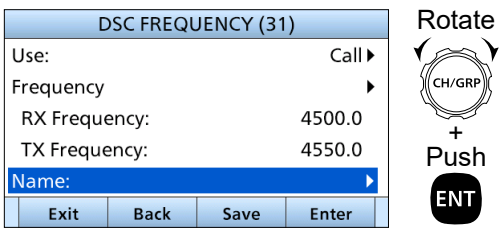

9. Enter a DSC frequency name, and then push Finish **D**.

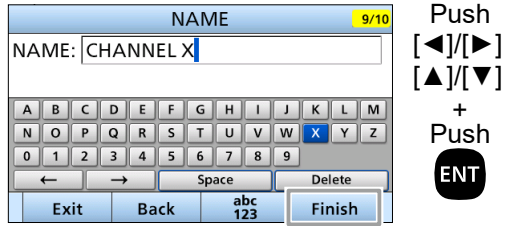

- 10. Push Save
	- "Are You Sure?" is displayed.

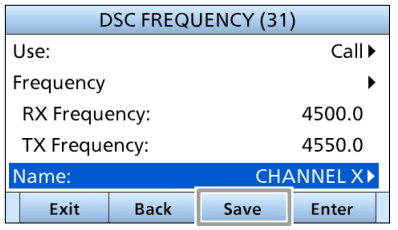

#### ■ DSC Settings

- ◆ DSC Frequency (continued)
- 11. Push  $\overline{OK}$   $\overline{O}$  to save the ID.
	- The entered name is displayed.

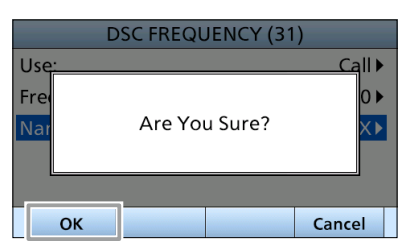

12. Push [MENU] to return to the Main screen.

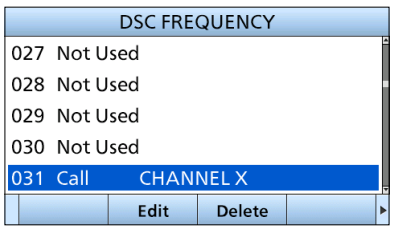

## **♦ Scanning Receiver**

You can turn the Scanning Receiver function ON or OFF on each Emergency Frequency.

#### **When selecting "Distress frequency"**

**NOTE:** You cannot turn OFF the function on 2187.5 kHz and 8414.5 kHz, and 1 of the remaining 4 frequencies.

1. Open "Distress."

[MENU] > DSC Settings > Scanning Receiver > **Distress**

2. Select a frequency.

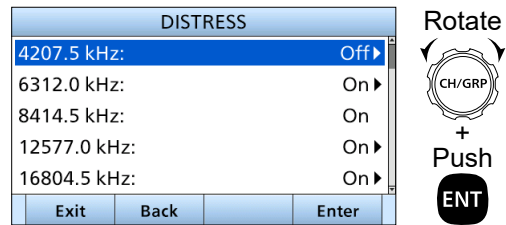

3. Select an option.

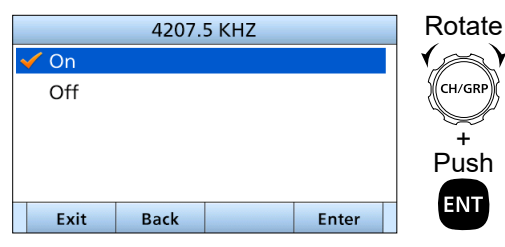

- On: The Emergency frequency is scanned during the Distress scan.
- Off: The Emergency frequency is skipped during the Distress scan.
- 4. Push [MENU], or  $\overline{Ext}$   $\Box$  to return to the Main screen.

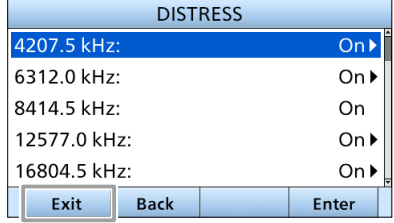

Rotate

Rotate

Rotate

#### **When selecting or editing "Routine frequency"**

1. Open "Routine."

[MENU] > DSC Settings > Scanning Receiver > **Routine**

2. Select a channel.

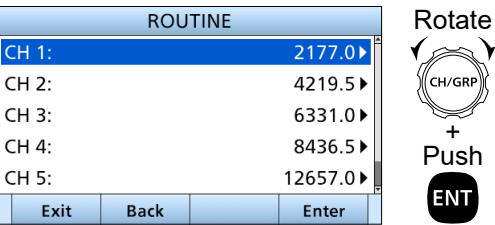

3. Enter a Routine frequency, and then push Finish  $\blacksquare$ .

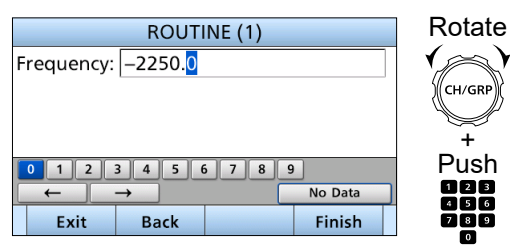

4. Push [MENU], or  $\boxed{\text{Exit}}$  to return to the Main screen.

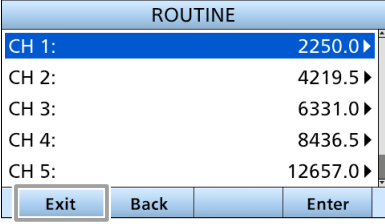

#### $\Diamond$  Auto ACK

The Auto ACK function automatically sends an Acknowledgment when an appropriate request is received.

1. Open "Auto ACK."

[MENU] > DSC Settings > **Auto ACK**

- 2. Select an item.
	- **AUTO ACK** ษ / ด **Individual ACK Manual** + Test ACK: Manual<sup>></sup> Push **ENT**
- 3. Select an option.  $\bullet$  Individual ACK

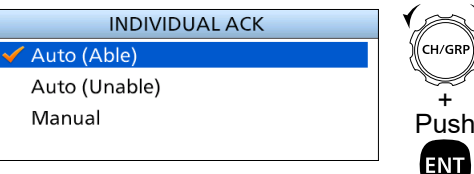

- 
- Auto (Able): Automatically sends "Able to comply."
- Auto (Unable): Automatically sends "Unable
- to comply." • Manual: Manually sends an Acknowledgment.

#### **• Test ACK**

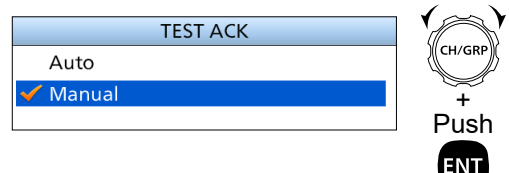

- Auto (Able): Automatically sends an Acknowledgment.
- Manual: Manually sends an Acknowledgment.
- 4. Push [MENU], or  $\boxed{\mathsf{Exit}}$  to return to the Main screen.

#### ■ DSC Settings

#### **⊘ CH Auto Switch**

By regulation, after receiving a DSC call, the transceiver automatically switches the operating channel to the displayed frequency. However, when you set this function to "OFF", the transceiver remains on the operating channel, even after receiving a DSC call.

1. Open "CH Auto Switch."

[MENU] > DSC Settings > **CH Auto Switch**

2. Select an option.

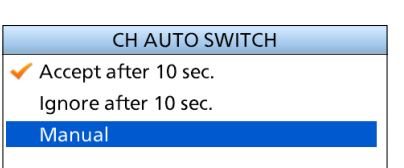

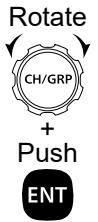

• Accept after 10 sec.:

After receiving a DSC call, the transceiver remains on the current operating channel for 10 seconds. After that, the transceiver automatically switches to the displayed frequency.

- Ignore after 10 sec.: After receiving a DSC call, if you do not push Accept  $\Box$  in 10 seconds, the transceiver ignores the call, and then remains on the current operating channel.
- Manual: After receiving a DSC call, you can select whether or not to accept the received DSC call.
- 3. Push [MENU], or  $\boxed{\mathsf{Exit}}$   $\boxed{\mathsf{E} \times \mathsf{Set}}$  to return to the Main screen.

## **♦ NMEA Data Output**

When receiving a DSC call from the station that is selected in this setting, the transceiver outputs the DSC data to the NMEA output port.

LYou can send Distress calls despite this setting. 1. Open "NMEA Data Output."

- [MENU] > DSC Settings > **NMEA Data Output**
- 2. Select an option.

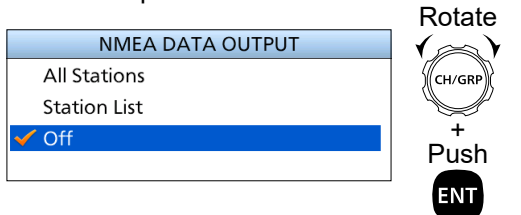

- All stations: From any station.
- Station List: From the stations that are entered in Individual ID or Group ID on the Menu screen.
- Off: Does not output any DSC data from the NMEA 0183 Output port.

## **♦ Alarm Status**

Sets the alarm ON or OFF when receiving each type of DSC call.

#### **Safety/Routine**

Select whether or not to sound an alarm when receiving the Safety or Routine DSC call.

1. Open "Alarm Status."

[MENU] > DSC Settings > **Alarm Status**

2. Select "Safety" or "Routine."

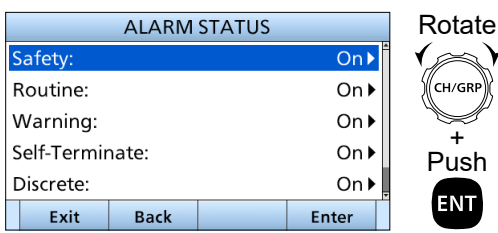

3. Select an option.

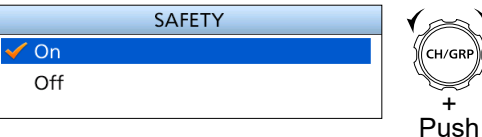

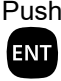

Rotate

- On: Alarm sounds.
- Off: Alarm does not sound.
- 4. Push [MENU], or **Exit Comparent** to the Main screen.

#### **Warning**

Select whether or not to sound an alarm for when:

- No MMSI is entered.
- The received position data has not been updated for 10 minutes.
- The position data has not been manually updated for 4 hours.
- The received, or manually entered position data has not been updated for 23.5 hours.
- 1. Open "Alarm Status." [MENU] > DSC Settings > **Alarm Status**
- 2. Select "Warning."

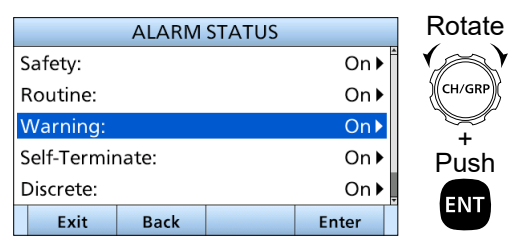

3. Select an option.

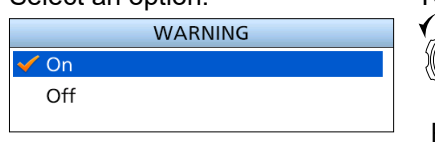

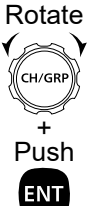

- On: Alarm sounds.
- Off: Alarm does not sound.
- 4. Push [MENU], or  $\boxed{\text{Exit}}$  to return to the Main screen.

#### **Self-Terminate**

Select whether or not to sound an alarm when receiving the same Distress call.

1. Open "Alarm Status."

#### [MENU] > DSC Settings > **Alarm Status**

2. Select "Self-Terminate."

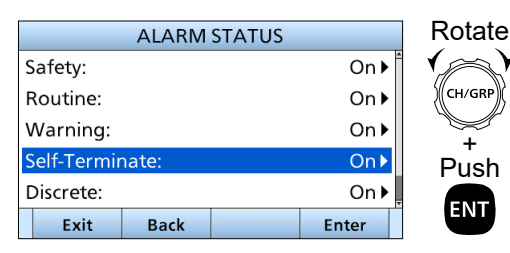

3. Select an option.

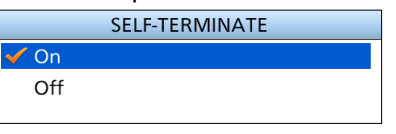

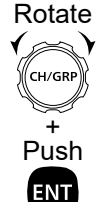

- On: Alarm sounds.
- Off: Alarm does not sound.
- 4. Push [MENU], or  $\boxed{\mathsf{Exit}}$  to return to the Main screen.

#### **Discrete**

Select whether or not to sound an alarm when receiving a lower priority DSC call while currently receiving a higher priority call.

1. Open "Alarm Status."

[MENU] > DSC Settings > **Alarm Status**

2. Select "Discrete."

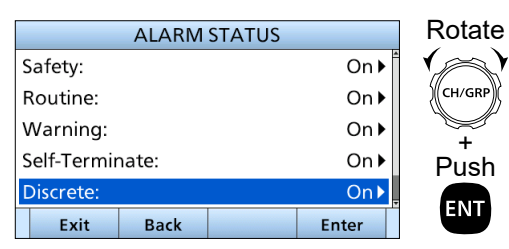

3. Select an option.

 $\checkmark$  On

Off

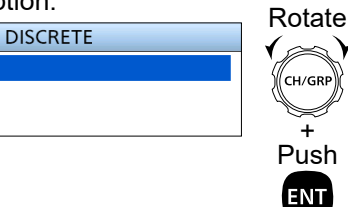

- On: Alarm sounds.
- Off: Alarm does not sound.
- 4. Push [MENU], or  $\boxed{\mathsf{Exit}}$  to return to the Main screen.

#### **MAX Distance 2-Tone**

Set the max distance between vessels for the ringing of the 2-tone alarm is enabled.

1. Open "Alarm Status."

[MENU] > DSC Settings > **Alarm Status**

2. Select "MAX Distance 2-Tone."

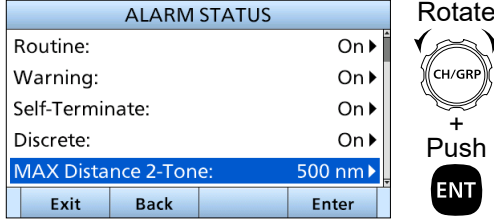

3. Enter the max distance.

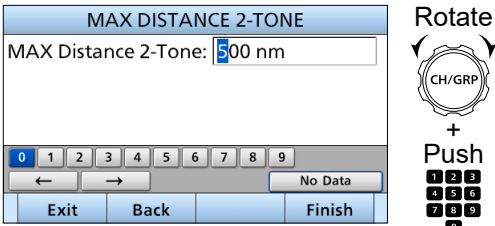

4. Push [MENU], or  $\boxed{\mathsf{Exit}}$  to return to the Main screen.

■ DSC Settings

### **♦ Self Check Test**

The Self Check test sends DSC signals to the receiving AF circuit to compare the sending and receiving signals at the AF level.

1. Open "Self Check Test."

[MENU] > DSC Settings > **Self Check Test**

2. Push [ENT], or  $\boxed{\mathsf{Enter}}$   $\boxed{\mathsf{CD}}$  to start the Self Check Test.

LWhen the sending and receiving DSC signals match, "OK" is displayed.

ENT

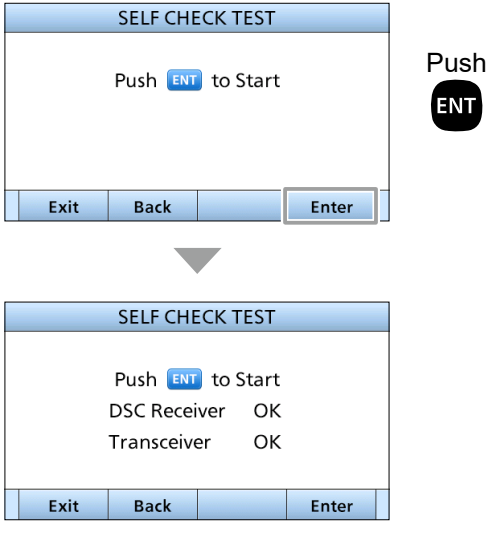

### **◇ Procedure**

You can select the type of task for the transceiver, depending on the presetting.

1. Open "Procedure."

[MENU] > DSC Settings > **Procedure**

2. Select an option.

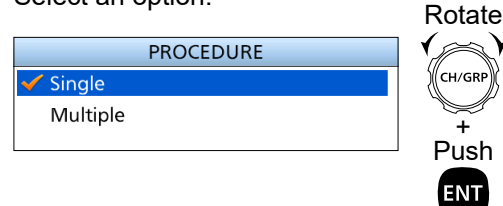

- Single: Handles only 1 task at the same time.
- Multiple: Handles up to 7 tasks at the same time.

# **MENU ITEMS 8**

# ■ Menu items

The Menu screen is constructed in a tree structure. (p.10)

**NOTE:** See page 11 about how to select each Menu item.

The following items are described in each section. Refer to the pages in parenthesis for details.

 $\odot$  The displayed menu items may differ, depending on the transceiver version or presetting.

#### **♦ Compose Distress (p. 29)**

#### **♦ Compose Non-Distress**

- **Individual calls (p. 35)**
- **Group calls (p. 37)**
- **Geographical Area calls (p. 39)**
- **Test calls (p. 42)**

#### **◇ GPS Information (p. 62)**

#### **♦ Configuration**

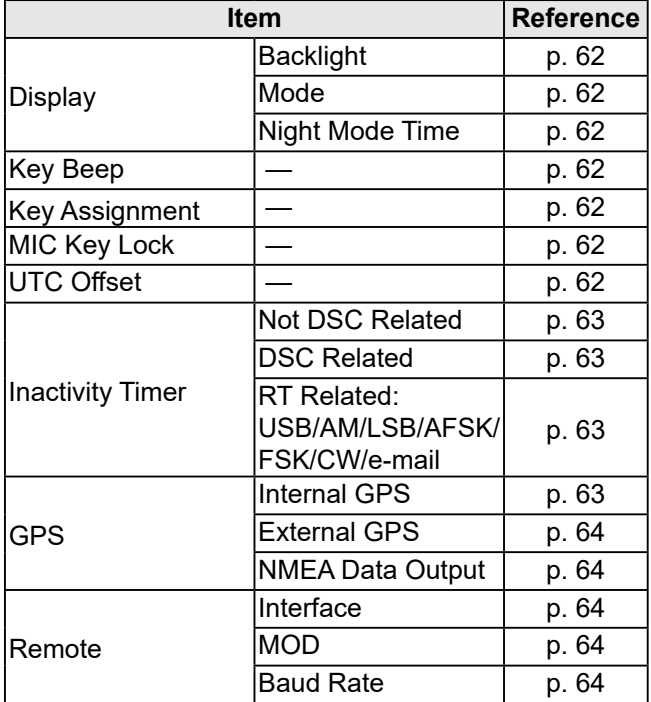

D **DSC Log (p. 54)**

D **DSC Settings (p. 55)**

#### **♦ Radio Settings**

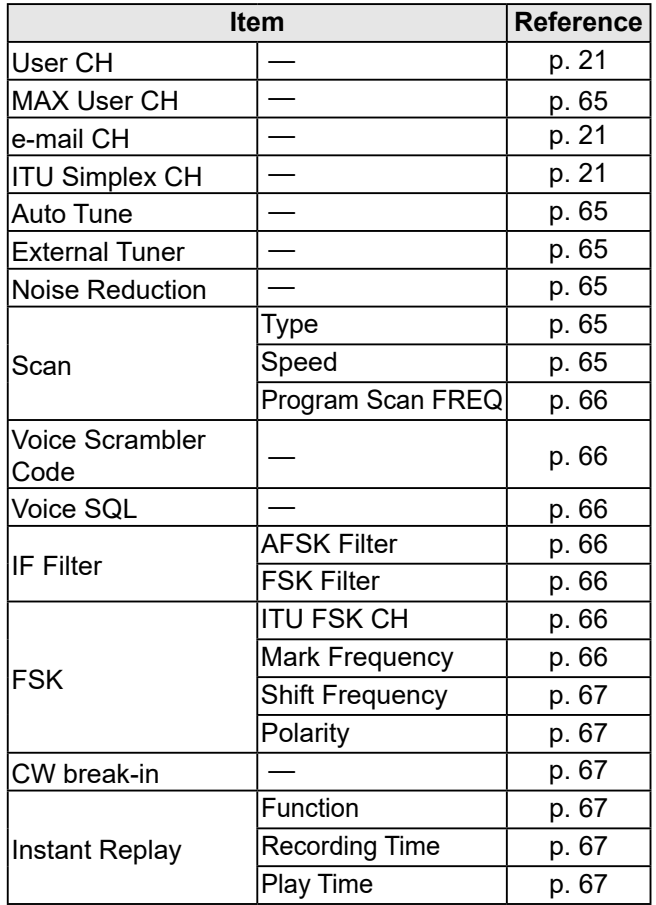

### **◇ Radio Information (p. 67)**

# ■ GPS Information

Displays the data received by the external GPS receiver.

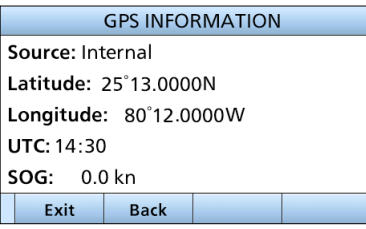

# ■ **Configuration**

## **◇ Displays**

### **• Backlight**

[MENU] > Configuration > Displays > **Backlight**

Set the brightness of the backlight. **Day mode**

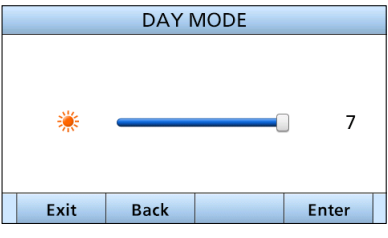

#### **Night mode**

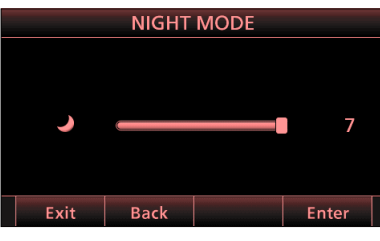

#### $\bullet$  Mode

[MENU] > Configuration > Display > **Mode**

Set the LCD backlight mode.

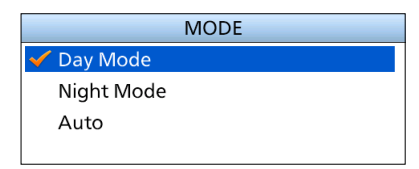

- Day mode: The screen is displayed in the Day mode.
- Night mode: The screen is displayed in the Night mode.
- Auto: The Day mode or the Night mode is automatically selected.

#### **• Night Mode Time**

[MENU] > Configuration > Display > **Night Mode Time**

Set the start time and end time of Night mode.

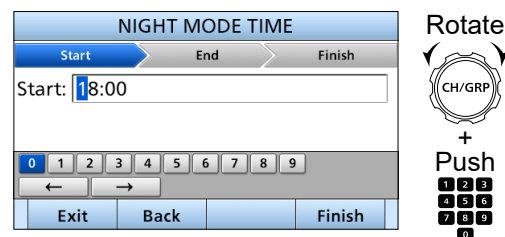

## **◇ Key Beep**

[MENU] > Configuration > **Key Beep**

Turn the Key Beep function ON or OFF.

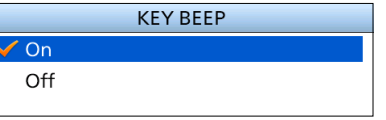

- On: When you push a key, a beep sounds.
- Off: Turns OFF the function for silent operation.

### **◇ Key Assignment**

#### [MENU] > Configuration > **Key Assignment**

You can assign some functions to the software keys to create convenient shortcuts. See pages 22 and 23 about how to assign.

# $\diamond$  **MIC Key Lock**

[MENU] > Configuration > **MIC Key Lock**

Turn the MIC key Lock function ON or OFF.

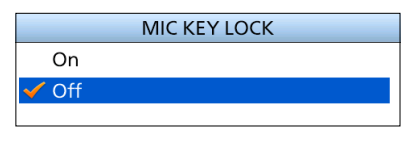

- On: Key lock is ON.
- Off: Key lock is OFF.

### **◇ UTC Offset**

#### [MENU] > Configuration > **UTC Offset**

Set the offset time between UTC (Universal Time Coordinated) and your local time to between –14:00 and +14:00 (in 1 minute steps).

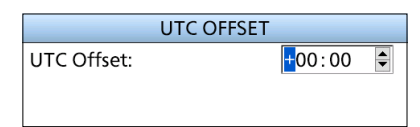

## $\diamond$  Inactivity Timer

#### [MENU] > Configuration > **Inactivity Timer**

The transceiver automatically returns to the Main screen if you push no key for the set period time for each mode.

The count down alarm sounds 10 seconds before the Inactivity Timer activates.

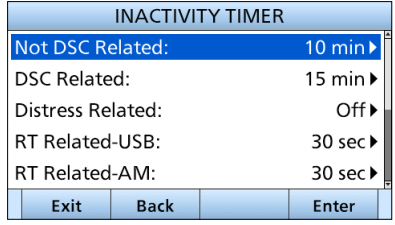

#### **For Not DSC Related, DSC Related, and Distress Related:**

Set the Inactivity Timer to between 1 and 15 minutes (in 1 minute steps), or OFF.

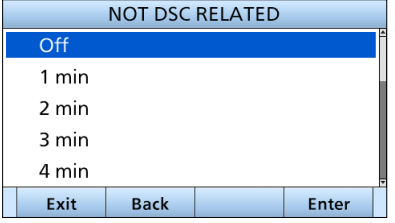

#### z **Not DSC Related**

[MENU] > Configuration > Inactivity Timer > **Not DSC Related**

Setting for when a screen that is not related to DSC is displayed.

#### $\bullet$  **DSC Related**

[MENU] > Configuration > Inactivity Timer > **DSC Related**

Setting for when a screen that is related to DSC is displayed.

#### z **Distress Related**

[MENU] > Configuration > Inactivity Timer > **Distress Related**

Setting for when a screen that is related to a Distress call is displayed.

#### **For RT Related:**

Set the Inactivity timer to 10 sec, 30 sec, or between 1 and 10 min (in 1 minute steps).

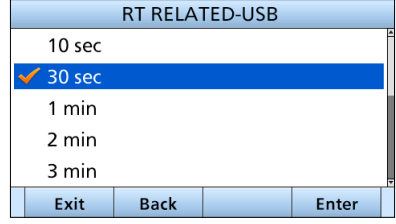

#### ● RT Related-USB/AM/LSB/AFSK/FSK/CW/e-mail

[MENU] > Configuration > Inactivity Timer > **RT Related-USB/AM/LSB/AFSK/FSK/CW/e-mail**

Setting for when the transceiver is in the Radio Telephone mode.

#### $\diamond$  GPS

#### $\bullet$  Internal GPS

[MENU] > Configuration > GPS > **Internal GPS**

Selects a satellite to be used for GPS (Global Positioning System) to pinpoint the geographic location of your transceiver anywhere in the world. This setting may not be usable, depending on the transceiver version or presetting.

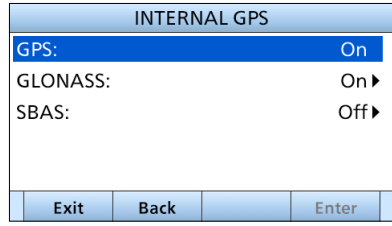

• **GPS**

The GPS (Global Positioning System) is permanently set to ON.

#### • **GLONASS**

Selects whether or not to use the data from the GLONASS (GLObal'naya NAvigatsionnaya Sputnikovaya Sistema) satellites.

• **SBAS**

Turns the SBAS (Satellite Based Augmentation System) function ON or OFF. When turning ON this function, the GPS position accuracy can be improved.

# 8 MENU ITEMS

- Configuration
- $\Diamond$  GPS (continued)
- $\bullet$  **External GPS**

[MENU] > Configuration > GPS > **External GPS**

 Select the data transfer speed to receive data from an external GPS receiver from 4800, 9600, 19200, 38400 bps.

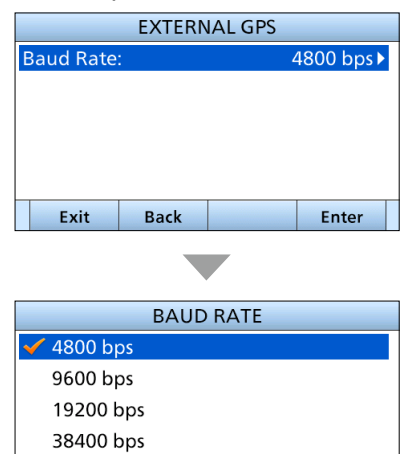

#### z **NMEA Data Output**

**Back** 

Exit

[MENU] > Configuration > GPS > **NMEA Data Output**

 Select whether or not to output the position data from the NMEA 0183 output port.

Enter

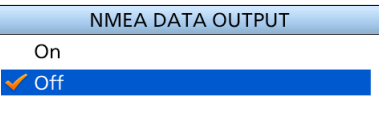

- On: Outputs the position data from the NMEA output.
- Off: Does not output the position data.

#### **◇ Remote**

#### $\bullet$  Interface

[MENU] > Configuration > Remote > **Interface**

 Select the interface format for the remote connector from NMEA or RS-232C.

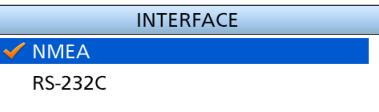

#### $\bullet$  **MOD**

```
[MENU] > Configuration > Remote > MOD
```
 Select the input/output terminal for connecting to/ from an external unit from MIC, ACC, or AF/MOD.

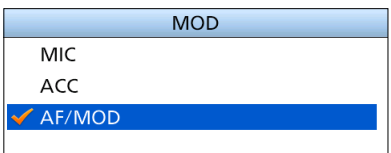

#### **• Baud Rate**

```
[MENU] > Configuration > Remote > Baud Rate
```
 Select the data transfer speed to receive data from an external controller such as a PC, from 4800, 9600, 19200, 38400 bps.

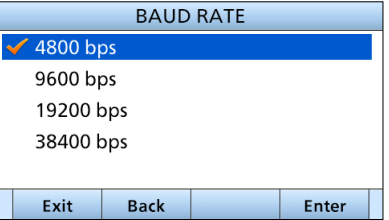

# ■ **Radio Settings**

**⊘ User CH (p. 21) ⊘ e-mail CH (p. 21) ◇ ITU Simplex CH (p. 21)** 

# $\diamond$  **Max User CH**

#### [MENU] > Radio Settings > **Max User CH**

Set the number of maximum User channels to between 1 and 160.

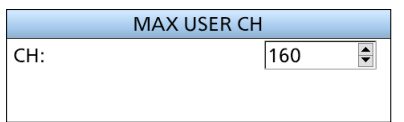

## **♦ Auto Tune**

#### [MENU] > Radio Settings > **Auto Tune**

Turn the Auto Tune function ON or OFF. When this function is ON, tuning is automatically started at that frequency when [PTT] is pushed.

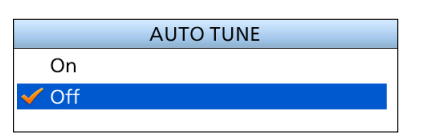

- On: When [PTT] is pushed, tuning is automatically started at that frequency.
- Off: When the operating frequency is changed, tuning is needed by pushing [TUNE] (p. 4).

## **♦ External Tuner**

[MENU] > Radio Settings > **External Tuner**

Select AT-140, AT-130, AT-120, or AH-3 external tuner.

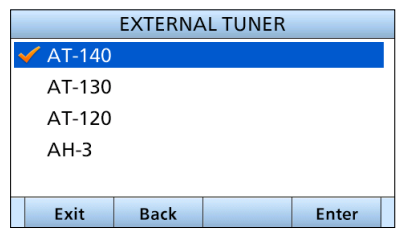

## **◇ Noise Reduction**

#### [MENU] > Radio Settings > **Noise Reduction**

Set the Noise Reduction level to between 1 and 10, or OFF.

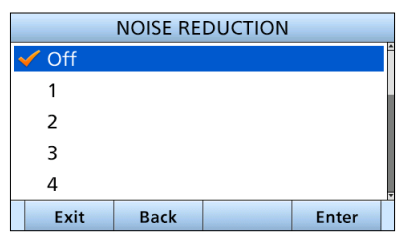

#### **◇ Scan**

#### $•$  Type

[MENU] > Radio Settings > Scan > **Type**

Select a Scan type to locate signals.  $@$  See pages 16 and 17 for details.

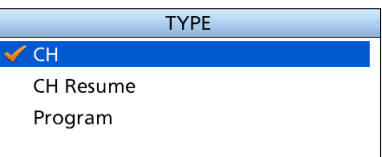

• CH/CH Resume:

 The CH and CH Resume searches within a 20 channel range, such as channel 1 to channel 20, in the user channels, and searches all channels in the same bandwidth in the group of ITU channels and ITU FSK channels.

• Program:

 The Program scan searches the selected channel within the frequency range set by the "Start frequency" setting and the "End frequency" setting.

#### z **Speed**

#### [MENU] > Radio Settings > Scan > **Speed**

 Set the scanning speed (the rate at which channels are searched) to between 1 (fast) and 10 (slow).

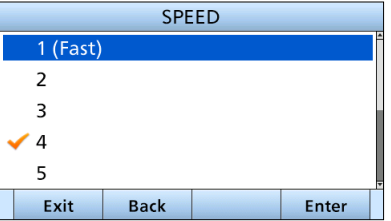

# 8 MENU ITEMS

- Radio Settings
- $\Diamond$  Scan (continued)
- z **Program Scan FREQ**

[MENU] > Radio Settings > Scan > **Program Scan FREQ**

Set the Start Frequency and the End Frequency used for the Program scan.

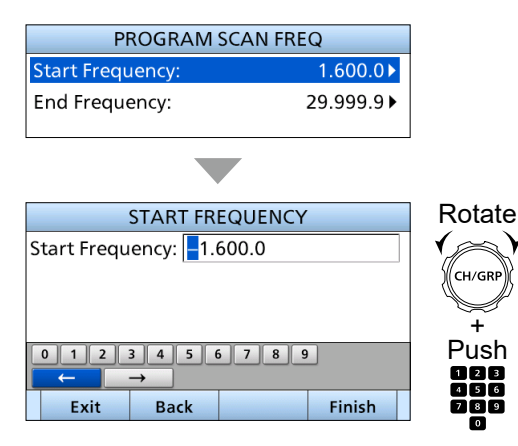

## **◇ Voice Scrambler Code**

[MENU] > Radio Settings > **Voice Scrambler Code**

Set the Voice Scrambler Code to use the Voice Scrambler function.

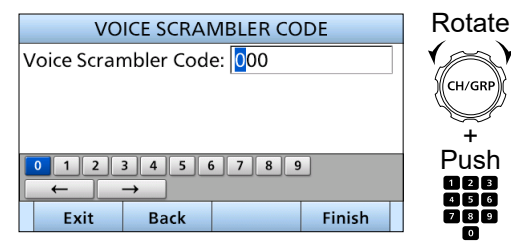

# $\diamond$  **Voice SQL**

[MENU] > Radio Settings > **Voice SQL**

Turn the Voice Squelch function ON or OFF for operating in the USB or AM mode.

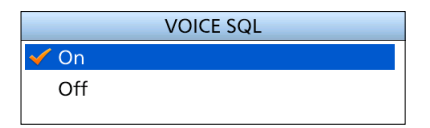

- On: Outputs the position data from the NMEA output.
- Off: Does not output the position data.

## $\diamond$  **IF Filter**

#### [MENU] > Radio Settings > **IF Filter**

Select the IF Filter passband width for the AFSK and FSK mode operation from Wide, Middle, and Narrow.

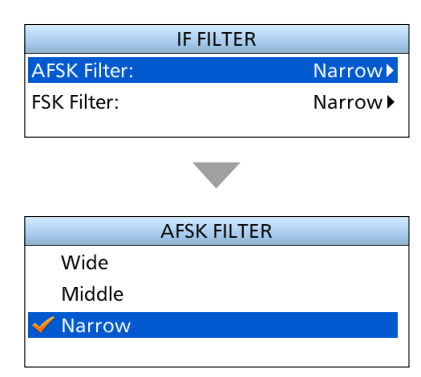

### D**FSK**

#### $\bullet$  **ITU FSK CH**

[MENU] > Radio Settings > FSK > **ITU FSK CH**

Select whether or not to use ITU FSK channels.

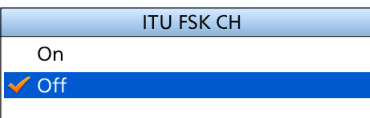

- On: The channels can be used.
- Off: The channels cannot be used.

#### $\bullet$  **Mark Frequency**

[MENU] > Radio Settings > FSK > **Mark Frequency**

 Set the FSK mark frequency for the FSK operation from 1200, 1275, 1487.5, 1615, 2100, and 2125 kHz.

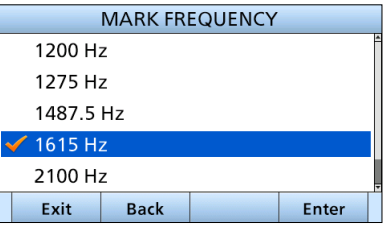

#### $\bullet$  **Shift Frequency**

[MENU] > Radio Settings > FSK > **Shift Frequency**

 Set the FSK shift frequency for the FSK operation from 170, 200, 425, and 850 kHz.

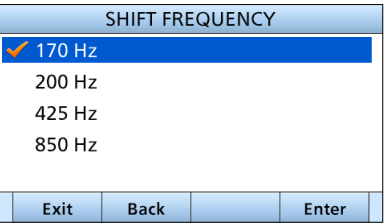

#### **• Polarity**

[MENU] > Radio Settings > FSK > **Polarity**

Select FSK polarity.

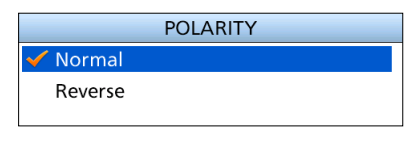

• Normal: Key open = space Key close = mark • Reverse: Key open = mark Key close = space

### **⊘ CW break-in**

[MENU] > Radio Settings > **CW break-in**

Set the CW break-in function.

This function enables more comfortable CW operation by automatically switching transmitting and receiving.

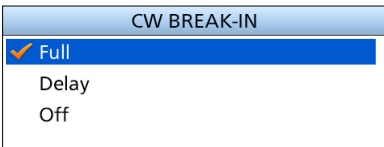

- Full: Transmitting when the key is pressed, and return to receiving immediately after releasing the key.
- Delay: Transmitting when the key is pressed, and return to receiving when 0.5 seconds have passed since the key is released.
- Off: Does not switch transmitting and receiving even though the key is pressed.

#### **♦ Instant Replay**

#### $\bullet$  Function

[MENU] > Radio Settings > Instant Replay > **Function**

 Turn the Instant Replay function ON or OFF. This function enables you to record the received audio data, and replay it.

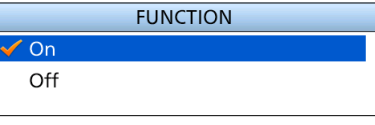

- On: The function is ON.
- Off: The function is OFF.
- **Recording Time**

[MENU] > Radio Settings > Instant Replay > **Recording Time**

 The maximum recordable time is permanently set to 120 seconds.

#### **• Play Time**

[MENU] > Radio Settings > Instant Replay > **Play Time**

 Set the playback start position of the recorded audio data to between 5 and 120 seconds (in 5 second steps).

When  $\sqrt{RX$  Play is pushed, playback will start from the position rewound for the set time from the end of the recording time.

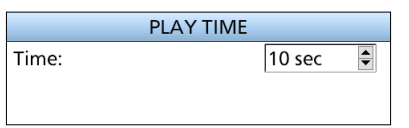

# ■ **Radio Information**

Displays your transceivers information as shown below.

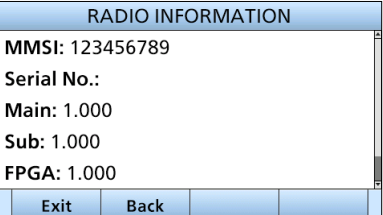
■ Supplied accessories

# 9 **CONNECTIONS AND INSTALLATION**

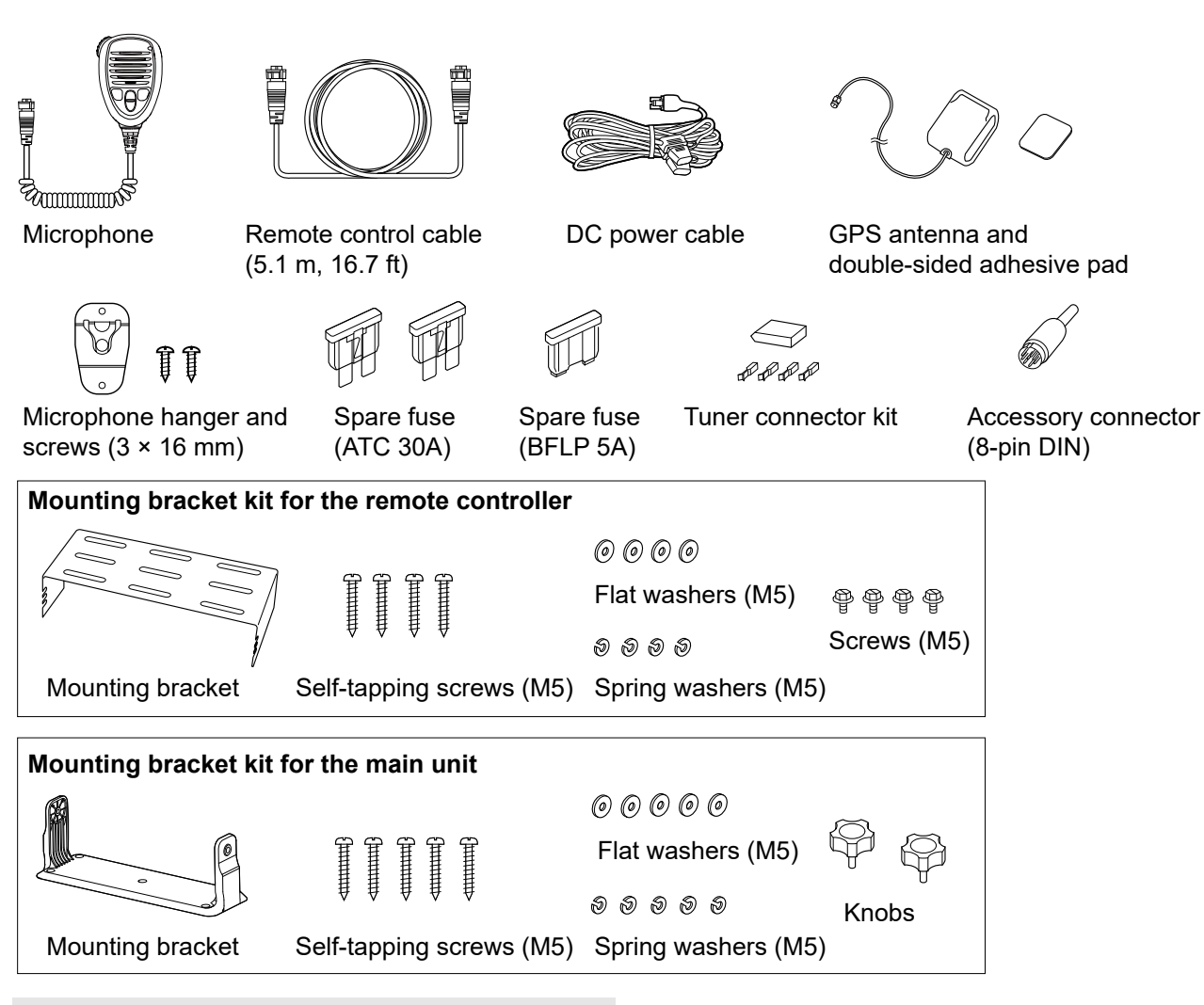

**NOTE:** Some accessories are not supplied, or the shape is different, depending on the transceiver version.

# ■ **Connections**

## **♦ Connecting the microphone**

- 1. Insert the microphone's connector into the microphone jack on the remote controller's front panel.
- 2. Rotate the connector clockwise until it is completely tightened.

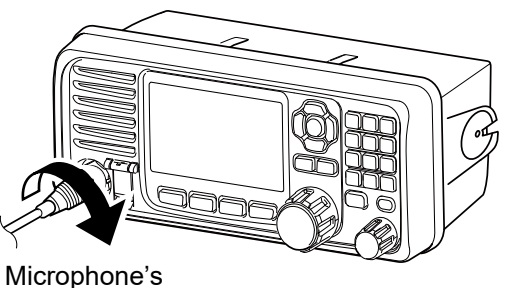

connector

#### **CAUTION:**

- Be sure that the microphone's connector is screwed in completely. Otherwise, the remote controller may lose its waterproof protection.
- **DO NOT** use non-Icom microphones. Other manufacturer's microphones have different pin assignments, and connection to the remote controller may damage it.

## $\diamond$  Connecting the remote control cable

- 1. Insert the remote control cable's connector into the main unit jack on the remote controller's back panel.
- 2. Rotate the connector clockwise until it is completely tightened.

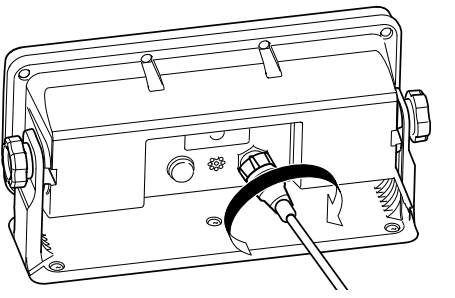

Remote controller cable's connector

## $\diamond$  Front panel connections

**CAUTION:** When you connect an external unit, such as PC or e-mail modem, they must be properly grounded. (pp. 71 and 79)

**CAUTION:** Be sure that the control cable's connector is screwed to the remote controller's back panel completely. Otherwise, the remote controller may lose its waterproof protection.

#### **NOTE:**

• When an external speaker is connected, the internal speaker is automatically muted.

When a PC is connected:

- The PC being operated has priority at any given time.
- The remote controller is inhibited. Push  $PC$  Mode Off  $\Box$  on the remote controller screen to resume operation with it. (p. 15)
- The PC being operated automatically updates the settings of the remote controller.

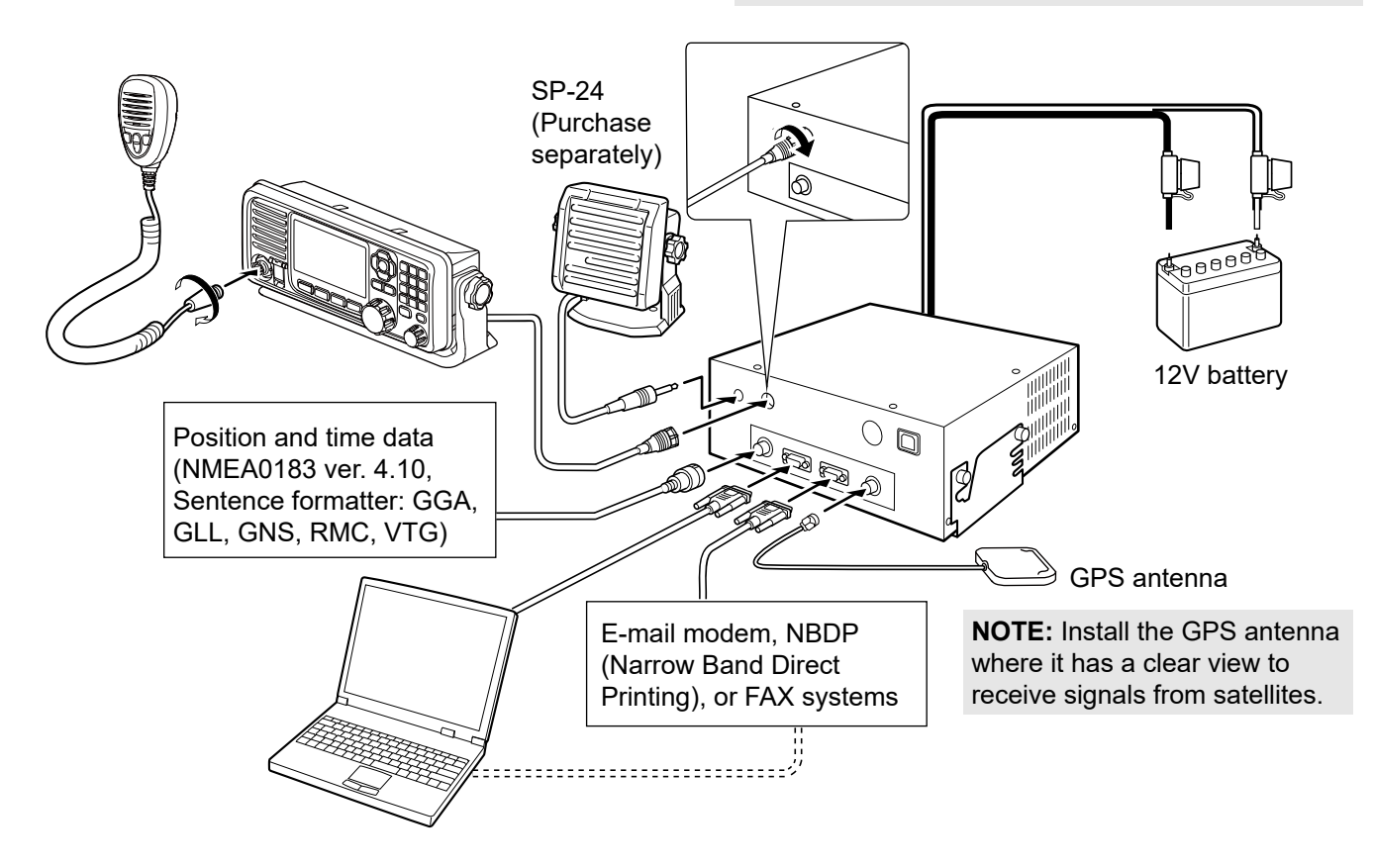

■ Connections

## **♦ Rear panel connections**

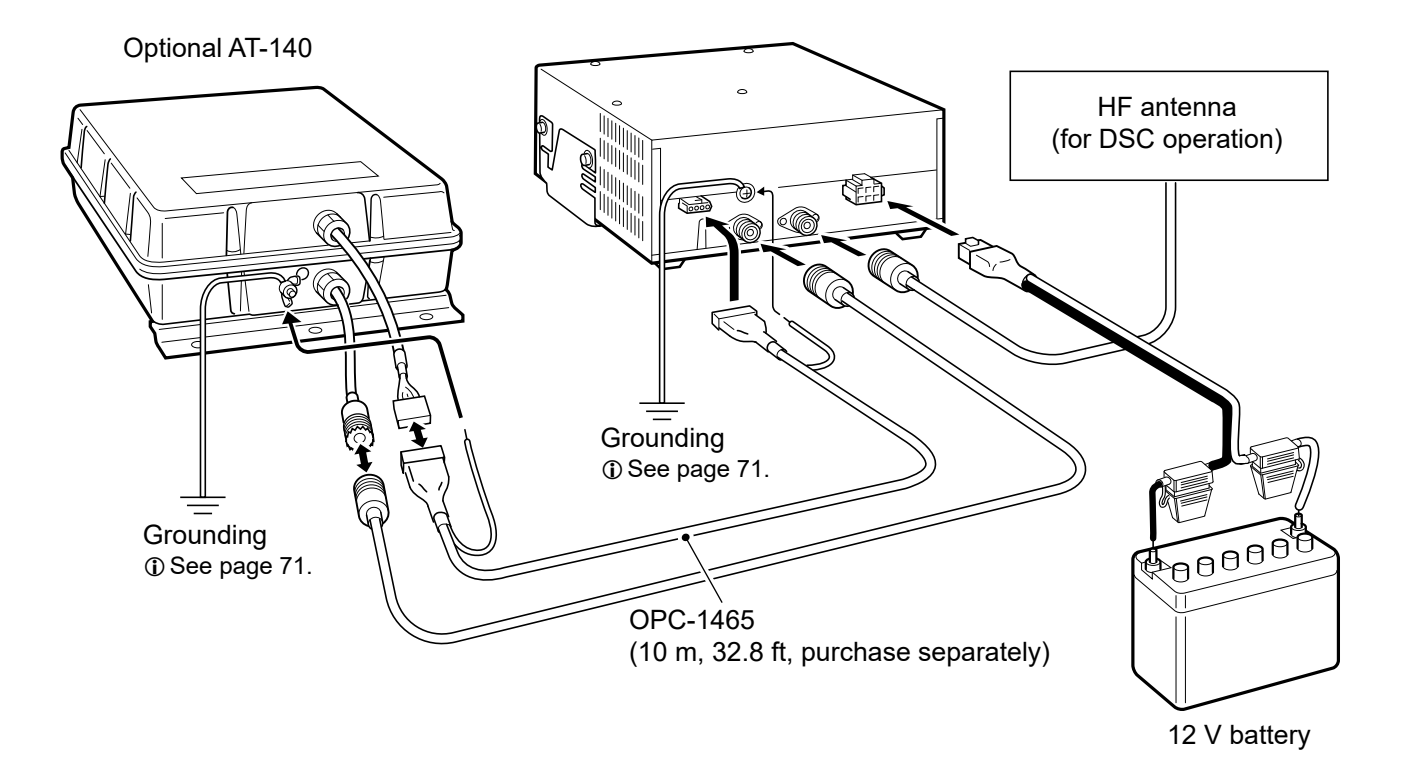

#### **CAUTION:**

- After connecting an antenna, tuner control cables, external speaker, or GPS receiver, cover the connectors with a rubber vulcanizing tape, as shown below, to prevent water seeping into the connection.
- **DO NOT** pull the antenna and control cable receptacles. It may cause cable disconnection (in the tuner unit), damage inside the connector, or a bad connection.

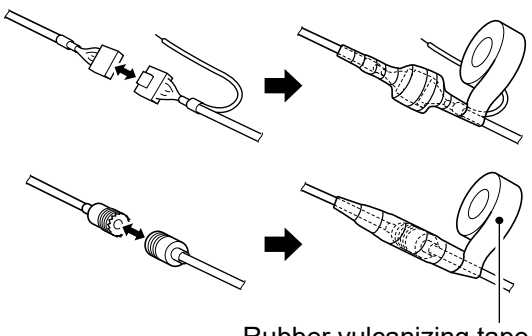

Rubber vulcanizing tape

**NOTE:** Disconnect the battery from the IC-M803 Main unit, or charge the battery while at anchor, otherwise the battery may become exhausted.

# ■ Ground connection

The transceiver and antenna tuner must have an adequate RF ground connection. Otherwise, the efficiency of the transceiver and antenna tuner may be reduced. Also, electrolysis, electrical shocks, and interference from other equipment may occur. For the best results, use a 50 or 75 mm (2 or 3 inches) wide copper strap, and make the connection as short as possible. Ground the transceiver and antenna tuner to one ground point, otherwise, the voltage difference (at the RF level) between the 2 ground points may cause electrolysis.

**△ WARNING!** When grounding to a metal hull, use Zinc anodes to protect the hull from electrolysis. Ask your dealer or installer for RF grounding details.

## **CAUTION:**

- **NEVER** connect the transceiver to a "positivegrounded vessel," otherwise the transceiver will not function.
- Any external units, such as PC, printer, and so on, must be properly grounded. We suggest using a wide copper strap.

## **Ground system Example**

#### **Best ground points**

- External ground plate
- Copper screen
- Copper foil

#### **Acceptable ground points**

- Stainless steel stanchion
- Through mast
- Through hull
- Metal water tank

#### **Undesirable ground points**

- Engine block
- Vessel's DC battery ground

#### **Unusable ground points**

(these connections may cause an explosion or electrical shock)

- Gas or electrical pipe
- Fuel tank or oil catch pan

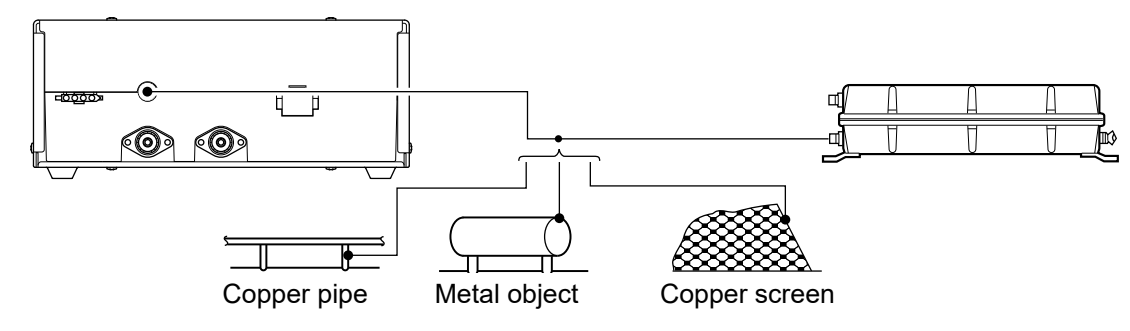

# ■ **Power source**

The transceiver requires a regulated DC power of 13.6 V and at least 30 A.

• Direct connection to a 12 V battery in your vessel through the supplied DC power cable.

**CAUTION:** The supplied DC power cable MUST be used to provide power to the transceiver. AVOID exceeding a 3 m (10 ft.) length of the DC power cable. When it is necessary to make a run of over 3 m, use a #6 or similar gauge wire with line fuses, instead of the supplied DC power cable. The cable should be a maximum of 6 m (20 ft.).

#### **DC power cable connection**

**NOTE:** Use terminals for the cable connection.

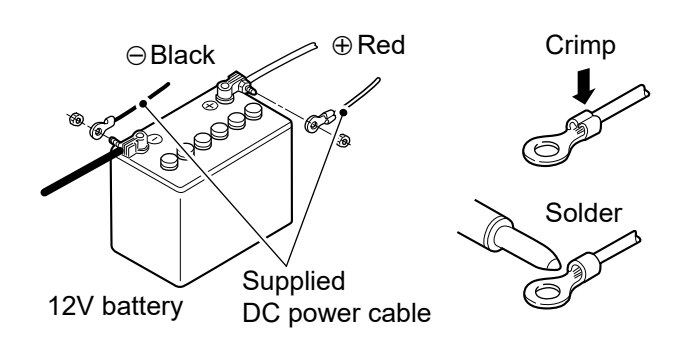

**9**

# ■ **Antenna**

Most stations operate with a whip or long wire antenna. However, these antennas cannot be connected directly to the transceiver since their impedance may not be matched with the transceiver antenna connector.

*A* **DANGER HIGH RF VOLTAGE! NEVER touch** an antenna while transmitting. It may result in an electrical shock or burn.

D**MN-100/MN-100L antenna matchers**

Even with a 50 Ω matched antenna, all marine bands may not be entirely usable. The following antenna matcher and antenna tuner may be helpful for proper antenna installation.

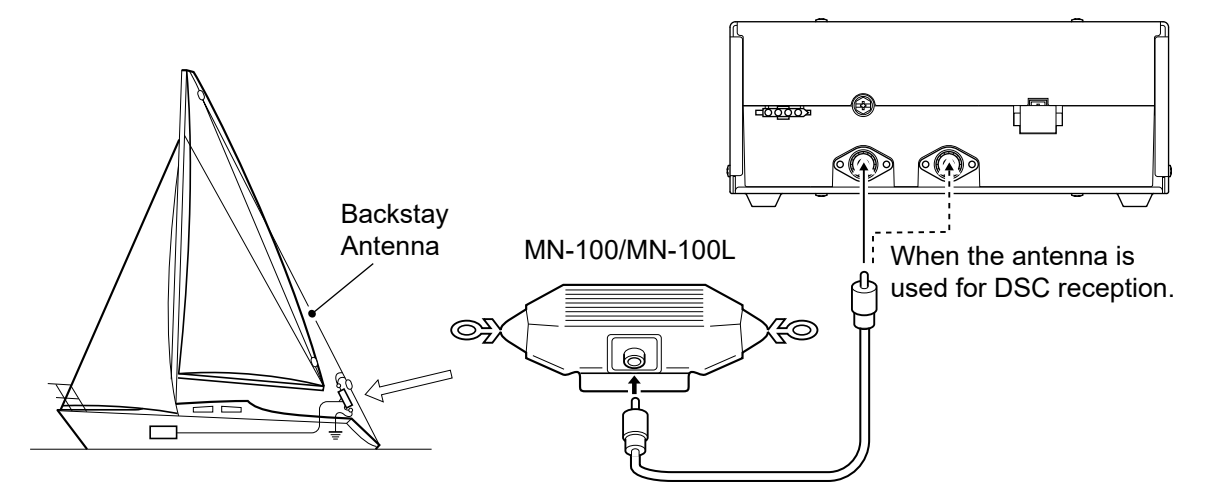

## D **AT-130/AT-120/AH-3 automatic antenna tuner**

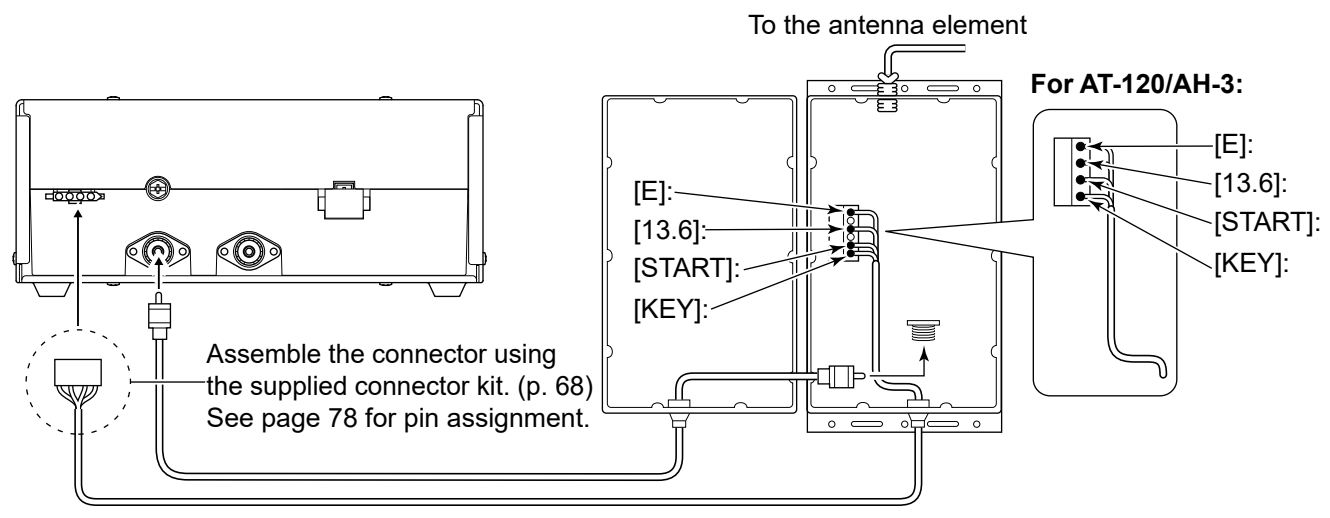

Control cable (user supplied)

## **◇ Non-Icom Tuner**

Some non-Icom tuners may be used with the IC-M803. Ask your dealer if you wish to connect one.

# D**AT-140 automatic antenna tuner**

See page 70.

# ■ **Mounting**

## **♦ Mounting location**

Select a location that provides easy access to the controller for navigation safety, has proper ventilation, and is not subject to sea spray. The controller should be in your line of sight when operating it.

**CAUTION: KEEP** the transceiver and microphone at least 1 meter (3.3 ft) away from your vessel's magnetic navigation compass.

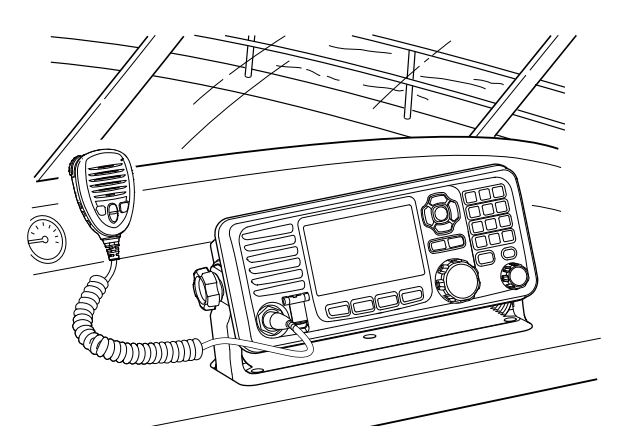

## $\diamond$  Mounting the remote controller

You can mount the remote controller on a dashboard using the mounting bracket supplied with your transceiver.

- 1. Mount the bracket securely to a surface which is more than 10 mm thick and can support more than 2 kg (4.4 lb) using the 5 supplied screws (5  $\times$ 20 mm).
- 2. Attach the remote controller to the bracket so that the face of the remote controller is in your line of sight when operating it.

 $\overline{0}$  Adjust the function display angle to be easy-to-read.

3. Attach the supplied knobs to both sides of the remote controller.

#### **Mounting Example**

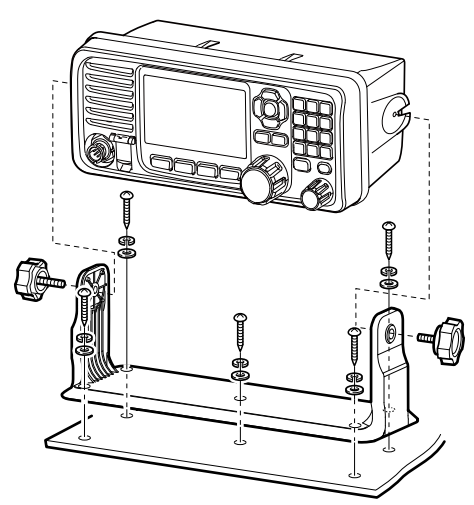

#### **♦ Mounting the Main unit**

You can mount the Main unit using the mounting bracket supplied with your transceiver.

 $\triangle$  **WARNING! NEVER** mount the transceiver's Main unit overhead. The weight of the Main unit is approximately 4.41 kg (9.7 lb), and it could easily fall due to wave shocks or vibration. The unit must be mounted on a flat hard surface only.

- 1. Mount the bracket securely to a surface and can support more than 10 kg (22 lb) using the 4 supplied screws (5 × 20 mm).
- 2. Attach the Main unit to the bracket.
- 3. Attach the 4 bolts  $(5 \times 8 \text{ mm})$  supplied with the mounting kit to both sides of the Main unit. (Torque: 3 N•m)

#### **Mounting Example**

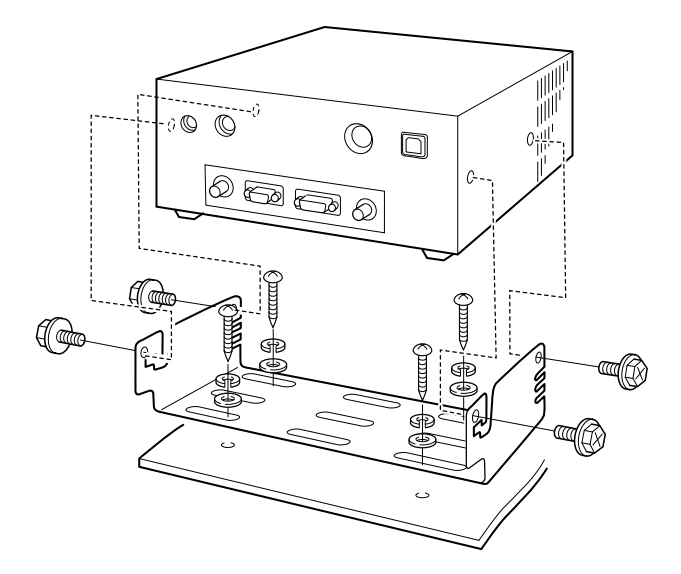

# ■ **MB-75** installation

The optional MB-75 flush mount kit is for mounting the remote controller to a flat surface (less than 18 mm thick), such as an instrument panel.

- 1. Using the template on page 83, carefully cut a hole in the instrument panel, or wherever you plan to mount the remote controller.
- 2. Slide the remote controller through the hole, as shown to the right.
- 3. Attach the 2 bolts  $(5 \times 8 \text{ mm})$  and spacer supplied with the MB-75 to both sides of the remote controller.
- 4. Attach the clamps on both sides of the remote controller. LMake sure that the clamps align parallel to the transceiver body.
- 5. Tighten the end bolts on the clamps (rotate clockwise) so that the clamps press firmly against the inside of the instrument control panel.
- 6. Tighten the locking nuts (rotate counterclockwise) so that the transceiver is securely mounted in position, as shown to the right.
- 7. Connect the control cable, and then return the instrument control panel to its original place.

**CAUTION: KEEP** the transceiver and microphone at least 1 meter (3.3 ft) away from your vessel's magnetic navigation compass.

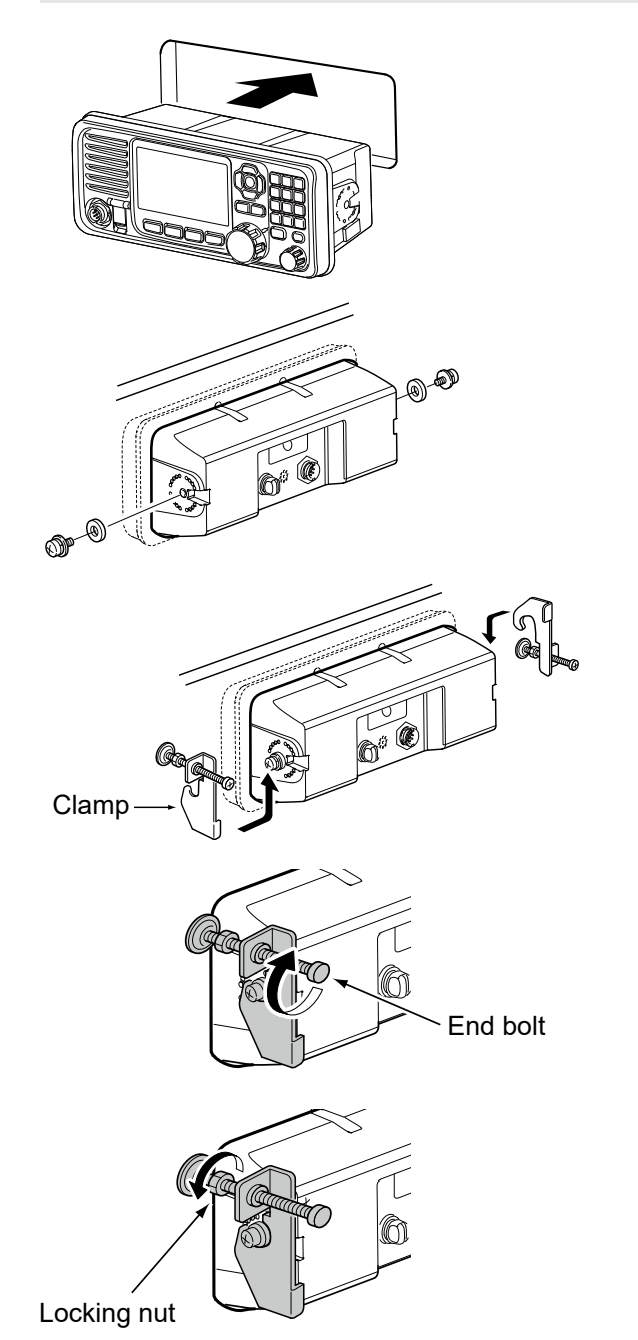

# ■ **Transceiver dimensions**

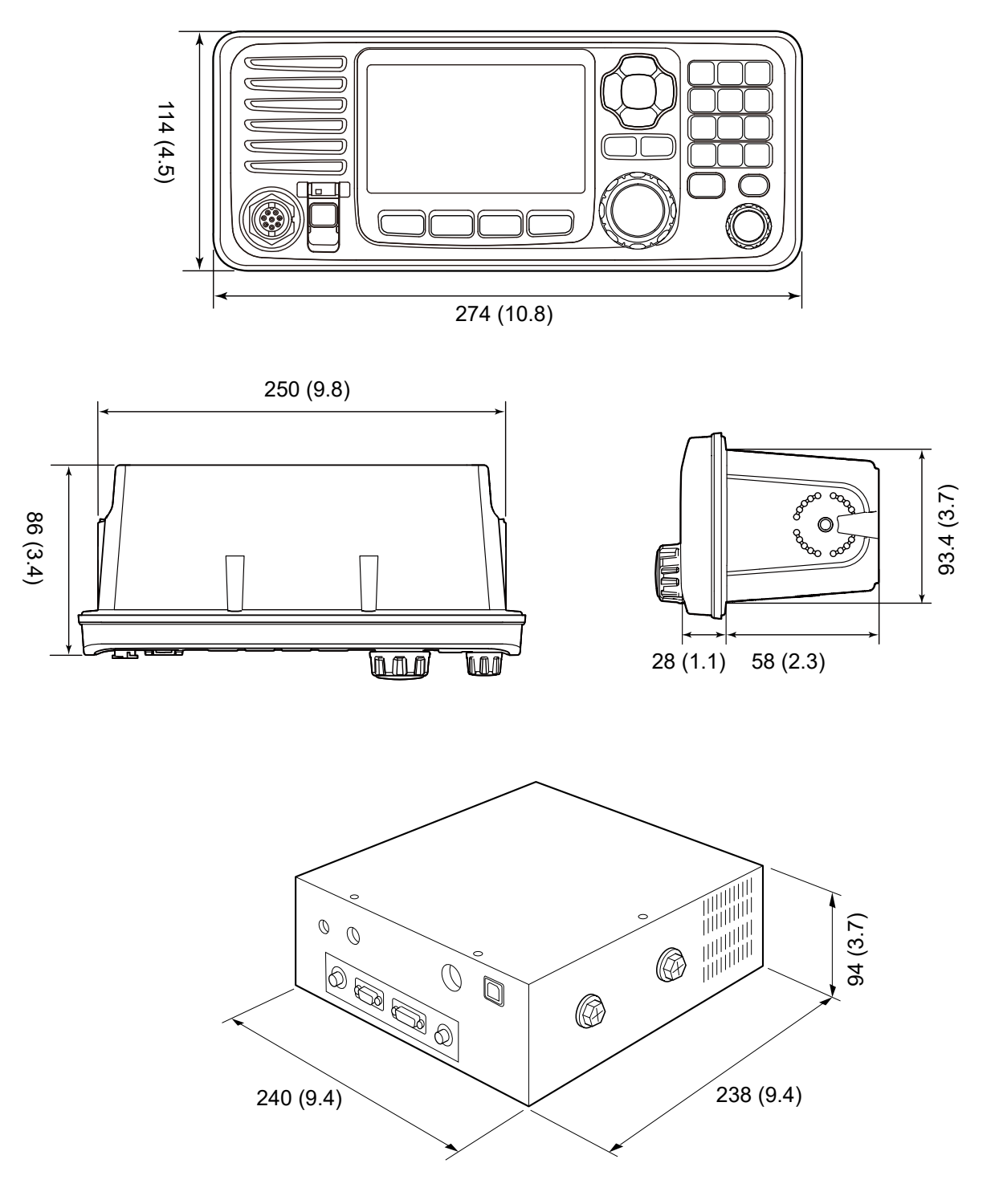

# ■ Fuse replacement

## **♦ Circuitry fuse**

The transceiver has two kind of fuses to protect internal circuitry.

Two fuses for the fuse holder on the DC power cable, and one for the Circuitry unit of the Main unit. If the transceiver stops functioning, and only after confirming a fuse is probably blown, check the fuses below.

- DC power cable: ATC 30 A<br>• Circuitry unit: BFLP 5 A
- $\cdot$  Circuitry unit:
- 1. Unscrew the 8 screws from the top cover as shown below, and then remove the cover.

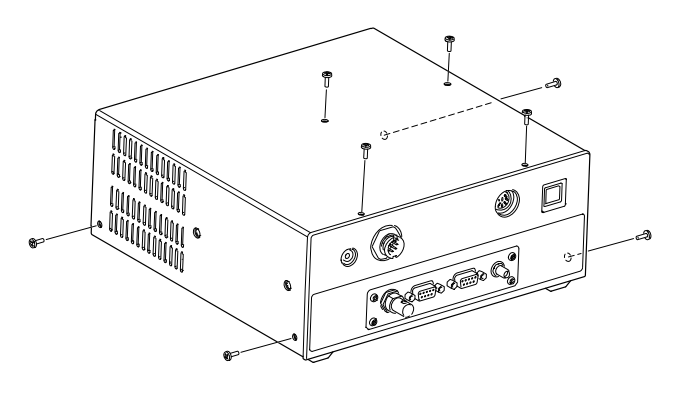

- 2. Unscrew 8 screws from the PA shield cover, then open the cover.
	- The cooling fan is fixed to the PA shield cover.
	- Move the coaxial cable, as shown in the diagram.
	- Be careful that the cooling fan power cables are still connected.

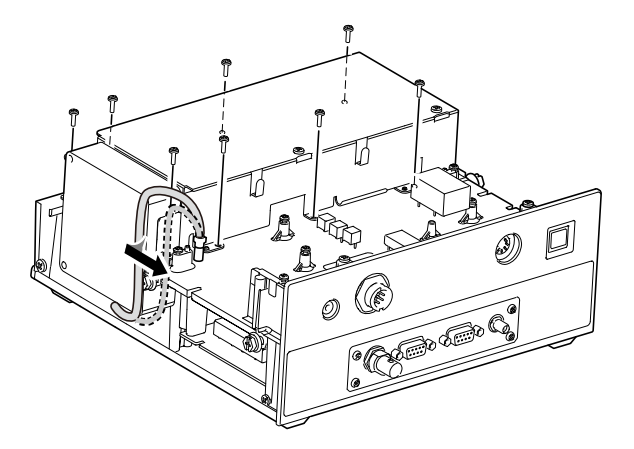

3. Replace the circuitry fuse, as shown in the diagram below.

#### **CAUTION:**

- Use the supplied BFLP 5 A fuse.
- When you remove a fuse, use longnose pliers to protect your fingers, and the fuse holders.

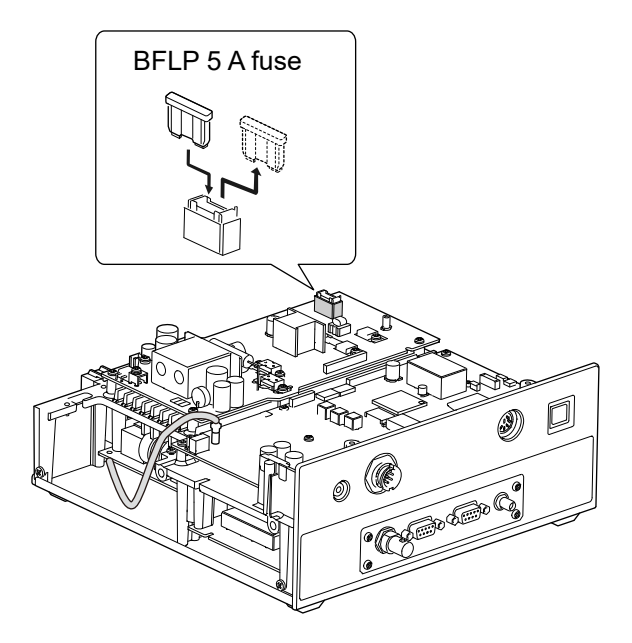

4. Replace the PA shield cover, coaxial cable and top cover.

## ◇ DC power cable fuses

If a fuse blows, or the transceiver stops functioning, find and repair the cause of the problem. Then replace the damaged fuse with a new adequately rated fuse. LSpare fuses are supplied with the transceiver.

The fuses are installed in the DC power cable and in the inside circuitry, to protect the transceiver.<br>• DC power cable: ATC 30 A

- DC power cable: ATC 30 A<br>• Circuitry unit: BFLP 5 A
- Circuitry unit:

#### R**WARNING!**

- Disconnect the DC power cable from the Main unit before replacing the fuse.
- **NEVER** use fuses that are not specified.

See the following illustration to replace the DC power cable fuses.

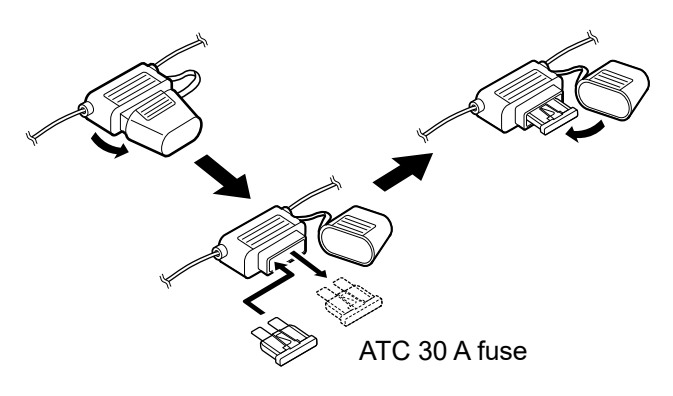

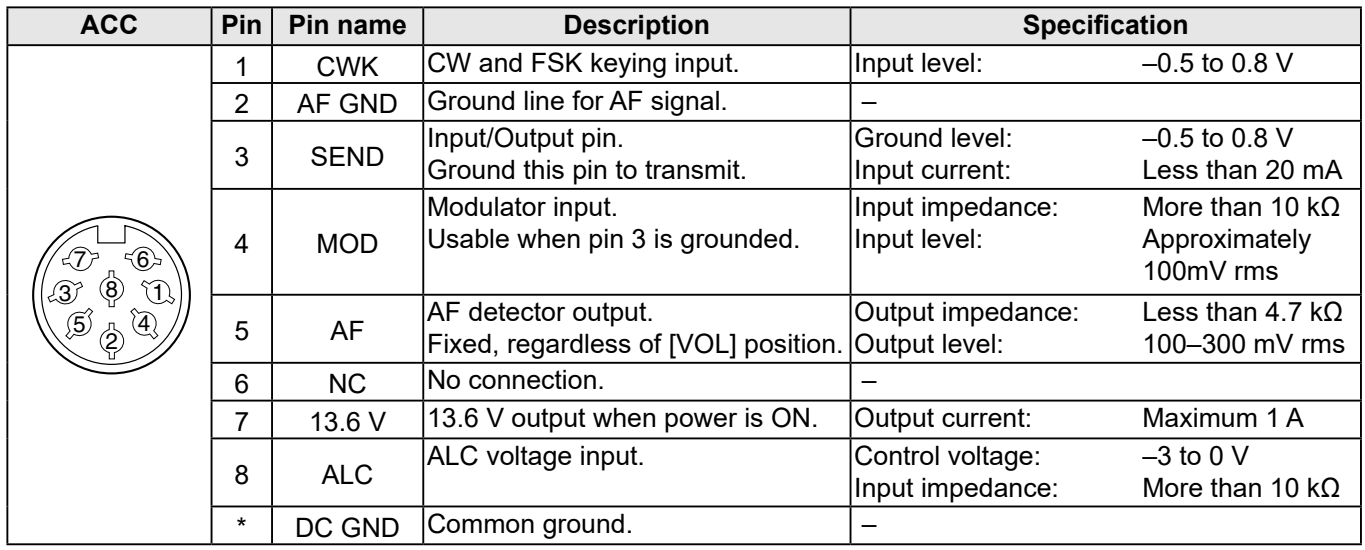

# ■ **Connector information**

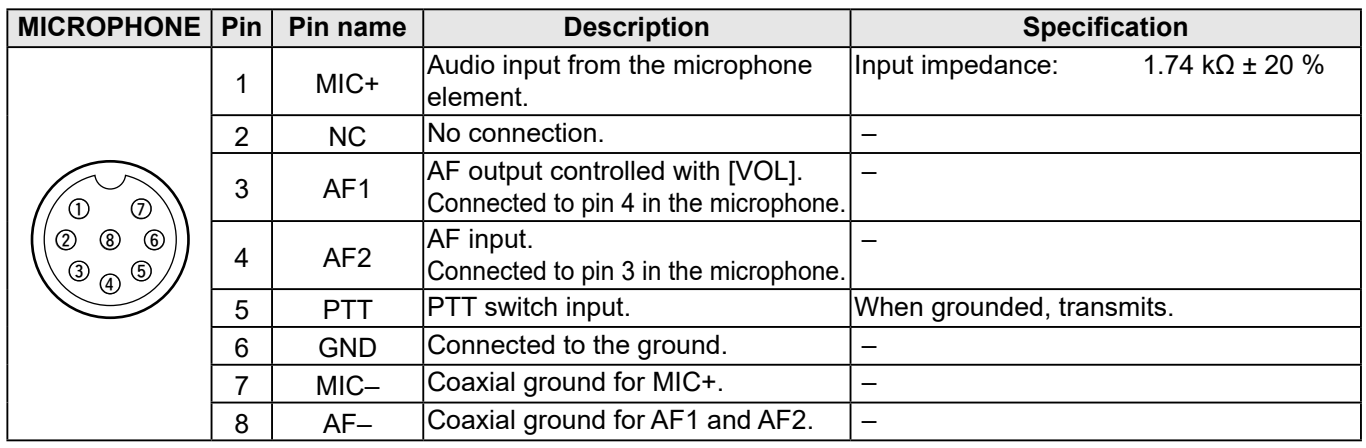

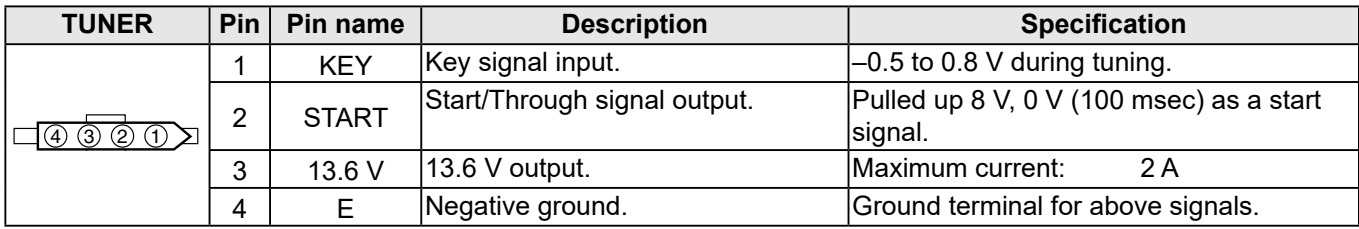

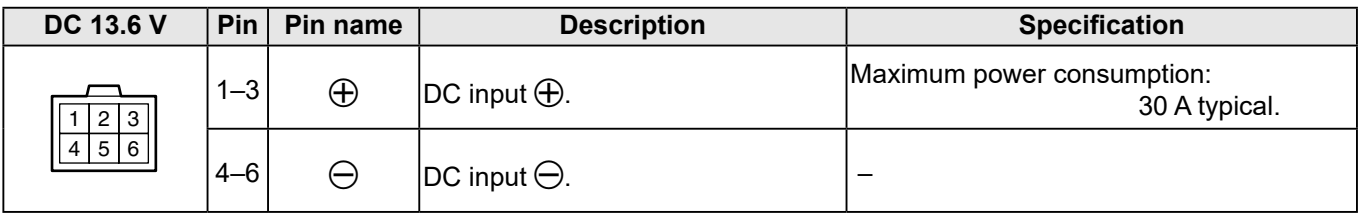

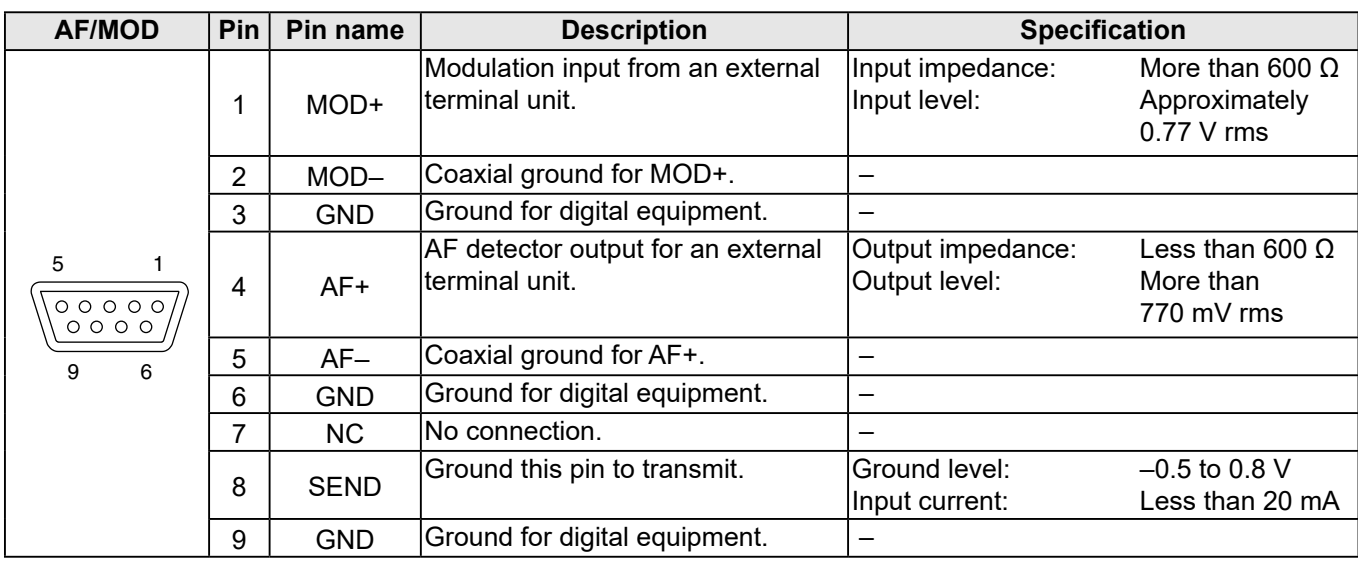

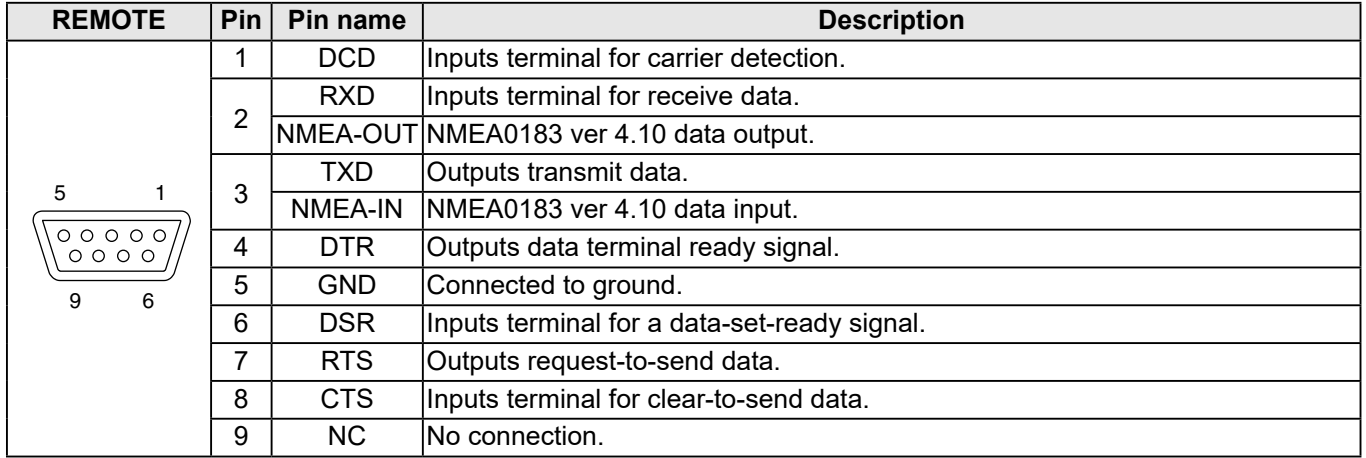

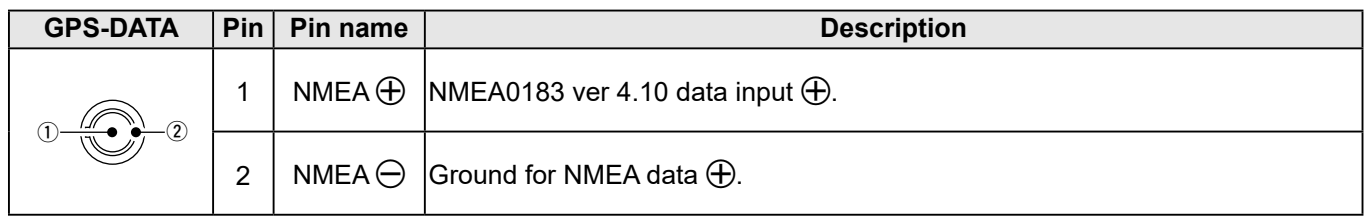

# 10 **SPECIFICATIONS AND OPTIONS**

# ■ **Specifications**

## **◇ General**

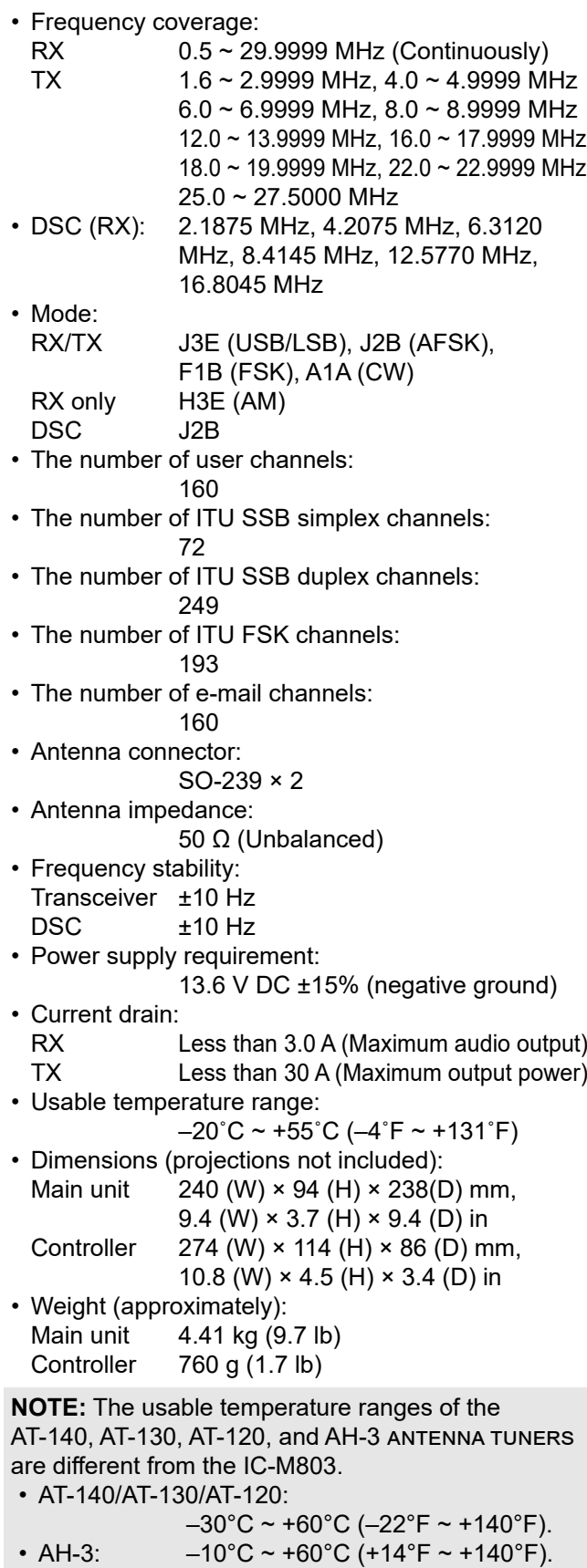

## **♦ Transmitter**

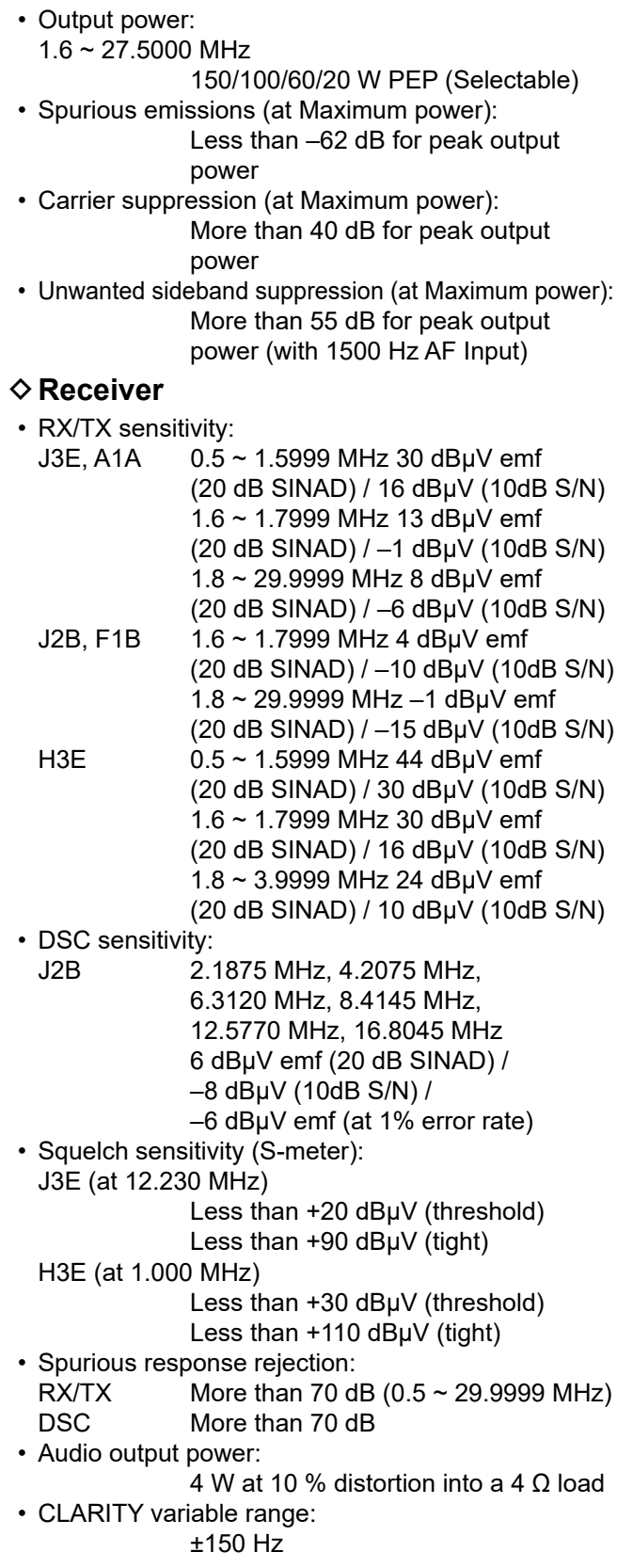

LAll stated specifications are subject to change without notice or obligation.

## SPECIFICATIONS AND OPTIONS 10

# ■ **Options**

#### **♦ Antenna tuner**

• **AT-130/AT-140** automatic antenna tuner Matches the transceiver to a long wire antenna with little insertion loss.

#### **♦ Antenna**

• **AH-710** folded dipole antenna Covers from 1.9 to 30 MHz band. Has an SO-239 connector. Easy to assemble (nonkink construction).

#### **◇ Antenna matcher**

- **MN-100** antenna matcher Matches the transceiver to a dipole antenna. Covers all HF bands from 1.5 to 30 MHz. 8 m (26.2 ft) × 2 antenna wires come attached.
- **MN-100L** antenna matcher Matches the transceiver to a long wire antenna. Covers all HF bands from 1.5 to 30 MHz. 15 m (49.2 ft)  $\times$  1 antenna wire comes attached.

#### **◇ Microphone**

• **HM-214H** microphone IPX8 waterproof, dynamic microphone. Same as supplied.

#### **◇ Others**

- **SP-24** external speaker 4×4 inch external speaker. Input impedance: 4 Ω. Maximum input power: 7 W.
- **MB-75** flush mount kit To mount the controller or SP-24 EXTERNAL speaker to a panel.
- **OPC-1465** shielded control cable 10 m (32.8 ft) shielded control cable connects between the AT-140 and the transceiver.
- **CS-M803** programming software
- **OPC-478UC** programming cable

# 11 **TROUBLESHOOTING**

#### **The transceiver does not turn ON.**

- $\bullet$  Bad connection to the power supply.
- $\rightarrow$  Check the connection between the transceiver and the power supply. (p. 71) The fuse is blown.
	- $\rightarrow$ Repair the problem, and then replace the fuse. (pp. 76, 77)

#### **Little or no sound comes from the speaker.**

- Squelch level is set too high.
	- →Set the squelch (S-meter Squelch level) to the threshold point. (p. 18)
- Volume level is set too low.  $\rightarrow$  Set the volume level to a suitable level. (p. 4)
- 

#### **You cannot transmit or cannot select high power.**

- Some channels are set for low power or receive only by regulations.  $\rightarrow$ Change channels. (p. 12)
- $\bullet$  The output power is set to low.  $\rightarrow$ Push TX Power  $\rightarrow$  to select high power. (p. 18)

#### **No beep sounds.**

• The Key Beep function is OFF.  $\rightarrow$ Turn ON the function. (p. 62)

#### **The Main screen is not displayed at power ON.**

- MMSI (DSC self ID) code is not set
	- $\rightarrow$  Set the MMSI (DSC self ID) code. (p. 9)

#### **Individual or Group ID cannot be set.**

• The entered ID code is incorrect. The first digit must be set to between '1' and '9' for an Individual ID.  $\rightarrow$ Enter a correct ID code. (p. 24)

#### **"??" blinks instead of the position and time.**

- $\bullet$  4 hours have passed since you manually entered the position.
- **The GPS position is invalid.** 
	- $\rightarrow$ Enter the position and time. (p. 26)

#### **"No Position" and "No Time" are displayed instead of the position and time.**

- The GPS signal is not correctly received.
	- $\rightarrow$  Check the GPS antenna is located where it has a clear view to receive a signal from satellites. (p. 69)  $\rightarrow$  Check the cable connection to GPS-DATA or GPS-ANT. (p. 69, 79)
- The position and time have not been manually entered.  $\rightarrow$ Enter the position and time. (p. 26)

#### **Sensitivity is too low, and only strong signals can be heard.**

 $\bullet$  The antenna is defective, or the coaxial cable connector is shorted or cut.  $\rightarrow$ Repair the problem, and then reconnect the antenna connector. (p. 70, 72)

#### **The communication cannot be established.**

- $\bullet$  The antenna is defective, or the coaxial cable connector is shorted or cut.
	- $\rightarrow$ Repair the problem, and then reconnect the antenna connector. (p. 70, 72)

#### **"The transceiver cannot receive or transmit. Contact your dealer" is displayed.**

• The transceiver's Phase Lock Loop is unlocked.  $\rightarrow$  Contact your dealer.

#### **The transceiver is locked up and does not respond.**

- $\bullet$  The software error has occurred.
	- $\rightarrow$ The transceiver will automatically restart after approximately 10 seconds has passed.

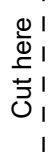

I  $\overline{1}$ 

I 

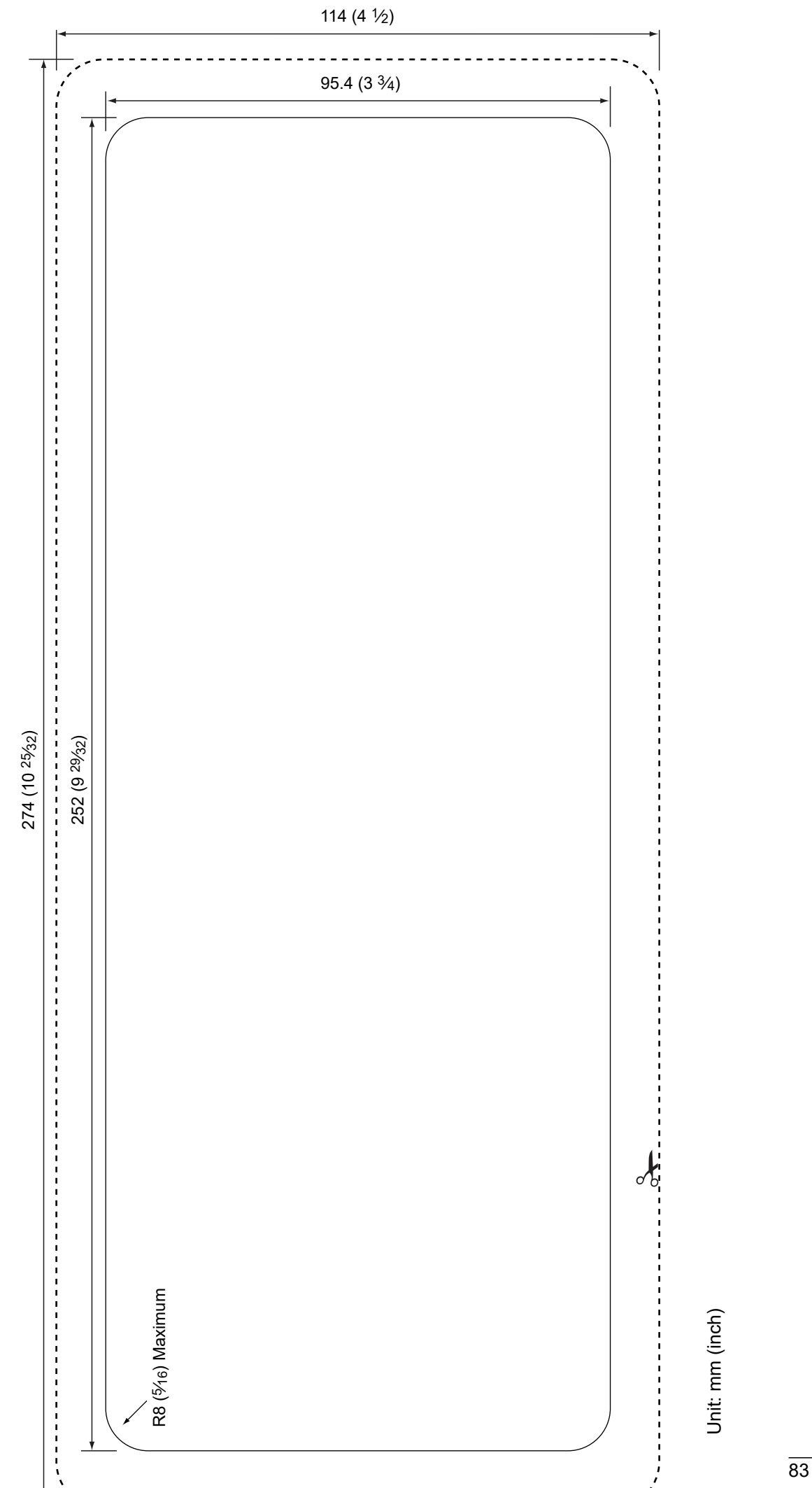

[Learn more about GPS navigation on our website.](https://www.boatid.com/gps-navigation.html)